Dell<sup>™</sup>Streak Pro GS01 User's Manual

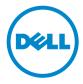

## Notes, Cautions, and Warnings

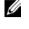

**NOTE:** A NOTE indicates important information that helps you make better use of your smartphone.

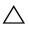

**CAUTION:** A CAUTION indicates potential damage to hardware or loss of data if instructions are not followed.

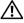

#### WARNING: A WARNING indicates a potential for property damage, personal injury, or death.

#### Information in this document is subject to change without notice. © 2011 Dell Inc. All rights reserved.

Reproduction of these materials in any manner whatsoever without the written permission of Dell Inc. is strictly forbidden.

Trademarks used in this text: Dell<sup>™</sup> and the DELL logo are trademarks of Dell Inc.; Adobe Acrobat<sup>®</sup> is a trademark of Adobe Systems Incorporated which may be registered in certain jurisdictions; Microsoft<sup>®</sup>, Windows<sup>®</sup>, Excel<sup>®</sup>, and Powerpoint<sup>®</sup> are either trademarks or registered trademarks of Microsoft Corporation in the United States and/or other countries; Bluetooth<sup>®</sup> is a registered trademark owned by Bluetooth SIG, Inc. and is used by Dell under license.

Other trademarks and trade names may be used in this document to refer to either the entities claiming the marks and names or their products. Dell Inc. disclaims any proprietary interest in trademarks and trade names other than its own.

September 2011 A00

#### Federal Communications Commission (FCC) Statement

#### This device complies with Part 15 of the FCC Rules. Operation is subject to the following two conditions:

1) this device may not cause harmful interference, and 2) this device must accept any interference received, including interference that may cause undesired operation.

# Operations in 5150-5250MHz band is for indoor use only. The frequency and chanel are controlled by firmware. FCC RF Radiation Exposure Statement:

For body worn operation, this smartphone has been tested and meets FCC RF exposure guidelines when used with an accessory that contains no metal and that positions the handset a minimum of 1.0 cm from the body. Use of other accessories may not ensure compliance with FCC RF exposure guidelines.

#### CE Marking

This device has been tested to and conforms to the regulatory requirements of the European Union and has attained CE Marking. The CE Mark is a conformity marking consisting of the letters "CE". The CE Mark applies to products regulated by certain European health, safety and environmental protection legislation. The CE Mark is obligatory for products it applies to: the manufacturer affixes the marking in order to be allowed to sell his product in the European market.

## **Charger Information**

This device is intended for use when supplied with power from the charger:

For EU: Manufacturer: Power Systems Technologies (Shenzhen) Co. Model: GD5NM11A-00 Input: 100-240 V~, 50/60 Hz, 0.15 A Output: 5 VDC, 1 A, L.P.S.

For US: Manufacturer: Flextronics Sales & Marketing (A-P) Ltd. Model: 0005ADUUS Input: 100-240 V ~, 50/60 Hz, 0.15 A Output: 5 VDC, 1A, L.P.S.

#### "CAUTION: (this only applicable to 5GHz device)

This device is restricted to indoor use due to its operation in the 5.15 to 5.25 GHz frequency range.

FCC requires this product to be used indoors for frequency range 5.15 to 5.25 GHz to reduce the potential for harmful interference to co-channel Mobile Satellite systems.

High power radars are allocated as primary users of the 5.25 to 5.35 GHz and 5.65 to 5.85 GHz bands. These radar stations can cause interference with and/or damage this device."

Dell<sup>TW</sup> Inc., as the responsible party for regulatory compliance, declares under our sole responsibility that as delivered the described product is in compliance with the essential requirements and other relevant provisions of the R&TTE Directive 1999/5/EC, Commission Regulation (EC) No 1275/2008 and 278/2009, following the provisions of ErP Directive 2009/125/EC, and carries the CE-marking. Through internal design controls and supply chain declarations, the described product has been verified to comply with the EU ROHS Directive 2002/95/EC. This product does not contain any of the restricted substances in concentrations and applications not permitted by the ROHS Directive 2002/95/EC. This product does not contain any of the restricted substances in concentrations and applications not permitted by the ROHS Directive 2004/108/EC.

The described product has been assessed and determined compliant with the following standards:

- SAFETY: EN 60950-1:2006 +A11:2009/IEC 60950-1:2005 ed2
- EMC: EN 55022:2006 +A1:2007 EN 55024:1998 +A1:2001 +A2:2003 EN 61000-3-3:2008

| RADIO: | WLAN                 | BLUETOOTH            | MOBILE PHONE + GPS   | RF EXPOSURE    |
|--------|----------------------|----------------------|----------------------|----------------|
|        | EN 300 328 V1.7.1    | EN 300 328 V1.7.1    | EN 301 908-1 V4.2.1  | EN 62311:2008  |
|        | EN 301 893 V1.5.1    | EN 301 489-1 V1.8.1  | EN 301 908-2 V4.2.1  | EN 50360 :2001 |
|        | EN 301 489-1 V1.8.1  | EN 301 489-17 V2.1.1 | EN 301 511 V9.0.2    | + corrigendum  |
|        | EN 301 489-17 V2.1.1 |                      | EN 301 489-1 V1.8.1  |                |
|        |                      |                      | EN 300 440-1 V1.6.1  |                |
|        |                      |                      | EN 300 440-2 V1.4.1  |                |
|        |                      |                      | EN 301 489-3 v1.4.1  |                |
|        |                      |                      | EN 301 489-7 V1. 3.1 |                |
|        |                      |                      | EN 301 489-24 V1.5.1 |                |

SUPPLEMENTARY INFORMATION: This product has been tested and found to comply with the electromagnetic compatibility (EMC) limits for a Class B digital device pursuant to the listed directives, regulations and standards. These limits are designed to provide reasonable protection against harmful interference when the equipment is operated in a residential or business environment. The equipment was tested in a typical configuration.

# Contents

| 1 | Setting Up Your Dell Streak Pro GS01<br>Smartphone | 7  |
|---|----------------------------------------------------|----|
|   | Getting Your Smartphone Ready for Use              | 7  |
|   | Turning On Your Smartphone                         | 9  |
|   | Turning Off Your Smartphone                        | 10 |
|   | Turning Off the Screen                             | 10 |
| 2 | Dell Streak Pro GS01 Smartphone<br>Features        |    |
|   | Touch Screen                                       | 16 |
|   | Screen Orientation                                 | 22 |
|   | Applications, Widgets, and Shortcuts               | 22 |
|   | The Stage Desktop                                  | 23 |
|   | Dell Stage Widgets                                 | 26 |
|   | Status Bar                                         | 38 |
|   | Quick Buttons                                      | 41 |
|   | Navigating Applications                            | 41 |
| 3 | Using Your Dell Streak Pro GS01<br>Smartphone      | 43 |

|   | Calling                                             |
|---|-----------------------------------------------------|
|   | Managing Contacts 51                                |
|   | Messaging                                           |
|   | Pop-Up Menu                                         |
|   | Android Keyboard 61                                 |
|   | OpenWnn/Flick Support Keyboard 65                   |
|   | Google Search Widget                                |
|   | Power Control Widget                                |
|   | Managing Your Smartphone Settings 69                |
| 4 | Internet 71                                         |
|   | Connecting to the Internet 71                       |
|   | Browsing the Internet                               |
|   | E-mail                                              |
|   | Google Applications 85                              |
|   | Dell Applications 125                               |
|   | More Web Applications 133                           |
| 5 | Applications 152                                    |
|   | Camera                                              |
|   | Copying Files to and from the Phone Memory<br>Cards |

| Bluetooth                                                     |
|---------------------------------------------------------------|
| Photos and Videos 162                                         |
| Music                                                         |
| Calendar                                                      |
| Alarm Clock                                                   |
| FM Radio                                                      |
| Calculator 174                                                |
| Sound Recorder 174                                            |
| Voice Dialer                                                  |
|                                                               |
| Customizing Your Dell Streak Pro GS01<br>Smartphone 176       |
| Change the Display Settings                                   |
| Change Sound and Ringtone Settings 177                        |
| Manually Set the Date, Time and Time Zone                     |
| Set the Language                                              |
|                                                               |
| Protecting Your Dell Streak Pro GS01<br>Smartphone 181        |
| Protect Your Smartphone Data With a Screen Unlock Pattern 181 |
| Protect Your Smartphone Data With a PIN                       |
| Protect Your Smartphone Data With a Password 184              |
| Contents   5                                                  |

|   | Protect Your Micro-SIM Card With the SIM Lock Password | 184 |
|---|--------------------------------------------------------|-----|
| 8 | Troubleshooting                                        | 186 |
|   | Starting Your Smartphone in the Safe Mode              | 192 |
| 9 | Index                                                  | 193 |

# 1 Setting Up Your Dell Streak **Pro GS01 Smartphone**

## **Getting Your Smartphone Ready for Use**

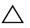

CAUTION: You must switch off your phone before removing or inserting the micro-SIM card.

### 1 Open the micro-SIM and microSD card cover

Using your fingertip, lift the micro-SIM and microSD card cover.

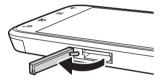

2 Insert the microSD card and the micro-SIM card

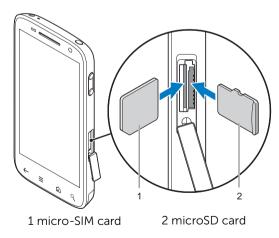

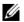

**NOTE:** The contact side of the micro-SIM card must face towards the front of the phone and the contact side of the microSD card must face towards the back of the phone.

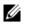

**NOTE:** The micro-SIM card and microSD card may be pre-installed.

### 3 Close the micro-SIM and microSD card cover

### 4 Charge the smartphone

The battery is not fully charged when first unpacked.

- a Plug the supplied USB cable's micro USB connector into the connector on the smartphone.
- **b** Plug the other end of the cable to the supplied USB wall charger plug.
- c Plug the USB wall charger plug into an electric outlet and charge the smartphone till the battery is fully charged.

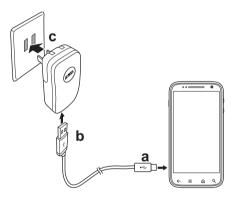

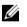

**NOTE:** Charge the battery in an environmental temperature between 0°C and 45°C

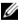

**NOTE:** The smartphone is fully charged within two hours when connected to a power outlet.

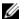

**NOTE:** The battery is sealed and cannot be replaced. To change the battery, take it to the nearest customer service center. Do not service the smartphone yourself.

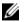

**NOTE:** To charge your smartphone using a computer, connect the supplied USB cable's micro USB connector to the smartphone, and the other end of the cable to a USB connector on the computer.

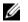

**NOTE:** The type of USB wall charger plug may vary depending on the country/region where you purchased the smartphone.

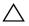

CAUTION: Do not drop your smartphone or use your smartphone under water. These actions may damage the phone; any damage resulting from these actions will not be covered by the warranty.

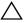

CAUTION: Do not tear off any parts of the smartphone housing. This may damage your smartphone; any damage resulting from this action will not be covered by the warranty.

## **Turning On Your Smartphone**

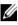

**NOTE:** Use this smartphone in an environmental temperature between -10°C and 55°C.

- 1 Press and hold the Power button to turn on your smartphone. The operating system starts up.
- 2 If the screen is locked, flick the the screen.

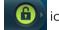

icon to the right to unlock

- **3** If your micro-SIM card is locked by a Personal Identification Number (PIN), type the PIN by touching the corresponding number keys using the on-screen keypad. Touch the **OK** button to confirm your input.
- 4 The smartphone is ready for use when the default Home screen is displayed.

## **Turning Off Your Smartphone**

- **1** Press and hold the Power button.
- 2 Touch the **Power off** option on the screen.

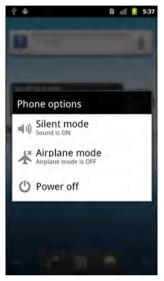

## **Turning Off the Screen**

If both the smartphone and the screen are on, press the Power button to turn off the screen.

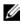

**NOTE:** If the smartphone is on, but the screen is off, press the Power button to turn on the screen.

# 2 Dell Streak Pro GS01 Smartphone Features

This section provides information about the features available on your Dell Streak Pro GS01 smartphone.

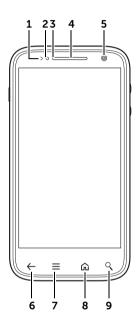

| Feature                      | Function(s)                                                                                                    |
|------------------------------|----------------------------------------------------------------------------------------------------|
| 1 Proximity sensor           | Automatically turns off the screen as<br>you bring the smartphone close to<br>your face to make or receive calls, in<br>order to prevent touching the screen<br>accidentally. |
| 2 Ambient light sensor (ALS) | Controls screen brightness according to the surrounding light.                                                                                                    |

| Feature                           | Function(s)                                                                                                    |  |
|-----------------------------------|----------------------------------------------------------------------------------------------------|--|
| <b>3</b> Battery status indicator | Indicates the battery status:                                                                                                    |  |
|                                   | • Green: Battery is fully charged.                                                                                                    |  |
|                                   | • White: Battery is charging.                                                                                                    |  |
| 4 Earpiece                        | Use to listen to phone conversations.                                                                                                    |  |
| 5 Front Camera                    | Use for video calls.                                                                                                    |  |
| 6 Back button ←                   | Touch to return to the previous<br>screen, close a dialog box, menu, or<br>pop-up message, and to dismiss the<br>keyboard.                                                |  |
| 7 Menu button ≡                   | Touch to open or close the pop-up<br>menu that displays the available<br>options for the current application or<br>actions that you can perform on the<br>current screen. |  |
| 8 Home button 슜                   | <ul> <li>Touch to return to the default<br/>Home screen.</li> </ul>                                                                                                    |  |
|                                   | <ul> <li>Touch and hold: For quick access<br/>to the recently accessed<br/>applications.</li> </ul>                                                                       |  |
| 9 Search button 🤇                 | Touch to search items on your<br>smartphone, such as a contact or a<br>music file, or search the Internet using<br>Google Search Engine.                                  |  |

| 10<br>9 |   | <b>G5</b> |
|---------|---|-----------|
| 8       |   |           |
|         | 7 | 6         |

| Feature                       | Function(s)                                                                                                    |
|-------------------------------|----------------------------------------------------------------------------------------------------|
| 1 Power and Sleep/Wake button | <ul> <li>If the smartphone is off, press and<br/>hold to turn on the smartphone.</li> </ul>                                                                                                    |
|                               | <ul> <li>If the smartphone is on, but the<br/>screen is off, press to turn on the<br/>screen.</li> </ul>                                                                                                    |
|                               | <ul> <li>If both the smartphone and the screen are on,</li> <li>Press to turn off the screen.</li> <li>Press and hold to select one of these options:</li> </ul>                                                       |
|                               | Silent mode: The smartphone is<br>set to vibrate mode; all sounds<br>are disabled except for alarms.<br>Enable airplane mode: Select to<br>disable all wireless connections.<br>Power off: Turn off the<br>smartphone. |

| Feature                            | Function(s)                                                                        |
|------------------------------------|------------------------------------------------------------------------------------|
| 2 Camera flash                     | For using while capturing photos and videos.                                       |
| <b>3</b> Camera lens               | Captures photos and videos.                                                        |
| 4 Headphone connector              | Connects to headphones.                                                            |
| 5 Ring/Silent switch               | Switches between ring and silent modes.                                            |
|                                    | Slide the switch forward to enable                                                 |
|                                    | silent mode. The  🚺 icon appears                                                   |
|                                    | in the status area.                                                                |
|                                    | <ul> <li>Slide the switch backward to<br/>enable ring mode.</li> </ul>             |
| 6 Micro-USB connector              | • Connects to a USB cable to transfer files to a computer.                         |
|                                    | <ul> <li>Connects to a charger to charge<br/>the smartphone.</li> </ul>            |
| 7 Speaker and speakerphone         | Audio output for video and music playback.                                         |
| 8 Micro-SIM and microSD card cover | Secures the micro-SIM card and microSD card.                                       |
| 9 Volume down button               | While playing media such as music tracks or video clips:                           |
|                                    | <ul> <li>Press to decrease the media<br/>volume by one level.</li> </ul>           |
|                                    | <ul> <li>Press and hold to continuously<br/>decrease the media volume.</li> </ul>  |
|                                    | <ul> <li>Press to mute the ringer while receiving a call.</li> </ul>               |
|                                    | In all other situations:                                                           |
|                                    | <ul> <li>Press to decrease the ringer<br/>volume by one level.</li> </ul>          |
|                                    | <ul> <li>Press and hold to continuously<br/>decrease the ringer volume.</li> </ul> |

| Feature             | Function(s)                                                                                                    |  |
|---------------------|----------------------------------------------------------------------------------------------------|--|
| 10 Volume up button | <ul> <li>While playing media such as music<br/>tracks or video clips:</li> </ul>                                                                                            |  |
|                     | <ul> <li>Press to increase the media<br/>volume by one level.</li> </ul>                                                                                                    |  |
|                     | <ul> <li>Press and hold to continuously<br/>increase the media volume.</li> </ul>                                                                                           |  |
|                     | <ul> <li>Press to mute the ringer while receiving a call.</li> </ul>                                                                                                    |  |
|                     | <ul> <li>In all other situations:</li> <li>Press to increase the ringer volume by one level.</li> <li>Press and hold to continuously increase the ringer volume.</li> </ul> |  |

## **Touch Screen**

Your smartphone has a multi-touch sensitive screen. You can touch the surface of the screen to operate the smartphone.

| Finger Gestures | Allows You To: |
|-----------------|----------------|
| Touch           |                |

Touch gently on the screen with your fingertip.

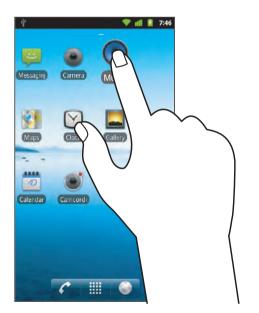

- Select the items on the screen including options, entries, images, and icons.
- Start applications.
- Press the buttons on the screen.
- Input text using the on-screen keyboard or numeric keypad.

## Allows You To:

## Touch and hold

Touch and hold your finger on the screen.

Move an item on a Home screen.

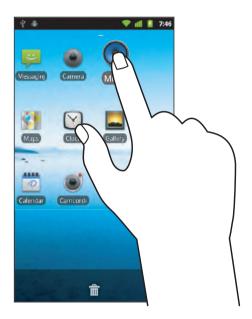

#### Drag

- **1** Touch and hold your finger on an item on the screen.
- **2** Keeping your finger in contact with the screen, move your fingertip to the desired location.
- **3** Take your finger off the screen to drop the item in the desired location.

- Allows You To:
- Move items such as images and icons on the screen.
- Delete items such as images and icons from the screen.

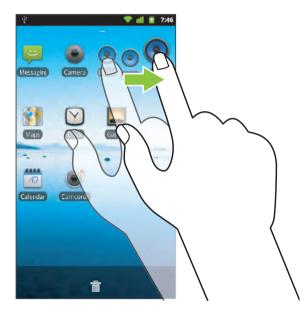

#### Flick or swipe

Move your finger in a vertical or horizontal direction on the screen.

Allows You To:

Scroll through Home screens, web pages, lists, entries, photo thumbnails, contacts, and so on.

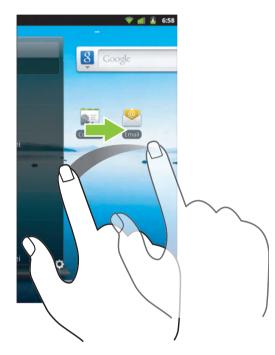

#### Zoom out

Move two fingers close together on the screen.

Reduce the view of an image or web page.

Allows You To:

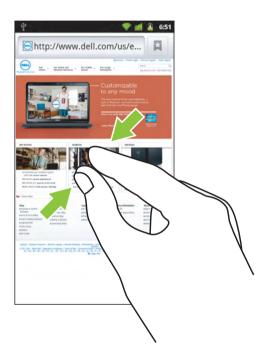

## Zoom in

#### Move two fingers apart on the screen.

Enlarge the view of an image or web page.

Allows You To:

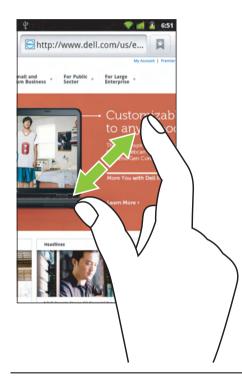

## Screen Orientation

For optimal viewing experience, the screen orientation changes automatically to portrait or landscape format depending on how you hold the smartphone.

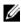

**NOTE:** The Home screens are always displayed in portrait format and do not automatically orient to landscape format. Depending on the application, some applications downloaded from the Android Market may not support automatic screen orientation to landscape or portrait format nor support landscape orientation.

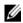

**NOTE:** To modify the default behavior, open the orientation settings by touching  $\widehat{\mathbf{m}} \to \Xi \to \mathsf{Settings} \to \mathsf{Display} \to \mathsf{Auto-rotate screen}$ .

## **Applications, Widgets, and Shortcuts**

**Application** - Software which allows you to perform a specific task. Your smartphone is preloaded with a variety of applications, and additional applications can be downloaded from the Android Market.

Widget - A small application which resides on a Home screen and provides guick and easy access to information.

**Shortcut** - A link that you can add on a Home screen to provide guicker access to an application or a folder containing contacts or bookmarks

## The Stage Desktop

As part of the new Dell Stage interface, the Stage desktop is composed of seven individual Home screens. The desktop displays predefined Stage widgets, shortcuts, and widgets to give you quick and easy access to your most recently-used applications, Twitter or Facebook postings, music, pictures, and more.

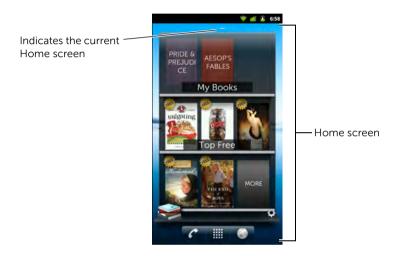

You can customize the Stage desktop to your personal preferences by adding your own shortcuts or widgets, or by displaying your favorite picture as the desktop wallpaper.

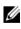

**NOTE:** For more information on using Dell Stage widgets, see "Dell Stage Widgets" on page 26.

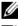

**NOTE:** To return to the default Home screen from anywhere, touch **(**).

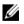

**NOTE:** The availability and functionality of the widgets described in this manual vary by region and software version. You can check if newer versions of the software are available by checking for **System updates** in the **About phone** section of the **Settings** application.

## To navigate across the Home screens

Flick the home screen horizontally until the desired Home screen is displayed.

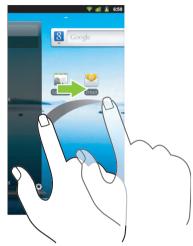

### To quickly pan through Home screens

• To activate fast scroll control, flick on the accelerator strip to quickly pan through and go to the desired Home screen.

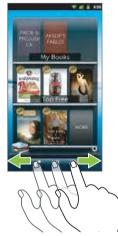

• To go to the left-most Home screen, touch area **1** as shown below. To go to the right-most Home screen, touch area **2** as shown below.

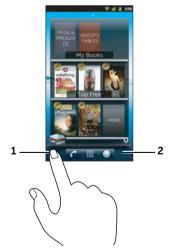

## **Dell Stage Widgets**

**NOTE:** The availability and functionality of the Dell Stage widgets described in this manual vary by region and software version. You can check if newer versions of the software are available by checking for **System updates** in the **About phone** section of the **Settings** application.

Dell Stage widgets are designed to provide you direct access to your most recently-used applications, e-mails, photos, music, videos, contacts, books, news feeds, radio channels, Facebook & Twitter applications, and frequently-used websites.

You can use the free Home screens to add the other Stage widgets. The following are the available Dell Stage widgets:

- Contacts (see "Using the Contacts Stage widget" on page 27)
- Email (see "Using the Email Stage widget" on page 28)
- Photos (see "Using the Photo Stage widget" on page 29)
- Radio (see "Using the Radio Stage widget" on page 30)
- Social (see "Using the Social Stage widget" on page 31)
- Web (see "Using the Web Stage widget" on page 32)

## Adding a Stage Widget

- **1** Navigate to a free Home screen.
- 2 Touch and hold on the Home screen until the Add to Home screen menu appears.
- 3 Touch Stage Widgets.
- 4 From the **Select Stage Widget** menu, touch to select the Stage widget you want to add to the Home screen.

## **Deleting a Stage Widget**

To delete a Stage widget, touch and hold the Stage widget, and then drag it to the icon that appears at the bottom of the screen. When the Stage widget turns red, release your finger from the screen.

## **Using Stage Widgets**

### Using the Contacts Stage widget

From the **Contacts** Stage widget, you can view all your contacts, or add a new contact guickly.

- Touch a favorite contact to select the action to proceed with.
- Touch 📑 to go to your address book to add a new contact. For information on adding contacts. see "To add a new contact" on page 56.

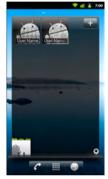

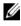

**NOTE:** The following Settings menu may not be available in all versions of this widget.

To go to CONTACTS SETTINGS, touch 💽 . You can select the contacts you want to display in this widget view, such as All Contacts (default), Favorites, Most Frequent, and Most Recent.

Touch 🔗 when you have completed the settings.

### Using the Email Stage widget

From the **Email** Stage widget, you can read the e-mail messages in your e-mail account or compose a new message. If you have not set up an e-mail account, touch **ADD AN ACCOUNT** and follow the instructions on the screen to complete your e-mail configuration.

- Touch an e-mail message to view the message.
- To compose a new e-mail message in the **Email** application,

| touch + . |
|-----------|
|-----------|

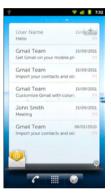

**NOTE:** The following Settings menu may not be available in all versions of this widget.

To go to EMAIL SETTINGS, touch 🔯.

- Touch on check boxes to add/remove accounts from this widget view.
- Touch ADD AN ACCOUNT, if you want to add more e-mail accounts.

Touch 🔗 when you have completed the settings.

### Using the Photo Stage widget

From the Photo Stage widget, you can view thumbnails of the • pictures taken using the **Camera** application, or thumbnails of the pictures in the "DCIM" folder of the microSD card. Touch a thumbnail to open a picture.

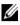

**NOTE:** Some versions of this widget may display videos and images from other locations.

• Touch 🔟 to capture a new picture or video.

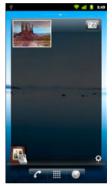

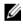

NOTE: The following Settings menu may not be available in all versions of this widget.

To go to **PHOTOS SETTINGS**, touch **O**. Touch on check boxes to select whether you want to display the image files from your smartphone or from Facebook in this widget view.

Touch 🐼 when you have completed the settings.

### Using the Radio Stage widget

The Radio Stage widget displays radio stations from the Tuneln Radio application.

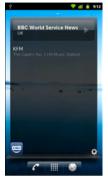

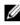

**NOTE:** The following Settings menu may not be available in all versions of this widget.

To go to RADIO SETTINGS, touch 🔯.

- To display a list of your preset radio stations in this widget view, touch Preset Stations.
- To display the radio stations you have listened to recently in this widget view, touch Recent Stations.

Touch 🔗 when you have completed the settings.

### Using the Social Stage widget

The Social Stage widget provides shortcuts to Facebook and Twitter applications.

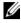

**NOTE:** The **Social** Stage Widget displays either Facebook or Twitter. If you want to display both applications on the Home screen, add another **Social** widget to a different screen and sign in to the appropriate service there

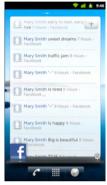

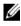

NOTE: The following Settings menu may not be available in all versions of this widget.

To go to SOCIAL SETTINGS, touch 🙋.

- To set the refresh interval, touch Refresh and select the desired refresh frequency.
- To lot out from your account, touch Log Out and OK.

Touch 🔗 when you have completed the settings.

### Using the Web Stage widget

The **Web** Stage widget displays your website bookmarks. Flick vertically to view the available bookmarks. Touch the website you want

to visit, or touch 🔍 to use Google Search.

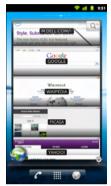

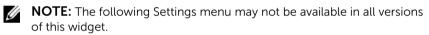

To go to WEB SETTINGS, touch 🔯.

- To display all the available bookmarks in this widget view, touch **Bookmarks**.
- To display only the most frequently-visited sites, touch **Most Visited Sites**.

Touch 🧭 when you have completed the settings.

## **Customizing Your Home Screens**

### To add an item on a Home screen

- 1 Touch 🔂.
- 2 To access the Add to Home screen menu, either:
  - Touch and hold an empty area on a home screen.
  - Touch  $\equiv$  and then touch the **Add** option.
- **3** Touch the item you want to add on the Home screen:

| Items                                                                                | Steps                                                                                                    |
|--------------------------------------------------------------------------------------|----------------------------------------------------------------------------------------------------|
| Shortcuts                                                                            | Applications:                                                                                                    |
| Add shortcuts for items that you<br>want to access directly from the<br>Home screen. | <ol> <li>Flick the application menu to locate the<br/>desired application.</li> </ol>                                                                                                    |
|                                                                                      | <b>2</b> Touch the desired application to create the shortcut on the current Home screen.                                                                                                    |
|                                                                                      | Bookmark:                                                                                                    |
|                                                                                      | <ol> <li>Flick the Bookmarks list to locate the<br/>desired bookmark.</li> </ol>                                                                                                    |
|                                                                                      | <b>2</b> Touch the desired bookmark to create the shortcut on the current Home screen.                                                                                                    |
|                                                                                      | Contact:                                                                                                    |
|                                                                                      | <ol> <li>Flick the Contacts entries to locate the<br/>desired contact.</li> </ol>                                                                                                    |
|                                                                                      | 2 Touch the desired contact to create the shortcut on the current Home screen.                                                                                                    |
|                                                                                      | Direct dial:                                                                                                    |
|                                                                                      | Touch the desired phone number to create<br>the shortcut on the Home screen. You can<br>touch the shortcut to dial the number<br>directly.                                                          |
|                                                                                      | <b>Direct message</b> :<br>Touch the desired phone number to create<br>the shortcut on the Home screen. You can<br>touch the shortcut to compose and send a<br>message to the desired phone number. |

| Items     | Steps                                                                                                    |
|-----------|----------------------------------------------------------------------------------------------------|
| Shortcuts | <b>Directions &amp; Navigation</b> : Create a shortcut that you can touch to open Google Maps and view directions to a location.                                                                         |
|           | <b>1</b> Type your destination in the <b>Destination</b> field.                                                                                                    |
|           | 2 Choose how you want to get to your                                                                                                    |
|           | destination by touching the By car 🛛 🚗 ,                                                                                                    |
|           | By public transit 🛛 📮 , By bike 🔥 , or                                                                                                    |
|           | Walking 👔 icon (from left to right).                                                                                                    |
|           | <b>3</b> Type a name for the short cut in the <b>Shortcut name</b> field.                                                                                                    |
|           | 4 Touch the shortcut icon that you want to use for the shortcut.                                                                                                    |
|           | 5 Touch the Save button.                                                                                                    |
|           | <b>NOTE:</b> For more information on getting directions using Google Maps, see "To get directions" on page 105.                                                                                          |
|           | <b>Latitude</b> : Create a shortcut that you can<br>touch to open Google Latitude to share<br>locations with your friends and family who<br>have signed in to the service with their<br>Google accounts. |
|           | Music playlist: Create a Play all or a<br>Recently added shortcut that you can touch<br>to play all songs or recently added songs.                                                                       |
|           | Settings:                                                                                                    |
|           | <ol> <li>Scroll through the settings to locate the<br/>desired setting.</li> </ol>                                                                                                    |
|           | 2 Touch the desired setting to create the shortcut on the current Home screen.                                                                                                    |

| Items                                                                                                    | Steps                                                                                                    |
|----------------------------------------------------------------------------------------------------|----------------------------------------------------------------------------------------------------|
| Widgets                                                                                                    |                                                                                                    |
| Add widgets to display active<br>Home screen windows or<br>controls for your favorite<br>applications or web-based<br>services, such as an analog<br>clock, the music player, the<br>Google Quick Search Box, or a<br>calendar showing upcoming | <ol> <li>Touch and hold an empty area on a<br/>Home screen.</li> <li>Touch Widgets in the Add to Home<br/>screen menu that appears.</li> <li>Flick the available applications or services<br/>to locate the desired one.</li> <li>Touch the desired widget to add it on the<br/>Home screen.</li> </ol> |
| events.                                                                                                    |                                                                                                    |
| Folders                                                                                                    | You can create the following folders:                                                                                                    |
| Add folders to organize items on your Home screen.                                                                                                    | <b>New folder</b> : Add a folder where you can store your Home screen shortcuts.                                                                                                    |
|                                                                                                    | <b>All contacts</b> : Add a shortcut to all your contacts stored in the Contacts application.                                                                                                    |
|                                                                                                    | Bluetooth received: Add a shortcut to access files received through Bluetooth.                                                                                                    |
|                                                                                                    | <b>Contacts with phone numbers</b> : Add a shortcut to the contacts with phone numbers.                                                                                                    |
|                                                                                                    | <b>Starred contacts</b> : Add a shortcut to the contacts marked with a star.                                                                                                    |
|                                                                                                    | 1 Touch the desired folder to create a<br>folder on the Home screen.                                                                                                    |
|                                                                                                    | 2 Once the folder is on your Home screen,<br>you can drag and drop an item on top of<br>the folder in order to add it to the folder.                                                                                                    |

| Items                                                            | Steps                                                                                                    |
|------------------------------------------------------------------|----------------------------------------------------------------------------------------------------|
| Wallpapers                                                       | Gallery: Open the Gallery application and                                                                                                 |
| Change the wallpaper of your                                     | select a saved picture as a wallpaper, or                                                                                                 |
| Home screen.                                                     | touch 🤟 to open the camera application                                                                                                    |
| NOTE: You can also touch                                         | and capture a picture that you can set as a                                                                                               |
| $\mathbf{\widehat{m}}  ightarrow oxed{\Xi}  ightarrow Wallpaper$ | wallpaper.                                                                                                    |
| to change your Home<br>screen wallpaper.                         | <ol> <li>Touch a picture category from your<br/>collection, such as Camera, bluetooth,<br/>and so on.</li> </ol>                          |
|                                                                  | <b>2</b> Flick the picture thumbnails horizontally to locate the desired picture.                                                         |
|                                                                  | <b>3</b> Touch the picture to display it.                                                                                                 |
|                                                                  | <b>4</b> To cut a portion of the picture as the wallpaper, move the crop frame and drag the angles to locate the desired part.            |
|                                                                  | 5 Touch the Save button to set the wallpaper.                                                                                             |
|                                                                  | <b>Wallpapers</b> : Flick to or touch a picture thumbnail to display a picture, then touch <b>Set wallpaper</b> to set it as a wallpaper. |

#### To add an application shortcut to a Home screen

- 1 Touch i at the bottom of the screen to enter the main applications view
- 2 On the main applications view, touch, and hold a desired application and drag it onto the current Home screen. The application icon appears on the Home screen.

#### To move a Home screen item

1 Touch and hold the item you want to reposition until it magnifies and moves. The smartphone vibrates to indicate that the item's moving mode is activated.

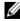

**NOTE:** To disable the item's moving mode, release the item.

- 2 With your finger remaining in contact with the item on the screen, drag the item to another location on the screen.
- 3 Release the item in the desired location.

#### To remove a Home screen item

- 1 Touch and hold an item such as a widget, shortcut, or folder that you want to remove, until it magnifies and moves.
- 2 Drag it to the Trash icon 🝵 that appears at the bottom of the screen

#### To move a Home screen shortcut into a folder

- **1** Touch and hold the shortcut you want to move.
- 2 Drag and drop the shortcut into a folder on the Home screen.

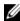

**NOTE:** Widgets and folders cannot be moved inside a folder.

#### To open a Home screen folder

- **1** Touch the folder to open the panel displaying the contents of the folder
- **2** Touch the desired application shortcut to run the application.

#### To remove a Home screen shortcut from a folder

- 1 Touch a folder on the Home screen to view the contents.
- 2 Touch and hold the shortcut you want to remove.
- **3** Drag the shortcut in the folder to the Trash icon 🖰 that appears at the bottom of the screen.

#### To close a Home screen folder

Touch the Close icon x to close the panel.

#### To rename a folder

- 1 Touch the folder you want to rename. A panel displaying the contents of the folder appears.
- 2 Touch and hold the top area of the folder panel x, until the **Rename folder** menu pops up. Folder
- **3** Touch the Folder name input field to type the name using the onscreen keyboard.
- 4 Touch OK to confirm.

# Status Bar

The status bar at the top of the Home screen displays the notification, status, and time areas.

|                     | 2 3<br>→ * ≪» ♥ ∎ III   8:50                                                                                                    |
|---------------------|----------------------------------------------------------------------------------------------------|
| 1 Notification area | <ul> <li>The notification area displays notification<br/>icons to inform you of missed calls, new e-<br/>mail, messages, and so on.</li> </ul>                                                                              |
|                     | <ul> <li>Touch and drag the status bar down to view<br/>the notifications listed in the order of arrival<br/>time, and then touch a notification to view the<br/>desired message, e-mail, or missed call record.</li> </ul> |
| 2 Status area       | • Displays status icons to show the current state<br>of your smartphone, such as battery power,<br>charging progress, alarms set, network<br>connections, and so on.                                                        |
|                     | <ul> <li>Touch and drag the status bar down to view<br/>the information regarding the carrier currently<br/>in use, remaining battery charge, and so on.</li> </ul>                                                         |
| <b>3</b> Time area  | Displays the current time.                                                                                                    |

### The notification area may also display some of the following icons:

| $\sim$          | Missed call                                   |    | Problem with sign-in or sync       |
|-----------------|-----------------------------------------------|----|------------------------------------|
| C               | Call in progress                              | ļ  | Problem with SMS/MMS<br>delivery   |
| C <sub>II</sub> | Call on hold                                  | 20 | microSD card is full or removed    |
| 6               | Call forwarding is enabled                    | *  | Preparing the microSD card         |
| C               | Call in progress using a<br>Bluetooth headset | 2  | The microSD card is safe to remove |
| Μ               | New Gmail message                             | Ð  | Some notifications not displayed   |
| ij              | New SMS/MMS                                   | 0  | Song is playing                    |
| talk            | New Google Talk message                       | ₹  | Download in progress               |
| •               | Google Talk Voice chat is on                  | ~  | Download is complete               |
| 00              | New voicemail                                 | ß  | Application update is available    |
| 1               | Upcoming calendar event                       | Ŷ  | USB cable is connected             |
| $\searrow$      | New e-mail message                            |    |                                    |
|                 |                                               |    |                                    |

### The status area may also display some of the following icons:

|     |                                                                    |                    | -                                                                                   |
|-----|--------------------------------------------------------------------|--------------------|-------------------------------------------------------------------------------------|
| Ĺ   | Alarm is set                                                       | 14<br>36           | 3G data network is connected                                                        |
|     | Battery status — 100% full                                         | 다.<br>3년           | 3G data network is in use                                                           |
|     | Battery is low and needs to be charged                             | †+<br>5            | GPRS data network is connected                                                      |
|     | Battery is extremely low and<br>needs to be charged<br>immediately | <b>↑</b><br>G      | GPRS data network is in use                                                         |
| 9   | Battery is charging                                                | E                  | EDGE data network is connected                                                      |
| 0   | Vibrate mode is enabled                                            | 퇕                  | EDGE data network is in use                                                         |
| ∎×  | Silent mode is enabled                                             | †∔<br>H            | HSPA data network is<br>connected (only available for<br>carrier-specific versions) |
| Â   | Microphone is on mute                                              | ta<br>H            | HSPA data network is in use<br>(only available for carrier-<br>specific versions)   |
| Cy  | Speakerphone is on                                                 | 81                 | Roaming signal strength —<br>strong                                                 |
| 1   | Signal strength — strong                                           | $\bigtriangledown$ | Connected to a Wi-Fi network                                                        |
| all | No signal                                                          | !                  | No micro-SIM card is inserted                                                       |
| ∱   | Airplane mode is enabled                                           | Ø                  | GPS satellites function is enabled                                                  |
| *   | Bluetooth is enabled                                               | ٢                  | Receiving location data from GPS satellites                                         |
|     | Connected to a new Bluetooth device                                | Ð                  | Ongoing data synchronization                                                        |
|     | The headphone is connected                                         |                    |                                                                                     |
|     |                                                                    |                    |                                                                                     |

# **Quick Buttons**

The quick buttons at the bottom of the Home screen allow you to access the application menu and some main functions quickly.

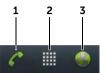

| 1 Phone button    | Touch to open the <b>Phone</b> application to make calls.                                                                                                    |
|-------------------|----------------------------------------------------------------------------------------------------|
| 2 Launcher button | Touch to display the applications menu:                                                                                                    |
|                   | <ul> <li>The applications menu contains all of the<br/>applications on your smartphone, including<br/>those you have downloaded from the Android<br/>Market.</li> </ul> |
|                   | <ul> <li>Touch an application to launch it.</li> </ul>                                                                                                    |
| 3 Browser button  | Touch to open the <b>Browser</b> application.                                                                                                    |
|                   |                                                                                                    |

# **Navigating Applications**

You can find applications available on your smartphone in these screen elements:

### **Application Drawer**

The application drawer can be accessed from any home screen and contains all of the applications installed on the smartphone, including those you have downloaded from the Android Market.

### To open the application drawer

- 1 Touch  $\widehat{\mathbf{h}}$  to display the default Home screen.
- 2 From any of the Home screens, you can:
  - Flick a finger upwards from the bottom the screen.
  - Touch 🛄.

#### To navigate pages of applications

Flick the applications drawer horizontally and touch an application to run it.

#### To close the application drawer

- Flick a finger downwards in the application drawer.
- To return to the default Home screen, touch  $\widehat{\mathbf{\Omega}}$ .
- To return to the current Home screen, touch  $\bigwedge$ .

### **Application Shortcuts**

To quickly launch applications on the Home screen, you can add shortcuts for frequently-used applications to a Home screen or to the folder that you created on a Home screen. For more information, see "Customizing Your Home Screens" on page 33.

#### To open an application using the application shortcuts

- 1 Touch 🟠.
- 2 If the desired application shortcut is displayed on one of the Home screens, touch the shortcut to launch the application. If the desired application is stored in a folder on one of the Home screens, touch the folder to display the contents of the folder, and then touch the desired application shortcut.

### **Recent Applications**

#### To open a recently used application

- 1 Touch and hold  $\widehat{\mathbf{h}}$  to view the recently used applications.
- 2 Touch the desired application shortcut to launch the application.

# 3 Using Your Dell Streak Pro GS01 Smartphone

# Calling

### Making Calls

To make calls, you can perform either of the following:

- Touch 🌈 on the Home screen to open the Phone application.
- Touch is to open the applications menu and flick the screen horizontally and touch Phone on the applications menu to open the Phone application.

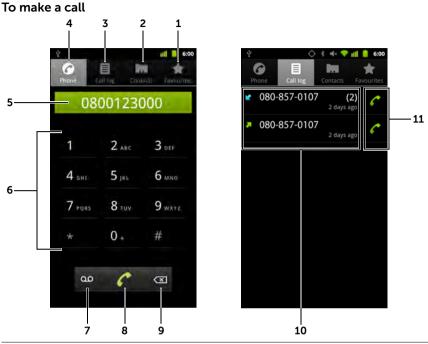

- 1 Touch to select a contact from your Favorites contact list. Touch a contact and then touch a to call or touch a text message to the contact.
- **3** Touch to view the call log, call or text message the caller, or save or view the caller in Contacts.

**NOTE:** To erase all calls from the call log, touch  $\equiv \rightarrow$  Clear call log  $\rightarrow$  OK.

- **4** Touch to open the on-screen dialpad.
- **5** Touch to move the cursor.
  - Touch and hold to bring up the Edit text pop-up menu.
- **6** Type the number to call using the on-screen dialpad.

7 Touch to call your voicemail box.

> **NOTE:** If no voicemail number is stored on your micro-SIM card, you will be prompted to enter a number. Touch Add number to enter and save your voicemail number.

- Touch to call the typed number. 8
- 9 Touch to clear an incorrect number
- 10 Touch a call record to view the call information, call or send a message to the caller, or save or view the caller in Contacts. For more information on using Contacts, see "Managing Contacts" on page 51.
- 11 Touch to call a desired phone number or contact from the call log.

#### To make an international call

- 1 Touch and hold the number 0 key on the dialpad until "+" appears.
- 2 Enter the country code, area code, and phone number.
- **3** Touch C to make the call.

#### To listen to your voicemail

Touch and hold the number 1 key on the dialpad to call your voicemail box.

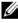

**NOTE:** If no voicemail number is stored on your micro-SIM card, you will be prompted to enter a number. Touch Add number to enter and save your voicemail number.

#### To answer or reject an incoming call

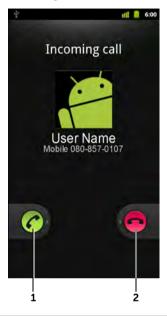

Drag or to the right to answer an incoming call.
 Drag or to the left to reject an incoming call.

#### Controls during a call

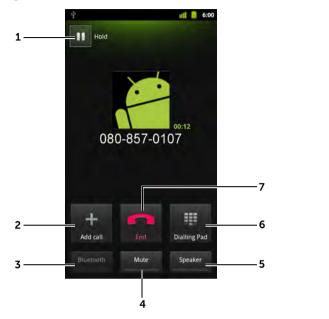

- Touch to hold an active call. To resume a held call, touch **.** .
  - Touch 🕲 to swap between active and held calls.
- 2 Touch to bring up the dialpad and make another call. The first call is placed on hold automatically.
  - Touch 
     A
     The second second seco

conference call.

- **3** Touch to accept calls using a Bluetooth headset when a Bluetooth headset is paired with your smartphone. For information on pairing a Bluetooth headset to your smartphone, see "Bluetooth" on page 159.
- 4 Touch to mute the microphone during a call.

5 Touch to turn the speaker on or off.

WARNING: Ensure that you turn off the speaker before you hold the smartphone close to your ear as this could damage your hearing.

6 Touch to open the dialpad for dialing.

7 Touch to end an active call or cancel dialing.

### **Adjust Call Settings**

You can change call settings to suit your personal needs, or enable the call services available from your network service provider.

Touch  $\bigcirc \rightarrow \equiv \rightarrow$  Settings  $\rightarrow$  Call settings  $\rightarrow$  Call Feature Settings.

| Fixed Dialing Numbers<br>(FDN) | Restricts outgoing calls to the phone numbers on the FDN list. To enable this service, you need to enter your micro-SIM card's PIN2 that you can obtain from your network service provider. |
|--------------------------------|----------------------------------------------------------------------------------------------------|
| Voicemail                      | Voicemail service: Displays the name of your carrier.                                                                                                    |
|                                | <ul> <li>Voicemail settings: Stores another voicemail<br/>number other than the one already on your<br/>micro-SIM card.</li> </ul>                                                          |

| Other call settings | <ul> <li>Call forwarding: Diverts incoming calls to a designated phone number when your phone is busy, unreachable, does not answer, or if you want to always forward calls.</li> <li>To enable call forwarding, enter the number to divert to or touch a to select a contact from your Contacts list, and then touch Enable.</li> </ul> |
|---------------------|----------------------------------------------------------------------------------------------------|
|                     | <b>NOTE:</b> Your smartphone can use Call forwarding<br>only if the Call forwarding function is<br>supported by your network service<br>provider.                                                                                                    |
|                     | Additional settings:                                                                                                    |
|                     | <ul> <li>Caller ID: Shows the caller ID or number on the<br/>screen based on the setting.</li> </ul>                                                                                                    |
|                     | <b>NOTE:</b> Your smartphone displays the caller ID only if the caller ID function is supported by your network service provider.                                                                                                    |
|                     | <ul> <li>Call waiting: Alerts an incoming call with a call<br/>waiting tone or message when you are on<br/>another call.</li> </ul>                                                                                                    |
|                     | <b>NOTE:</b> To use call waiting, you may need to register this service with your service provider.                                                                                                    |

| Internet call settings | <ul> <li>Accounts: Add SIP accounts to enable you to<br/>make Internet calls.</li> </ul>                                                                                                    |
|------------------------|----------------------------------------------------------------------------------------------------|
|                        | <b>NOTE:</b> You must have an existing SIP account subscription to use this feature.                                                                                                    |
|                        | <ul> <li>– Receive incoming calls: Check this box to enable<br/>your phone to receive Internet calls.</li> </ul>                                                                                                    |
|                        | To add an account:                                                                                                    |
|                        | 1 Touch the Add account button.                                                                                                    |
|                        | <b>2</b> Select <b>Username</b> , and then type the username of your SIP account.                                                                                                    |
|                        | 3 Touch OK.                                                                                                    |
|                        | 4 Select Password, and then type desired<br>password.                                                                                                    |
|                        | 5 Touch OK.                                                                                                    |
|                        | <b>6</b> Select <b>Server</b> , and then type the server address of your SIP account.                                                                                                    |
|                        | 7 Select Set as primary account if you want to use<br>the SIP account to make outgoing calls.                                                                                                    |
|                        | <ul> <li>8 Select Optional settings to configure other<br/>settings such as Authentication username,</li> <li>Display name, Outgoing proxy address, Port<br/>number, Transport type, and Send keep-alive.</li> </ul> |
|                        | <b>9</b> Touch $\equiv$ $\rightarrow$ <b>Save</b> to save the account.                                                                                                    |
|                        | • Use Internet calling: Select how you want to use the SIP account to make calls. The available options are:                                                                                                    |
|                        | <ul> <li>For all calls when data network is available:</li> <li>Uses the SIP account to make all outgoing calls<br/>when a data network is available.</li> </ul>                                                     |
|                        | <ul> <li>Only for Internet calls: Uses the SIP account to<br/>make outgoing Internet calls only.</li> </ul>                                                                                                    |
|                        | <ul> <li>Ask for each call: Whenever you make an<br/>outgoing call, the phone prompts you to select<br/>how you want to make the call.</li> </ul>                                                                    |

Dell Streak Pro GS01 supports Teletypewriter (TTY) mode. TTY mode lets a user with speech or hearing disabilities have a phone conversation by typing. To enable TTY mode:

- 1 Touch  $\bigcirc \rightarrow \equiv \rightarrow$  Settings  $\rightarrow$  Call settings  $\rightarrow$  TTY mode.
- 2 Touch an option: TTY Off, TTY Full, TTY HCO, or TTY VCO.

# **Managing Contacts**

To view and manage your contacts, do one of the following:

- Touch → → Contacts
- Touch Phone → Contacts .

#### To add a new contact

Touch the Menu button  $\equiv \rightarrow$  New contact.

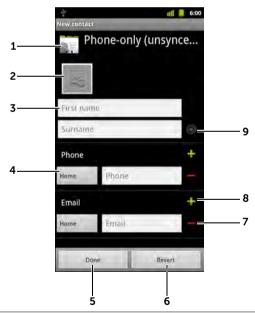

- 1 This area shows the location in which the new contact is stored.
- 2 Touch to capture a photo or select a photo from the **Gallery** application to use as the contact's visual caller ID.

- **3** Enter the contact information using the on-screen keyboard. Scroll the screen to find more items to fill in.
- 4 Touch to replace a default information label with another one that you choose from the **Select label** list, for example from **Home** phone number to **Mobile** phone number.
- 5 Touch to save the new contact to your Contacts list.
- 6 Touch to return to your Contacts list.
- 7 Touch to remove an item from the current information category.
- **8** Touch to add a new item to the current information category, for example a second e-mail address.
- **9** Touch to fill in more name information. To view other information fields, such as postal address, organization, and more, flick a finger upwards.

#### To find a contact

- **1** To find a contact, you can either:
  - Flick the Contacts list until you find the contact.
- 2 Once the contact is found, touch the contact's entry to view the contact's details.

#### To call, e-mail, or send a message to a contact

• From the Contacts list, select a desired contact.

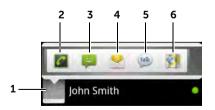

- **1** Touch to see the actions that you can do with the contact.
- **2** Touch to call the contact.

- 3 Touch to text message the contact.
- 4 Touch to e-mail the contact using Email.
- 5 Touch to start an instant messaging chat on Google Talk
- 6 Touch to view the contact's address using Google Maps.
- When viewing the contact details: ٠

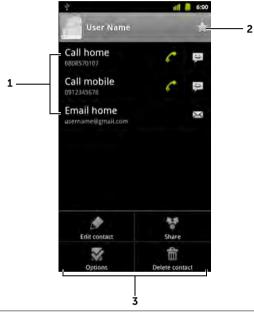

- 1 Touch an action you want to do with the contact.
- 2 Touch to add the current contact to your Favorites list.
- 3 Touch  $\equiv$  to edit the contact details or share the contact information with your friends through e-mail. To designate a ringtone for the contact's incoming calls, or to allow your smartphone to automatically send the contact's calls to your voicemail box, touch Options.

**NOTE:** For information about composing and sending SMS and MMS, see "Messaging" on page 55. For more information about instant messaging using Google Talk, see "Google Talk" on page 90. For information about using the e-mail applications, see "Gmail" on page 86 and "E-mail" on page 83.

### Contacts settings

To see the contact settings, you can either:

| • Touch $\widehat{\mathbf{h}} \rightarrow$ | $\rightarrow$ Contacts $\rightarrow \equiv$ .                                                                                                    |
|--------------------------------------------|----------------------------------------------------------------------------------------------------|
| Touch Phone                                | $\frown$ $\rightarrow$ Contacts $\square$ and then touch the Menu                                                                                                    |
| button <b>≡</b> .                          |                                                                                                    |
| Display options                            | Choose from which accounts you want to display the contacts, or set your smartphone to only display the contacts who have phone numbers.                                                                                      |
| Accounts                                   | Contacts stored on your smartphone can be<br>synchronized with a computer using Dell SyncUp;<br>contacts stored on your personal e-mail account like<br>Gmail can be synchronized through an Internet<br>connection.          |
|                                            | To select the data to synchronize:                                                                                                    |
|                                            | <ol> <li>Select Background data to make all the sync<br/>options available.</li> </ol>                                                                                                    |
|                                            | 2 Select Auto-sync to let the smartphone<br>automatically synchronize the selected data in<br>your e-mail account.                                                                                                    |
|                                            | To select the data to sync from your e-mail account:                                                                                                    |
|                                            | <ol> <li>Touch your e-mail account to open the data list.</li> <li>Select the data that you want the smartphone to<br/>synchronize automatically: Sync Books, Sync<br/>Contacts, Sync Gmail, and/or Sync Calendar.</li> </ol> |
|                                            | <b>NOTE:</b> If you want to synchronize individual data manually, clear <b>Auto-sync</b> , and then from your account, touch a data item to start synchronization of that data.                                               |
|                                            | <b>NOTE:</b> While data is syncing, the sync icon <b>@</b> appears on the status bar, and the sync                                                                                                    |
|                                            | icon 📀 appears on the option of the data being synced.                                                                                                    |

| Import/Export | You can import contacts from your micro-SIM or    |
|---------------|---------------------------------------------------|
|               | microSD card to your phone, export contacts from  |
|               | your phone to your microSD card, or share visible |
|               | contacts using Bluetooth, Gmail, etc.             |

# Messaging

To compose, send, and read text (SMS) or multimedia (MMS)

messages, touch  $\bigcirc \rightarrow \blacksquare \rightarrow \square \rightarrow Messaging$ . The Messaging screen

opens with a list of messages or message threads representing all the received, sent, and draft messages.

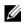

NOTE: For information about the message thread, see "Receiving text and multimedia messages" on page 58.

### To compose and send a text message

- 1 On the Messaging screen, touch the **New message** thread. The compose screen opens.
- 2 In the **To** field, type the mobile phone number or the contact name. As you type a phone number or contact name, matching contacts with their mobile numbers appear below the **To** field. Touch a matched contact to enter the contact's mobile number. or continue typing the desired phone number.

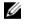

**NOTE:** Repeat step 2 to add more mobile numbers if you want to send the message to multiple recipients. Use a semi-colon to separate each recipient.

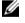

**NOTE:** To add a subject line to the message, touch  $\equiv \rightarrow \text{Add}$ subject.

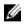

**NOTE:** When adding a subject, the message automatically changes to MMS format

- 3 Touch the Type to compose text field to start composing your message.
- **4** Touch the **Send** button to send the text message.

**5** To start a text conversation similar to online instant messaging, you can continue to compose and send messages to the same recipient(s). All of the sent and received messages between you and recipient(s) appear in the form of chat logs.

#### To compose and send a multimedia message

1 In the **To** field, type the recipient's mobile phone number, e-mail address, or contact name. Matching contacts with their mobile numbers or e-mail addresses appear below the **To** field. Touch a matched contact, or continue to type the desired phone number or e-mail address.

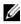

**NOTE:** Repeat step 1 to add more mobile numbers if you want to send the message to multiple recipients. Use a semi-colon to separate each recipient.

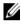

**NOTE:** To add a subject line to the message, touch  $\equiv \rightarrow \operatorname{Add}$ subject.

- 2 Touch the **Type to compose** text field to start composing your message.
- 3 While editing your message, you can touch  $\equiv \rightarrow$  Attach to insert media items into the message.
- **4** When you have completed editing the multimedia message, touch the **Send** button to send the message.

| Picture         | Open the <b>Gallery</b> application and touch a picture file to attach it to your message.                                                                                           |
|-----------------|----------------------------------------------------------------------------------------------------|
| Capture picture | Open the <b>Camera</b> application to capture a picture, then attach it to your message. For information about the Camera application, see "Camera" on page 152.                     |
| Videos          | Open the <b>Gallery</b> application and touch a video clip to attach it to your message.                                                                                             |
| Capture video   | Open the <b>Camera</b> application to capture a video<br>clip, then attach it to your message. For more<br>information about the Camcorder application,<br>see "Camera" on page 152. |

You can attach any of the following items to a multimedia message:

| Audio        | Open the <b>Select audio</b> menu. Touch a desired audio file, and then touch <b>OK</b> to attach the file to your message.                                                                                                    |
|--------------|----------------------------------------------------------------------------------------------------|
| Record audio | Open the <b>Recorder</b> application to record an audio clip.                                                                                                    |
|              | Touch      to start recording.                                                                                                    |
|              | Touch      to stop recording.                                                                                                    |
|              | <ul> <li>Touch to listen to the recording.</li> </ul>                                                                                                    |
|              | <ul> <li>Touch Use this recording to attach the recording to your message.</li> </ul>                                                                                                    |
| Slideshow    | Open the <b>Edit slideshow</b> screen to create a slide show and attach it to your message.                                                                                                    |
|              | 1 Touch Add slide to create new slides.                                                                                                    |
|              | 2 Touch a created slide such as Slide 1 to open<br>the slideshow editor screen.                                                                                                    |
|              | <b>3</b> Touch <b>Add picture</b> , and then select the picture you want to add to the slide.                                                                                                    |
|              | <b>4</b> You can touch the text field on the lower part of the screen to compose a caption for the displayed slide.                                                                                                    |
|              | 5 Touch 	≡ to preview the slide, remove the picture, add a music to the current slide, add a new slide, or change the slide duration or the text and picture layout.                                                                                                    |
|              | • When editing multiple slides, touch 📡 to                                                                                                    |
|              | edit the next slide; touch < to return to the previous slide.                                                                                                    |
|              | <b>NOTE:</b> You can create a slideshow of up to ten slides.                                                                                                    |
|              | <ul> <li>To replace a picture, on the slideshow editor<br/>screen, touch the <b>Replace picture</b> button<br/>and select a new picture to replace. To<br/>remove the current slide, touch the <b>Remove</b><br/><b>slide</b> button. To preview the slideshow, touch<br/>the <b>Preview</b> button.</li> </ul> |

- When complete, touch the **Done** button at the bottom right to attach the slideshow to your message.
- On the message composer screen, touch the

slideshow attachment icon **b** to play back the slide show; touch Edit to modify the slideshow

 To remove the slideshow attachment from your message, touch Edit  $\rightarrow \equiv \rightarrow$  Discard slideshow.

#### **Receiving text and multimedia messages**

Depending on your notification settings, the smartphone rings, vibrates, or displays a message briefly in the status bar as a new text or multimedia message arrives.

A new message icon 🔛 appears and stays in the notifications area of the status bar to remind you of a new message.

**NOTE:** To alter the notification settings for new messages, in the

Messaging application touch  $\equiv \rightarrow$  Settings  $\rightarrow$  Notification settings. In the Notification settings section, you can decide whether to receive a text notification in the status bar when a new message arrives by enabling/disabling Notifications. You can also select a ringtone that rings on the arrival of a new message, or let the smartphone vibrate to report a new message.

Text and multimedia messages that are sent to and received from the same contact or a number are grouped into message threads similar to text conversations of an online chat. You can see all of the messages exchanged between you and the contact. Message threads are listed according to when they are sent or received, with the latest message at the top.

#### To read a text message

To read a text message, you can either:

• Touch and drag down the status bar where the new message icon

is displayed. A list of notifications is displayed. Touch a new message notification to open and read the message.

Touch → → Messaging to open the message list, and then touch a text message or message thread to open and read it.

If the message includes a:

- Website link touch the link to open the **Browser** application and visit the website.
- Phone number touch the number to open the **Phone** application and call the number.
- E-mail address touch the e-mail address to open the **Email/Gmail** application and compose an e-mail to send to the address.

#### To forward the message

- 1 Touch and hold the message. The **Message options** menu pops up.
- 2 Touch Forward to forward the message.

#### To view a multimedia message

1 Touch and drag down the status bar where the new message icon

is displayed. A list of notifications is displayed. Touch a new message notification to open the message.

Touch  $\bigcirc \rightarrow \blacksquare \rightarrow$  **Messaging**  $\bowtie$  to open the message list, and then touch a multimedia message or message thread to open the message.

2 Touch the thumbnail of the attached picture to display the

picture; touch the **Play** button **b** to play back the attached video.

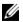

**NOTE:** Touch the **Download** button, to manually download the media file in the message.

#### To reply to a text or multimedia message

- 1 Touch a message or message thread to open it.
- 2 Type your reply in the **Type to compose** text field.
- **3** Touch **Send** to send your message to the sender.

#### To delete a message or a message thread

- 1 In the Messaging list, touch and hold the message thread that you want to delete.
- 2 To delete the entire thread, touch **Delete thread** and then touch **Delete** to confirm deletion.

To delete a message within a thread, touch and hold the message to delete, and then touch **Delete message** on the Message options menu. Touch **Delete** to confirm deletion.

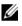

**NOTE:** To delete all messages in the Messaging list, touch  $\equiv \rightarrow$  **Delete threads**.

#### To edit message settings

In the Message application, touch  $\equiv \rightarrow$  **Settings** to change the text or multimedia message settings. Follow the instructions on the screen.

# Pop-Up Menu

Touch  $\equiv$  to open or close the pop-up menu that lists the available options for the current application, or actions that you can perform on the current screen.

#### To select an option or item on the pop-up menu

- 1 Touch  $\equiv$  to open the pop-up menu.
- 2 Touch the desired item on the pop-up menu.
- **3** If the menu has a scroll bar on the right side, you can flick the menu until the desired item is found.
- 4 Touch  $\equiv$  again to close the pop-up menu.

# Android Keyboard

You can type text using the Android on-screen keyboard. When you start an application or touch a field that requires text input, the onscreen keyboard opens. The keyboard automatically changes to either the portrait or landscape mode based on the orientation of your phone.

#### To open the Android keyboard

Touch a text field, or touch and hold  $\equiv$ .

#### To open the OpenWnn/Flick support keyboard

- Touch and hold a text field to open the **Edit text** context menu $\rightarrow$ Input method  $\rightarrow$  OpenWnn/Flick support.
- On the Android keyboard, touch and hold **o** to open the **Select input method** context menu→ **OpenWnn/Flick support**. For information on using the OpenWnn/Flick support keyboard, see "OpenWnn/Flick Support Keyboard" on page 65.

**NOTE:** To switch back to the Android keyboard from the OpenWnn/Flick support keyboard, touch and hold a text field to open the Edit text context menu -> Input method -> Android keyboard.

#### To close the keyboard

Touch  $\leftarrow$ , or touch and hold  $\equiv$ .

#### To display the keyboard

Touch a text field, or touch and hold  $\equiv$ .

### **Keyboard Controls**

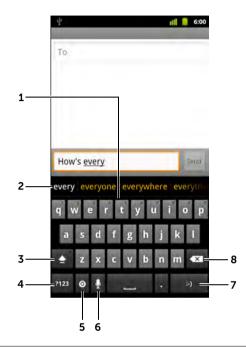

- Touch to type letters into the field where the cursor appears.
  - Touch and hold to type accented letters for applicable languages.
- 2 Based on the letters being typed, the keyboard shows suggested words along the top, the most probable one highlighted in color.
  - You can touch a suggested word to enter it into the text field.
  - Flick this area to the left to see more suggested words.
- **3** Touch once to show the uppercase keyboard for typing an upper case letter.
  - Touch again to enable the Caps Lock mode.
  - Touch again to change back to the lowercase keyboard.
- Touch to show the keyboard for typing numbers, punctuation marks, and symbols other than the period.
  - Touch to switch back to the alphabet keyboard.

- Touch to open the **Input options** context menu:
  - **Select input method**: Choose to use the Android or OpenWnn/Flick support keyboard.
  - Android keyboard settings: Configure the keyboard settings.
  - Touch and hold to choose to use the Android or OpenWnn/Flick support keyboard.

**NOTE:** To show or hide the key, select the option in Settings  $\rightarrow$  Language & keyboard  $\rightarrow$  Android keyboard  $\rightarrow$  Show settings key.

- **6** Touch to use voice input. Say the words you want to enter through the microphone. The device enters the words that it can recognize from your voice.
- **7** Touch to enter the smiley emoticon.
  - Touch and hold to see the other available emoticons.
- 8 Touch to delete a typed character, symbol, or a space to the left of the cursor.
  - Touch and hold to quickly delete typed text.

#### To configure the keyboard settings

- 2 To enable a setting, touch the setting option to select the check

box 🛃 ; to disable a setting, touch the setting option to clear the check box.

#### Available keyboard settings

| Vibrate on keypress    | The smartphone vibrates when you touch a key.                                                                                                    |
|------------------------|----------------------------------------------------------------------------------------------------|
| Sound on keypress      | The smartphone beeps when you touch a key.                                                                                                    |
|                        | <b>NOTE:</b> To activate this feature, you also need to select <b>Settings</b> $\rightarrow$ <b>Sound</b> $\rightarrow$ <b>Audible selection</b> . |
| Popup on keypress      | The touched key is enlarged as you touch it on the keyboard.                                                                                       |
| Touch to correct words | Word suggestions appear when a typed word is touched.                                                                                              |

| Auto-capitalization | The first letter of the word in a new sentence is capitalized.                                                  |
|---------------------|----------------------------------------------------------------------------------------------------|
| Show settings key   | Select whether to set the settings key oto<br>Automatic, Always show, or Always hide on the<br>keyboard.        |
| Voice input         | Turn on the microphone to enable voice input for the main keyboard or symbols keyboard.                         |
| Input languages     | Select more input languages. To change to use another input language, use your finger to slide on the spacebar. |

#### Word suggestion settings

| Quick fixes      | Mark and correct wrong spellings and typos.                                        |
|------------------|------------------------------------------------------------------------------------|
| Show suggestions | Show suggested words as you type.                                                  |
| Auto-complete    | A space or a proper punctuation mark is automatically inserted after a typed word. |

#### **Create Your Personal Dictionary**

The keyboard uses the default dictionary to display suggested words as you type. You can create a personal dictionary to include words not found in the main dictionary. The keyboard will also look at the words that are added to your personal dictionary to make word suggestions.

#### To add a word to the dictionary

- 1 Touch  $\widehat{\mathbf{m}} \to \Xi \to \mathsf{Settings} \to \mathsf{Language} \& \mathsf{keyboard} \to \mathsf{User} \mathsf{dictionary}.$
- 2 Touch  $\equiv \rightarrow \text{Add}$ .
- 3 Type the desired word into the Add to dictionary text field.
- 4 Touch OK.

#### To edit a word in the dictionary

- 1 Touch  $\textcircled{} \to \Xi \to Settings \to Language & keyboard \to Android dictionary.$
- **2** Touch the desired word.
- **3** Touch **Edit**.

- 4 Edit the spelling of the word in the **Edit word** text field.
- 5 Touch OK.

#### To delete a word from the dictionary

- 1 Touch  $\bigcirc \to \equiv \to$  Settings  $\to$  Language & keyboard  $\to$  User dictionary.
- 2 Touch the word you want to delete.
- 3 Touch Delete.

# **OpenWnn/Flick Support Keyboard**

The OpenWnn/Flick support keyboard allows you to type text and easily switch between English and Japanese language entry.

#### To open the OpenWnn/Flick support keyboard

Touch and hold a text field to open the **Edit text** context menu  $\rightarrow$  **Input method**  $\rightarrow$  **OpenWnn/Flick support**.

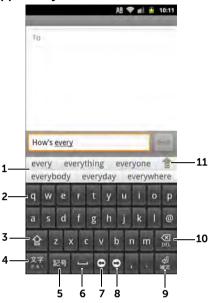

**OpenWnn/Flick Support Keyboard Controls** 

- Based on the letters being typed, the keyboard shows suggested words along the top.
  - You can touch a suggested word to enter it into the text field.
  - Touch use to display symbols or smileys on this area, and then touch symbol or smiley to enter it into the text field.
- Touch to type letters into the text field where the cursor appears.
  - Touch and hold to type accented letters for applicable languages.
- **5** Touch again to enable the Caps Lock mode.
  - Touch again to change back to the lowercase keyboard.
- Touch repeatedly to switch between the Japanese, English, or numbers and symbols keyboard.
  - Touch and hold to choose other keyboard options.
- **5** Touch repeatedly to show symbols or smileys on item **1** area.
- **6** Touch to enter a space.
- 7 Touch to move the cursor to the left..
- 8 Touch to move the cursor to the right.

- 9 Touch to move the cursor to the next line.
- **10** Touch to delete a typed character, symbol, or a space to the left of the cursor.
  - Touch and hold to quickly delete typed text.
- **11** Touch to show more suggested words or symbols and smileys.

# **Google Search Widget**

You can use the Google Quick Search Box to find websites and information on Google, access applications installed on your smartphone, or find contacts stored in your Contacts list.

### To search by typing

1 From the Google Search widget you created on the Home screen,

touch **Q** to select the type of your search: **All**, **Web**, **Apps** or **Contacts**.

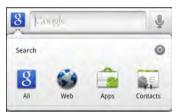

- 2 Touch the **Google Quick Search Box**. The on-screen keyboard appears.
- **3** Type a keyword or text into the box using the keyboard. As you type, the search results that fully or partially match the text being typed appear below the search box.
- 4 Scroll the listed search results and touch to select a desired keyword. If you only want to view matching web links on Google,

touch the 🔤 key on the Android keyboard, the 🤬 key on the

OpenWnn/Flick support keyboard, or touch  $\rightarrow$  next to the search box.

**5** The matching application or the browser with matching web links opens.

6 Touch the desired link if you want to view a web page.

#### To search by voice

- 1 Touch 🎍 that is displayed next to the search box.
- 2 Say the name or keyword of the item you are looking for.
- **3** The browser with matching web links opens.

**NOTE:** You can also access the Voice Search function by touching

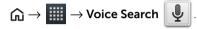

# **Power Control Widget**

To conserve battery, you may choose to disable one of these modes when not in use.

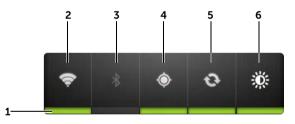

- 1 Indicates if the appropriate mode is enabled or disabled.
- 2 Touch to enable or disable Wi-Fi connection.
- **3** Touch to enable or disable Bluetooth.
- 4 Touch to enable or disable the **Use GPS satellites** mode, which allows you to pinpoint locations down to the street-level. This mode requires a clear view of the sky and more battery power.
- **5** Touch to enable or disable the Auto-sync mode, which lets your phone automatically sync your Gmail data and Outlook data using Dell Mobile Sync.
- 6 Touch repeatedly to adjust the brightness of your display backlight.

# Managing Your Smartphone Settings

#### To check storage spaces

Touch  $\widehat{\square} \to \Xi \to$ Settings  $\to$ Storage. The screen displays the total and available space on the internal and external microSD card, and also the available space on the phone memory.

#### To erase unwanted application data to free storage space

- 1 Touch  $\widehat{\square} \rightarrow \equiv \rightarrow$  Settings  $\rightarrow$  Applications  $\rightarrow$  Manage applications.
- 2 From the Manage applications list, touch the application whose cache or data you want to remove.
- 3 In the Application info screen, touch Clear data under Storage to erase unwanted application data: touch Clear cache under Cache to erase unwanted cache.

#### To erase all data on the microSD card

- 1 Touch  $\widehat{\Box} \rightarrow \equiv \rightarrow$  Settings  $\rightarrow$  Storage.
- 2 Touch Erase SD card under SD card to erase the data on the internal SD card or touch Erase SD card under External SD card to erase the data on the external SD card.
- 3 Touch the Erase SD card button.

#### To remove the microSD card safely

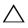

CAUTION: Removing the microSD card while the smartphone is working may cause data loss or result in application errors.

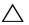

CAUTION: It is strongly recommended to unmount the microSD card before removing it.

- 1 Touch  $\widehat{\Box} \rightarrow \equiv \rightarrow$  Settings  $\rightarrow$  Storage.
- 2 Touch Unmount SD card.
- **3** Lift open the micro-SIM and microSD card cover.
- 4 Using a fingertip, push the microSD card to eject the card out of the slot.

**5** Remove the microSD card from your smartphone.

#### To erase all data from your smartphone

- CAUTION: The following steps will erase all the data including your Google account and downloaded applications from your smartphone. Ensure that you back up all the required data before you proceed.
- 1 Touch  $\bigcirc \rightarrow \equiv \rightarrow$  Settings  $\rightarrow$  Privacy  $\rightarrow$  Factory data reset.
- 2 Touch Reset phone.

**NOTE:** You need to draw your screen unlock pattern if it is enabled.

3 Touch Erase everything after you read the warning.

#### To reset your smartphone to the default state

- CAUTION: The following steps will restore your smartphone to the default state and erase all data and downloaded applications stored on it. Ensure that you back up all the required data before you reset the smartphone.
- 1 Press and hold the Power button and then touch the **Power off** option → **OK** on the screen to turn off the smartphone.
- 2 Simultaneously press and hold the Power button and the volume down button until the smartphone displays "Fastboot" on the upper left corner of the screen.

# 4 Internet

# **Connecting to the Internet**

|   |    |   | 1 | 2 |
|---|----|---|---|---|
|   | Ζ, | 1 | / | 1 |
|   | ĸ  | 1 | 4 |   |
| z | -  | - |   |   |

**NOTE:** The availability and functionality of the web-based applications described in this manual vary by region and software version. See to the online help of the applications for the most up-to-date instructions.

To browse the web and access web-based utilities such as instant messaging, one of the following data networking connections must be available:

- GPRS
- EDGE
- 3G
- HSPA
- Wi-Fi

# GPRS/EDGE/3G/HSPA

# To connect to the internet using GPRS, EDGE, 3G, or HSPA

Your smartphone is configured with GPRS, EDGE, 3G, or HSPA network available with the service provider of the micro-SIM card installed in your smartphone. However, this is only limited to voice calling and text messaging. If a Wi-Fi connection is currently available, the smartphone automatically uses the Wi-Fi connection to access the internet. The internet connection through GPRS, EDGE, 3G, or HSPA becomes temporarily inactive, until the Wi-Fi connection ends.

If you want to connect to the internet using a GPRS, EDGE, 3G, or HSPA data network:

- Touch ŵ → ≡ → Settings → Wireless & networks, then clear the Wi-Fi check box to disable Wi-Fi.
- 2 Touch  $\bigcirc \rightarrow \equiv \rightarrow$  Settings  $\rightarrow$  Wireless & networks  $\rightarrow$  Mobile networks, then touch Data enabled.

**NOTE:** Depending on whether a GPRS, EDGE, 3G, or HSPA network is currently in use, a corresponding data network icon appears on the status bar after a data connection is established. For information about identifying the data network icons, see "Status Bar" on page 38.

You can set the smartphone to search for available networks if you are outside your home network or want to register to a different network.

#### To manually select a new network

- 1 Touch  $\bigcirc \to \equiv \to$  Settings  $\to$  Wireless & networks  $\to$  Mobile networks  $\to$  Network operators  $\to$  Search networks. A list of networks currently available is displayed.
- 2 Select a network manually from the network list.

#### To automatically select a new network

# Touch $\widehat{h} \rightarrow \equiv \rightarrow$ Settings $\rightarrow$ Wireless & networks $\rightarrow$ Mobile networks $\rightarrow$ Network operators $\rightarrow$ Select automatically.

#### To schedule mobile data connection

You can schedule your data connection to minimize the amount of time that you use your data connection to save battery power.

- 1 To enable this feature, touch  $\widehat{h} \rightarrow \equiv \rightarrow$  Settings  $\rightarrow$  Wireless & networks  $\rightarrow$  Mobile networks  $\rightarrow$  Schedule data connection  $\rightarrow$  Enable.
- 2 In the off-peak hours section, set a time range as off-peak hours.
  - Touch **Start Time**. Adjust the time by touching \_\_\_\_ or \_\_\_\_, or touch the hour and minute fields to enter a time. Touch **Set** when done.
  - Touch End Time and repeat the step above to set End Time.
- **3** Touch **Cellular Data Timeout** to set the timeout value. For example, if you select **15 minutes**, data connection will be turned off after 15 minutes of inactivity.

To resume data connection, turn on the display of your smartphone.

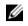

**NOTE:** You can also touch **Cellular Data Timeout** in the **peak hours** section to set the timeout value for peak hours.

# Wi-Fi

You can use your smartphone to connect to the Internet using Wi-Fi.

To use Wi-Fi on your smartphone, you need access to a wireless access point or "hotspot" within a distance of up to 300 feet (100 meters)

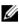

**NOTE:** The range and quality of the Wi-Fi signal is affected by the number of connected devices, infrastructure, and objects through which the signal is transmitted.

#### To turn on Wi-Fi and connect to a network

- 1 Touch  $\widehat{h} \rightarrow \equiv \rightarrow$  Settings  $\rightarrow$  Wireless & networks  $\rightarrow$  Wi-Fi to select the Wi-Fi check box. The smartphone scans for available wireless networks
- 2 Touch **Wi-Fi settings**. The network names and security settings (Open network or Secured with WEP/WPA/WPA2/WPS) of discovered Wi-Fi networks are displayed in the **Wi-Fi networks** list.
- **3** Flick the list and touch to select a Wi-Fi network to connect to
- 4 Enter a password (if necessary), then touch **Connect** to connect to the Wi-Fi network
  - **NOTE:** To connect to a network protected by Wired Equivalent Privacy (WEP), WPA (Wi-Fi Protected Access), WPA2, or WPS (Wireless Protected Setup), you must enter the WEP/WPA/WPA2/WPS security key to obtain authorized access to the network. The next time your smartphone connects to a previously accessed secured wireless network, you will not be required to enter the WEP/WPA/WPA2/WPS key again, unless you reset your smartphone to its factory default settings.

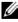

**NOTE:** Your smartphone has the ability to maintain a constant internet connection through Wi-Fi or mobile networks (GPRS, EDGE, 3G, or HSPA). However, Wi-Fi connection has priority over mobile network connection if both are available.

# To check the current Wi-Fi network connection

From the status bar:

When your smartphone is connected to a wireless network, the Wi-Fi

icon 💮 in the status bar indicates the signal strength (number of bands that light up). If Wireless & networks  $\rightarrow$  Wi-Fi settings  $\rightarrow$ 

**Network notification** is enabled, the  $\widehat{\mathfrak{S}}$  icon appears in the status bar as the smartphone discovers an accessible Wi-Fi network within range.

From the Wi-Fi network.

- 1 Touch  $\bigcirc \rightarrow \equiv \rightarrow$  Settings  $\rightarrow$  Wireless & networks  $\rightarrow$  Wi-Fi settinas.
- 2 Touch the Wi-Fi network that the smartphone is currently connected to (labeled **Connected**). A window opens displaying the Wi-Fi network's name, status, security info, signal strength, link speed, and IP address.
- **NOTE:** If you want to disconnect the Wi-Fi network from your smartphone, touch **Forget** on the screen. You will need to configure the Wi-Fi settings again if you want to restore connection to this wireless network

# To connect to another Wi-Fi network

1 Touch  $\widehat{\square} \rightarrow \equiv \rightarrow$  Settings  $\rightarrow$  Wireless & networks  $\rightarrow$  Wi-Fi settings. The detected Wi-Fi networks are displayed in the Wi-Fi networks list.

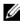

**NOTE:** To start a new search for available Wi-Fi networks, on the Wi-Fi settings screen, touch the Menu button  $\equiv \rightarrow$  Scan.

2 Flick through the Wi-Fi networks list and touch the name of the network you want to connect to.

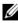

**NOTE:** If the wireless network you want to connect to is not in the list of detected networks, flick to the bottom of the list to touch Add Wi-Fi network. Enter the Wi-Fi network settings, and then touch Save

# Virtual Private Network (VPN)

Your Dell Streak Pro GS01 Smartphone supports connection to a Virtual Private Network (VPN).

# To add a VPN

1 Touch  $\widehat{\square} \rightarrow \equiv \rightarrow$  Settings  $\rightarrow$  Wireless & networks  $\rightarrow$  VPN settings  $\rightarrow$  Add VPN.

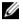

**NOTE:** Consult your network administrator to obtain the protocol being used by the network and other required information to set up VPN

- 2 Touch the network protocol used by your network.
- **3** Configure the VPN name, server name, DNS domains, select encyption, and other information that is required to set up the VPN.

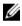

**NOTE:** The required settings vary depending on the selected protocol.

4 Touch  $\equiv \rightarrow$  Save.

#### To connect to VPN

- 1 Touch  $\widehat{n} \to \equiv \to$  Settings  $\to$  Wireless & networks  $\to$  VPN settings.
- 2 Touch the VPN name that you want to connect to.
- **3** Type your username and password.
- 4 Touch Connect.

# Disable All Connections Using the Airplane Mode

Selecting the Airplane mode disables all mobile and Wi-Fi connections. This feature is useful when wireless connectivity is strictly prohibited, such as on an airplane.

Touch  $\widehat{\Box} \rightarrow \equiv \rightarrow$  Settings  $\rightarrow$  Wireless & networks  $\rightarrow$  Airplane mode to enable or disable the Airplane mode.

**NOTE:** Airplane mode can also be enabled or disabled by pressing and holding the Power button. When the Phone options menu appears, select **Airplane mode**.

# **Browsing the Internet**

#### To open the browser

To open the browser, you can perform either of the following:

- Touch the Browser button on the Home screen to open the Browser application quickly.
- Touch  $\bigcirc \rightarrow \blacksquare \rightarrow Browser$

#### To use the browser controls bar

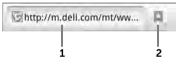

- **1** Touch the web page address field and type the address of the web page you want to go to.
- 2 Touch to view bookmarks, most visited web pages, and browsing history.

#### To go to a web page

- 1 On the browser screen, touch the web page address field on the screen.
- 2 Type the web page address using the on-screen keyboard. As you type the address, matching web page addresses appear.
- **3** Touch an address displayed on the screen to go directly to that web page, or complete typing the web page address, and then

touch the 🛛 🗠 key on the Android keyboard, the 🤮 key on the

OpenWnn/Flick support keyboard, or  $\Rightarrow$  on the browser controls bar.

#### To set up your home page

To manually enter a home page:

- 1 Touch  $\equiv \rightarrow$  More  $\rightarrow$  Settings  $\rightarrow$  Set home page.
- 2 Enter the web address of the website you want to use as your home page and then touch **OK**.

To set the current page as the home page:

- **1** Go to the web page that you want to set as the home page.
- 2 Touch  $\equiv \rightarrow$  More  $\rightarrow$  Settings  $\rightarrow$  Set homepage.
- 3 Touch Use current page  $\rightarrow$  OK.

To select a home page from bookmarks:

- 1 Touch a from the browser control bar to view the lists of bookmarks, most visited sites, and browsing history.
- 2 Touch and hold a desired bookmark to display the commands menu  $\rightarrow$  Set as homepage.

# **Viewing Web Pages**

# To navigate on a web page

Flick your finger horizontally or vertically on the screen to scroll and view desired areas of a web page.

# To zoom in on a web page

Pinch-out a desired area of a web page by moving two fingers apart on the screen.

# To zoom out on a web page

Pinch-in a desired area of a web page by bringing two fingers closer together on the screen.

#### To refresh a web page

Touch  $\equiv \rightarrow$  Refresh.

#### To view the next or previous page

Touch  $\leftarrow$  to view the previous page; touch  $\equiv \rightarrow$  **Forward** to view the next page.

#### To open a new window

Touch  $\equiv \rightarrow$  **New window**. A new browser window opens and displays the home page.

#### To switch between browser windows

You can open multiple browser windows and easily switch from one web page to another.

1 On a browser window, touch  $\equiv \rightarrow$  Windows.

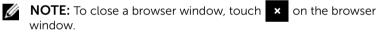

**2** Touch the web address of a desired web page. The window opens displaying the page in full screen.

#### To find text within a web page

- 1 When viewing a web page, touch  $\equiv \rightarrow$  More  $\rightarrow$  Find on page.
- 2 Type the search item in the search bar.

**3** Touch **4** or **b** to go to the previous or next matching item.

**NOTE:** Touch **to close the search bar**.

#### To copy text on a web page

You can copy and paste text from a web page to your e-mail, text, or multimedia messages.

- 1 Go to the web page from where you want copy the text.
- 2 Locate the text you want to copy and then touch  $\equiv \rightarrow$  More  $\rightarrow$  Select text.
- 3 Position your finger at the start of the text you want to copy and then drag to the end of the text you want to copy. The selected text is highlighted in orange.
- 4 Touch the highlighted text to copy the text to the clipboard.
- 5 To paste text on an e-mail, text, or multimedia message, touch and hold the text field on a message or e-mail screen and then touch **Paste** on the pop-up menu.

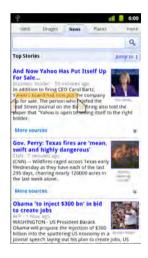

#### To view information of a web page

- 1 When viewing a web page, touch  $\equiv \rightarrow More \rightarrow Page info$ .
- 2 Touch OK to close the window.

#### To share a web page link

- 1 When viewing a web page, touch  $\equiv \rightarrow More \rightarrow Share page$ .
- 2 Touch an application for sharing such as Bluetooth, Email/Gmail, Facebook, Messaging, My tag, SyncUP, or Twitter.

# Using Web Links, History, and Downloads

#### To select a link on a web page

Move to a link you want on a web page. The link is framed by an orange box when you touch it.

| Link type        | Functionality                                                                                                    |  |  |
|------------------|----------------------------------------------------------------------------------------------------|--|--|
| Web page address | Touch and hold the link to open a pop-up menu<br>that allows you to copy the link of the web page<br>to the clipboard, save the link or share the link<br>through Bluetooth, SyncUP, Facebook, Gmail,<br>text messaging, Twitter, etc. |  |  |
| E-mail address   | <ul> <li>Touch to send an e-mail to the e-mail address</li> </ul>                                                                                                    |  |  |
|                  | <ul> <li>Touch and hold till a pop-up menu appears.</li> <li>Touch Send email to send an e-mail to the<br/>e-mail address.</li> </ul>                                                                                                  |  |  |
|                  | <ul> <li>Touch Copy to copy the e-mail address to<br/>the clipboard. You can paste the e-mail<br/>address later to a new contact or while<br/>composing a new e-mail.</li> </ul>                                                       |  |  |
| Phone number     | Touch to open the <b>Phone</b> application to call the phone number.                                                                                                    |  |  |
|                  | <b>NOTE:</b> You can call a number from the web page only if the feature is supported by your service provider.                                                                                                    |  |  |

#### To check the history of visited web pages

- 1 On the browser screen, touch  $\square \rightarrow History$ , or touch  $\equiv \rightarrow$ Bookmarks
- 2 Touch the **History** tab **O**.
- **3** Touch the day when your desired web page was last visited.
- **4** Touch a web address to open the web page.

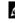

**NOTE:** To check your most visited web pages, touch the **Most** visited tab

#### To allow download of web applications

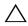

CAUTION: Applications downloaded from the web can be from unknown sources. To protect your smartphone and personal data, download applications only from trusted sources such as Android Market.

To download web applications, enable your smartphone's downloading feature.

- 1 Touch  $\widehat{\Box} \to \equiv \to$  Settings  $\to$  Applications.
- 2 Touch **Unknown sources** to select the check box.
- 3 When the Attention dialog box appears, touch OK.

#### To install an application

- 1 On the browser screen, touch the application you want to download.
- 2 The application details screen appears. Read details about the application, such as its cost, overall rating, comments by users, the developer contact info, and more.
- **3** To install the application, select either **Install** (free applications) or **Buy** (applications that require purchase).

#### To check downloads

On the browser screen, touch  $\equiv \rightarrow$  **More**  $\rightarrow$  **Downloads**.

# Manage Bookmarks

You can store as many bookmarks as you want on your smartphone.

#### To bookmark a web page

- 1 On the browser screen, go to the web page you want to bookmark.
- 2 Touch  $\square$  or touch  $\equiv \rightarrow$  Bookmarks. The Bookmarks window opens.
- 3 On the **Bookmarks** tab, touch Add.

- 4 Enter the bookmark name or edit the web address as needed.
- 5 Touch **OK** to save the web page as a bookmark.

#### To open a bookmark

- 1 On the browser screen, touch  $\square$  or touch  $\square \rightarrow$  Bookmarks. The Bookmarks window opens.
- 2 On the **Bookmarks** window, you can either:
  - Touch the bookmark you want to open in the same browser window.
  - Touch and hold the bookmark you want to open, then on the pop-up menu touch **Open** to open the bookmark in the same browser window, or **Open in new window** to open the bookmark in a new window.

#### To manage your bookmarks

- 1 On the browser screen, touch  $\square$  or touch  $\blacksquare \rightarrow$  **Bookmarks**.
- 2 On the **Bookmarks** window, touch and hold a desired bookmark to open a pop-up menu that provides the following options:

| Edit bookmark        | Touch to open the <b>Edit bookmark</b> window. Enter the bookmark name and address and touch <b>OK</b> .                                                                                   |
|----------------------|----------------------------------------------------------------------------------------------------|
| Add shortcut to Home | Touch to create the bookmark shortcut on the<br>current Home screen. Then you can touch the<br>shortcut on the Home screen to start the browser<br>and go directly to the bookmarked page. |
| Share link           | Touch to share the link through Bluetooth, Facebook,<br>Email/Gmail, Messaging, My Tag, SyncUP, or Twitter.                                                                                |
| Copy link URL        | Copy the link of the web page to the clipboard.                                                                                                    |
| Delete bookmark      | Touch to delete the selected bookmark.                                                                                                    |
| Set as homepage      | Set the selected bookmark as the home page.                                                                                                    |
|                      |                                                                                                    |

#### To configure browser settings

On the browser screen, touch  $\equiv \rightarrow$  **More**  $\rightarrow$  **Settings** to adjust the browser settings.

# E-mail

You can create POP3, IMAP, and exchange e-mail accounts from webbased e-mail services on your smartphone.

#### To open the e-mail application

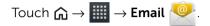

#### To set up an e-mail account

1 On the **Set up email** screen, type the e-mail address and password of the e-mail account you want to add and then touch Next.

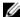

**NOTE:** If the e-mail account you want to set up is not in the smartphone e-mail database, you will be asked to manually enter the e-mail account settings, including the e-mail server, protocol, and so on after touching Next.

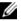

**NOTE:** Touch Manual setup rather than Next to directly enter incoming and outgoing server settings for the account being set up.

2 Enter the name for the account and the name you want displayed in outgoing e-mails and then touch **Done**.

After creating one e-mail account, touch  $\equiv \rightarrow$  **Accounts**  $\rightarrow$  touch  $\equiv$  again  $\rightarrow$  Add account, if you need to create another e-mail account.

#### To compose and send e-mails

- 1 Touch  $\bigcirc \rightarrow \blacksquare \rightarrow$  Email 🧶 .
- 2 In an e-mail account inbox, touch  $\equiv \rightarrow$  Compose.
- 3 Type the recipient's e-mail address in the To field. As you type information, matching contacts appear on the screen. Touch the recipient to automatically add the e-mail address, or continue typing the e-mail address completely. If you are sending the e-mail to multiple recipients, separate their e-mail addresses with a comma. You can add as many recipients as you need.

- 4 Type the subject.
- 5 Compose your message.
- 6 Touch  $\equiv \rightarrow$  Send.

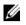

**NOTE:** If you want to save the message as a draft and modify it later, touch  $\leftarrow$  or touch Save as draft.

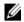

NOTE: When you receive a new e-mail, the e-mail icon appears on the status bar to alert you of a new e-mail. Drag down the status bar to open the Notifications panel and touch the new email to view it

#### To delete an e-mail

- 1 On the e-mail account inbox, touch and hold the e-mail you want to delete.
- 2 On the pop-up menu, touch **Delete**.

#### To delete or edit an e-mail account on your smartphone

- 1 Touch  $\bigcirc \rightarrow \blacksquare \rightarrow \blacksquare$  Email 9.
- 2 Touch  $\equiv \rightarrow$  Accounts.
- 3 To delete an e-mail account, touch and hold the account you want to remove under the Accounts bar, then touch **Remove** account on the pop-up menu. When the confirm deletion screen is displayed, touch **OK**.
- 4 To edit an e-mail account, touch and hold the account you want to edit, then touch **Account settings** on the pop-up menu.

# **Google Applications**

**NOTE:** An active Wi-Fi or mobile data network connection (GPRS, EDGE, 3G, or HSPA) is required to be able to connect to the web. For more information about configuring your smartphone for web connectivity, see "Connecting to the Internet" on page 71.

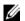

**NOTE:** Not all applications are available in all versions of this product.

# Books

Books allows you to download books from the Google ebook website and read them on your smartphone.

#### To read books

- 1 Touch  $\bigcirc \rightarrow \blacksquare \rightarrow Books$
- 2 Touch a book cover to open the book.
- **3** Flick your finger sideways or touch the side of a book to turn a page.
- 4 Touch the center of the book to display the book information and the page slider.
- **5** To advance to other pages in the book, drag the slider to the desired location.
- 6 Touch  $\equiv$  to customize viewing options, view the contents page, share the book, search a word in the book, or return to the Books Home screen.

#### To sort books

- 1 On the Books Home screen, touch  $\equiv$  > Sort order.
- 2 On the pop-up menu, touch **Recently read**, **Title**, or **Author** to sort the book list.
- 3 Touch OK.

#### To manage books

- 1 On the Books Home screen, touch  $\equiv$  > Manage eBooks.
- 2 Touch 👕 of the book to remove it from your shelf.
- **3** Touch 🔯 of the book to pin it. When a book is pinned, you can read the book even if your smartphone is offline.

#### To manage Books settings

To manage book settings, touch  $\equiv$  > Settings.

# Gmail

Gmail is a web-based e-mail service provided by Google.

#### To open Gmail

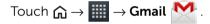

#### To set up your Google account

You need to sign in to a Google account to use Google applications and services such as Gmail, Google Maps, Google Talk, and Android Market. Signing in to your Google account also synchronizes all e-mails and contacts on your Google account with your smartphone.

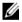

**NOTE:** You will not be required to sign in with your Google account if you have already signed in previously when using an application that requires signing in to your Google account.

- 1 On the Add a Google Account screen, touch the Next button to proceed.
- 2 Touch the Sign in button. Enter your Google user name and password, then touch the Sign in button.

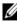

**NOTE:** If you need to use a different Google user name and password with your smartphone, you must erase all data from your smartphone by performing a Factory Reset (see "To erase all data from your smartphone" on page 70).

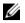

**NOTE:** Signing in to your Google Account requires an Internet connection. Ensure that your smartphone has an active Wi-Fi or mobile data connection (GPRS, EDGE, 3G, or HSPA) before you sign in. For more information about setting up a data connection, see "Connecting to the Internet" on page 71.

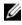

**NOTE:** Touch the **Create** button if you do not have a Google Account

Your Gmail inbox opens as the default Gmail view. All your received emails are delivered to your inbox.

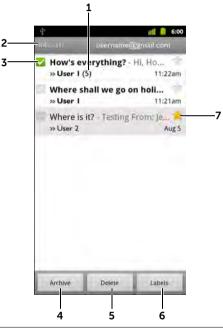

- 1 Indicates the number of e-mails grouped under the same subject.
- Folder (or Label) and number of unread e-mails. 2
- 3 Touch the check box to select the e-mail
- 4 Touch to store the selected e-mail thread in the All Mail folder.
- 5 Touch to delete the selected e-mail thread.
- Touch to label the selected e-mail thread. 6
- 7 Starred e-mail. Touch the star to add or remove the star

#### To refresh Gmail

Touch  $\equiv \rightarrow$  **Refresh** to send or receive e-mails and to synchronize your e-mails with your Gmail account on the web.

#### To view e-mails in different folders or with labels

To view e-mails stored in the folders other than the inbox, such as in the Sent or All Mail folders, or to view labeled or starred e-mails:

- 1 Touch  $\equiv \rightarrow$  Go to labels.
- 2 Touch the folder that stores the e-mails you want to view, or touch the label with which the e-mails are marked.

#### To read e-mails

- When you receive a new e-mail, the e-mail icon **M** appears on the status bar to alert you of a new e-mail. Drag down the status bar to open the Notifications panel and touch the new e-mail to view it.
- While in the inbox or in any other folder, scroll the e-mail threads on the screen, and then touch an e-mail to open it.

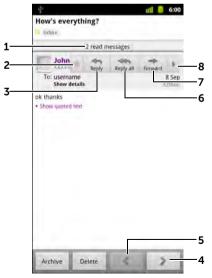

- Touch to view previous e-mails with the same subject. 1
- 2 Touch to star an e-mail. To check the starred e-mails, in **Inbox**, touch  $\equiv \rightarrow$  Go to labels  $\rightarrow$  Starred.
- 3 Touch to reply to the contact.
- Touch to read the next e-mail thread. 4
- 5 Touch to read the previous e-mail thread.
- 6 Touch to reply to all contacts in the mail loop.
- 7 Touch to forward the e-mail to another contact.
- 8 Touch to open or close the **Reply all** and **Forward** buttons.

#### To create and send an e-mail

- 1 Touch  $\equiv \rightarrow$  Compose.
- 2 Enter the contact's e-mail address in the To field. To send e-mail to multiple contacts, separate their e-mail addresses with a comma. To send a carbon copy (Cc) or a blind carbon copy (Bcc), touch  $\equiv \rightarrow$  Add Cc/Bcc.
- **3** Enter the e-mail subject.
- 4 Compose your e-mail. To attach a picture, touch  $\equiv \rightarrow$  Attach. Select the picture you want to attach from the Gallery application (for more information, see "Photos and Videos" on page 162).

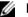

**NOTE:** Touch **x** to remove an attachment.

5 Touch 🔄 to send the e-mail.

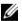

**NOTE:** To save the e-mail as draft, touch

# **Google Talk**

Google Talk is an instant messaging application provided by Google.

#### To activate Google Talk

- 2 Sign in to Google Talk with your Google account. If you do not have a Google account, follow the instructions on the screen to create an account (see "To set up your Google account" on page 86).
- **3** The Talk window opens with your friends list.

#### To sign in automatically

You can sign in to your Google Talk account automatically whenever you turn on the smartphone.

- 1 In the friends list, touch  $\equiv \rightarrow$  Settings.
- 2 Select Sign in automatically.

#### To add a new friend to your friends list

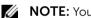

**NOTE:** You can only add friends who have a Google Account.

- 1 In the friends list, touch  $\equiv \rightarrow \text{Add friend}$ .
- 2 Enter the Google Talk instant messaging ID or Gmail address of the friend you want to add to your friends list.

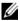

**NOTE:** When you type the instant messaging ID of a friend who is already a contact saved in Contacts with the same ID, this matching contact will display on the screen before you finish typing. You can touch the contact whose ID is then entered automatically.

3 Touch Send invitation

#### To view and accept an invitation

- 1 In the friends list, touch  $\equiv \rightarrow \text{More} \rightarrow \text{Invites}$ . All chat invitations you have sent or received but have not been answered are listed on the pending invitations screen.
- 2 Touch a pending invitation.
- 3 Touch Accept or Cancel.

When a friend accepts your chat invitation, the pending invitation disappears from the list.

## To change your online status and message

- 1 Touch your name bar to display the Set Status screen.
- 2 Touch the status bar to open the pop-up menu.
- **3** Select the status you want from the Status menu.
- **4** To enter your status message, touch the text field and enter your message.
- **5** To change your ID photo, touch the photo to open Gallery, then select the photo to use.
- 6 To enable video chat, select the **Allow video and voice chats** box.
- 7 When finished, touch **Done**.

#### To start a conversation

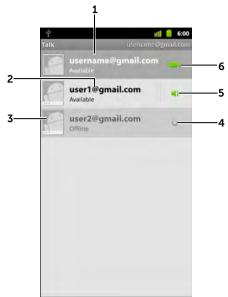

- **1** Touch to change your online status.
- 2 Touch to open a chat window and start a conversation.
- **3** Touch to select how you want to send a message to your friend.
- 4 Indicates that your friend is offline.
- 5 Indicates that your friend is online and voice chat is enabled at his end.
  - Touch to call your friend.
- 6 Indicates that you are online and you have video calls enabled.

- 1 Touch to select a friend in the friends list.
- 2 Type your message in the text field.
- **3** Touch the **Send** button to send the message.

## To add a friend to an active conversation

- 1 On the chat screen, touch  $\equiv \rightarrow \text{Add to chat}$ .
- 2 Select the friend you want to invite to the current conversation.

# To disable the chat log

On the chat screen, touch  $\equiv \rightarrow$  **Chat off record**. The subsequent chat conversations will not be recorded. To resume the chat log, touch **Chat on record**.

## To switch between active conversations

- 1 While on a chat screen or in the friends list, touch  $\equiv \rightarrow$  Switch chats.
- 2 In the panel that opens, touch the name of the friend you want to chat with.

#### To close a conversation

- In your friends list, touch and hold the name of a friend with an active chat. Touch **End chat** on the menu that pops up.
- On a chat screen, touch  $\equiv \rightarrow$  End chat.

# To display all friends in your friends list

Only the friends you chat with most frequently are listed as the most popular friends. If you want to display all your friends, touch  $\equiv \rightarrow \text{All}$  friends.

# To show a friend in the most popular list

- 1 In the friends list, touch and hold the friend's name to open the options menu.
- 2 Touch Show friend.

### To always show a friend in most popular list

You can let a friend always appear in your most popular friends list.

- 1 In the friends list, touch and hold the friend's name to open the options menu.
- 2 Touch Always show friend.

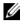

**NOTE:** To remove a friend from the most popular list, in the friends list, touch and hold the friend you want to remove from the list, and then touch Auto-show friend in the options menu.

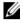

**NOTE:** To keep a friend from appearing in the most popular list, touch and hold the friend's name, and then touch Hide friend in the menu.

#### To block a friend from sending you messages

- **1** In the friends list, find the friend to block.
- 2 Touch and hold the friend's name, and then touch **Block friend**.

Your friend is removed from your friends list and is added to the blocked friends list.

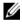

**NOTE:** To unblock a friend, in the friends list, touch  $\equiv \rightarrow$  More  $\rightarrow$ Blocked. In the blocked friends list, touch the name of the friend to unblock, then touch OK.

#### To permanently remove a friend

- 1 In the friends list, find the friend to remove.
- 2 Touch and hold the friend's name, and then touch **Remove** friend

#### To find out what device your friend uses to chat on Google talk

- 1 In the friends list, touch  $\equiv \rightarrow$  Settings  $\rightarrow$  Mobile indicator.
- 2 In the friends list, check the image that appears next to your friend's name. For example, if your friend is using an Android phone, the Android image will appear. If no image is displayed, it indicates that your friend has signed in to Google using a computer.

## To sign out from Google Talk

In the friends list, touch  $\equiv \rightarrow$  Sign out.

# Maps

Google Maps helps you find your current location, view real-time traffic situations, and get directions to your destination. You can also use the search tool to locate addresses or places of interest on a map or in a street view.

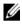

**NOTE:** The Google Maps application does not completely cover every location

#### To enable location source

To search for desired places or find your current location using Google Maps, you need to enable My location sources:

- 1 Touch  $\widehat{\square} \rightarrow \equiv \rightarrow$  Settings  $\rightarrow$  Location & security.
- 2 Select Use wireless networks, Use GPS satellites, or both.

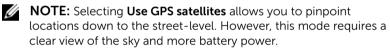

#### To open Google Maps

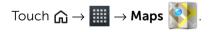

#### To see your location on a map

On the Maps screen, touch ( ). Your location is marked on the map with a blinking blue arrowhead.

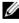

**NOTE:** Selecting Enable GPS satellites allows you to pinpoint your current location down to the street-level. However, this mode requires a clear view of the sky and more battery power.

#### To find a location on the map

- 1 On the Maps screen, touch  $\equiv \rightarrow$  **Search** or touch the Search bar on top of the screen.
- 2 To search by typing:
  - **a** Type the place you want to find in the search box. You can enter an address, a city or country, or a type of business or organization such as a "restaurant" or "school".
  - **b** Touch the search key on the keyboard or the search icon on the search box.

To search by voice:

- a Touch 🖳
- **b** Say your destination.
- **NOTE:** As you enter information, previous searches or matching locations appear below the search box. You can touch a place name or address to show the location on the map.
- **3** The search results are marked on the map by lettered balloons.

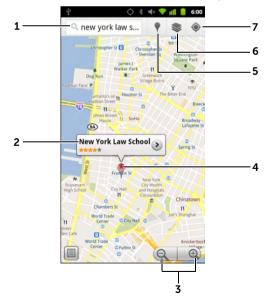

1 Type the place you want to search here or to search by voice,

```
touch \equiv \rightarrow Search \rightarrow  \Downarrow .
```

- **2** Touch the place name to view the address, details, and reviews for the place if the information is available. For more information, see "To view the details of a place" on page 98.
- **3** Touch to zoom in or out on the map.
- **4** The search result is marked by a lettered marker. Touch the marker to display the name of the place.
- 5 Touch to open the Places application and search for places such as restaurants, banks, etc. that are near your current location, see "Places" on page 112.
- **6** Touch to select map layers or change the map view. For more information, see "To change map layers" on page 99.
- 7 Touch to view your current location on the map.

#### To view the details of a place

When you touch a place name on the map view, the following screen appears, showing the address, details and review for the place (if available).

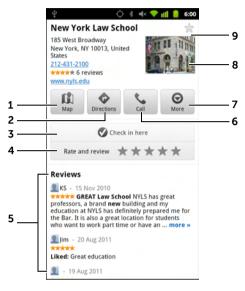

- **1** Touch to display the map view.
- **2** Touch to obtain directions. For more information, see "To get directions" on page 105.
- **3** Touch to check in at the place.
- 4 Touch to rate the place.
- 5 Flick to read user comments and review about the place.
- **6** Touch to call the phone number of the place.
- 7 Touch to access more available options such as viewing the place in street view, sharing the place, searching nearby areas, and buzz about the place.
- 8 Touch to open browser and view more information about the place.
- 9 Touch to star the place.

#### To move around a map

- 1 Flick or drag the map in any direction on the screen to view the desired areas.
- 2 If you spot a place of interest while navigating the map, touch and hold the place to display the address (a picture thumbnail is also displayed if the street view for the location is available).

#### To zoom-in or zoom-out on a map

Touch Q to zoom out and touch Q to zoom in.

#### To change map layers

Google Maps opens with the default map layer. You can apply different types of layers to view additional information or images on the map.

- **1** Touch 📚 .
- 2 From the Layers menu, touch the desired layer to display it on the map.

#### Map layer

The map layer displays streets, highways, buildings, main establishments, mass transit stations, parks, rivers, lakes, mountains, boundaries, and so on.

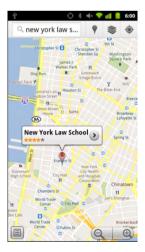

#### Traffic layer

The traffic layer displays colored lines along the roads where real-time traffic data can be collected. Green lines indicate good traffic speeds, yellow lines

indicate slower speeds, and brown lines indicate congested traffic. 🖍

indicates where construction work is taking place; 🖨 indicates where the road is blocked.

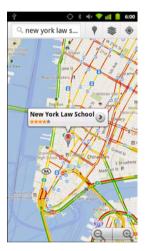

#### Satellite layer

The satellite layer displays the map in non-real-time satellite view.

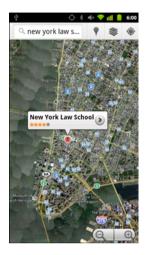

#### **Terrain layer**

The terrain layer combines street maps with visual information about terrains.

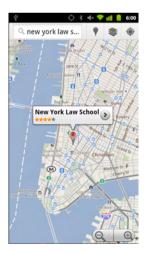

#### **Transit Lines layer**

The transit lines layer displays colored lines along the public transportation routes, such as the subway, bus, etc. The color coding varies depending on your location.

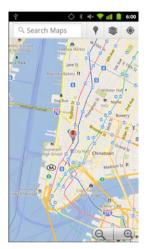

#### Latitude layer

The Latitude layer displays photo icons of your friends to indicate their location on the map. For more information, see "Using Google Latitude" on page 107.

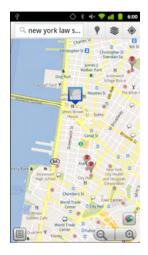

#### Wikipedia layer

The Wikipedia layer displays Wikipedia icons on the map where information about a place is available. Touch  $\overline{\mathbb{W}}$  to view the information of the place.

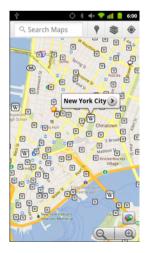

#### Buzz layer

The buzz layer displays buzz icons on the map. Touch  $\bigcirc$  to view user comments about the location.

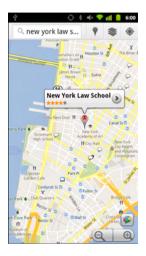

#### My Maps

The My Maps feature allows you to access personalized annotated and customized maps that you have created in Google Maps from your computer. You can create a custom map for your holiday destination with interesting places. Then, you can view this personalized map on your smartphone.

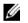

NOTE: To remove all of the layers other than the map layer,

touch  $\circledast \rightarrow$  Clear Map.

#### To view a map in street view

You can switch to street view for the location that you found on the map. The street view is composed of imagery captured from the streets.

- 1 Locate a place of interest on the map. For more information, see "To find a location on the map" on page 96 and "To move around a map" on page 99.
- 2 On the map, touch the name or address of the place.

- Θ  $\rightarrow$  Street View. **3** On the location details screen, touch
- **4** To view the area around the place, turn the view on the screen with your finger.
- 5 To move the view along the street, drag Pegman on the map to your desired directions or destination.

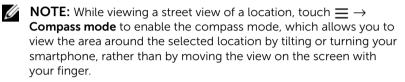

## To get directions

Use Google Maps to obtain directions to your destination.

**1** When viewing a map:

```
touch \equiv \rightarrow Directions.
```

Or

When a place is found:

- Touch the place's name or address displayed on the map. а
- On the location details screen, touch  $\bigcirc$   $\rightarrow$  Get directions. b
- Enter the starting point in the first text field and your destination in 2 the second text field.

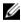

**NOTE:** By default, your current location is the starting point, and the place you found on the map is your destination.

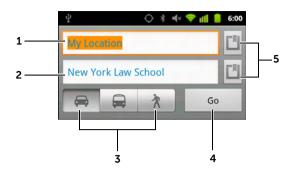

- **1** Starting point
- 2 Destination
- **3** Choose how you want to get to your destination: driving, public transportation, or walking.
- **4** Touch to render directions.
- **5** Touch to set your current location, a contact address, or a place on the map as the starting point or destination.
- **3** Touch **Go**. The directions to your destination are listed.
- 4 Touch the Menu button  $\equiv \rightarrow$  See map, or touch a direction instruction on the list to show the directions or routes on the map.

#### To clear a map

Touch the Menu button  $\equiv \rightarrow$  **Clear Map**. All the search results, directions and traffic indicators are deleted from the map.

# Using Google Latitude

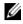

**NOTE:** To use Google Latitude, you will be required to sign in to a Google account.

The Google Latitude location service allows you to share locations with your friends and family who have signed in to the service with their Google accounts. You can also send instant messages and emails, make phone calls, and get directions to your friends' locations.

To let your friends view your location and accept their invitations, you need to enable Latitude.

- 1 While viewing a map in any mode, touch  $\equiv \rightarrow$  Join Latitude.
- 2 Sign in to Google Latitude with your Google account. If you do not have a Google account, follow the instructions on the screen to create an account (see "To set up your Google account" on page 86).

# To launch Latitude

- Touch  $\bigcirc \rightarrow \blacksquare \rightarrow \Box$  + Latitude  $\swarrow$ .
- While viewing a map, touch  $\equiv \rightarrow$  Latitude.

# To invite friends to share locations

- 1 On the Latitude screen, touch  $\equiv \rightarrow \text{Add friends}$ .
- 2 Choose the friends you want to share locations with:
  - Select from Contacts: Select friends from your contacts. Friends already using Latitude have an icon next to their names
  - Add via email address: Enter an e-mail address.
- 3 Touch Add friends then Yes.
- 4 Your friends already using Latitude receive an e-mail request and a notification on Latitude requesting them to share locations. If they have not yet joined Latitude, they receive an e-mail that requests them to sign in to Latitude with their Google accounts.

# To accept an invitation

When you receive a request to share your location with a friend on Latitude, choose how you want to respond:

- Accept and share your location: You can see your friend's location, and your friend can see yours.
- Accept, but hide your location: You can see your friend's location, but they cannot see yours.
- **Don't accept**: Reject the sharing request. No location information is shared.

# To show your friends

You can show your friends on the map or in the list view.

Map view

When you open Google Maps, it displays the locations of your friends. Each friend is marked by a photo icon with an arrow that indicates their location. To see a friend's profile and communicate with them, touch the photo, then touch their location callout right above their photo. To see other friends, touch either one of the arrow buttons next to the callout.

• List view

To show a list of your friends, touch  $\equiv \rightarrow$  Latitude. To see a friend's profile and communicate with them, touch the friend's name from the list.

### To connect with your friends

Touch a friend's name in map view or list view to open the friend's profile. In the profile screen, you can communicate with your friend and configure privacy options.

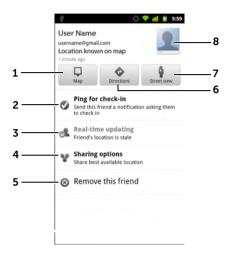

- **1** See the friend's location on the map.
- **2 Ping for check in**: Ping the friend by sending a notification to ask him/her to check in, if the friend's device/Maps version is supported.
- **3 Real-time updating**: Get real time updated location of the friend, if the friend's device/Maps version is supported.

#### 4 Sharing options:

- Share best available location: Share street-level location with your friend.
- Share only city level location: Share only the city or the approximate area you are in, not the street-level location. Your friend can see your photo icon in the middle of the city you are in.
- Hide from this friend: Stop location sharing with this friend. Your friend cannot see your photo icon on the map.
- **5 Remove this friend**: Remove this friend from your list and end all location sharing.
- 6 Get directions to the friend's location.

- 7 Switch to street view of the friend's location.
- 8 Touch the thumbnail to open the pop-up menu. Depending on available settings, you may use **Messaging** and **Gmail** services to send a message to your friend.

#### To control what to share and change your public profile

- 1 In Maps, touch  $\equiv \rightarrow$  Latitude.
- 2 Touch your name to open your public profile window.

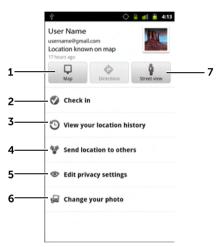

- **3** Set the following options based on your preferences.
- **1** See your location on the map.
- 2 Check in: Choose a place to check in to.

#### 3 Change your photo:

Change the picture that your friends see on the map or in their list of friends.

You can capture a picture using the Camera application, or select a picture from the Gallery.

#### 4 Send location to others:

Touch to select a way to send your location to others, such as **Bluetooth**, **Messaging**, or **Gmail**, etc.

- **5 Edit privacy settings**: Manage how your location is shared with your friends.
  - **Detect your location**: Latitude automatically detects and updates your current location.
  - **NOTE:** To let Latitude report your location, you must enable My location sources. For more information, see "To enable location source" on page 95.
  - **Set your location**: Select a location from the map, contact addresses or nearby places, or type an address.
  - **Do not update your location**. Your location is not updated and your friends will not be able to see your location on their maps.
- **6** Switch to street view of your location.

# Places

Touch  $\widehat{\mathbf{h}} 
ightarrow \mathbf{III} 
ightarrow \mathbf{Places}$ .

Places automatically detects your current location and guides you to nearby restaurants, coffee shops, bars, hotels, attractions, ATMs, gas stations, etc.

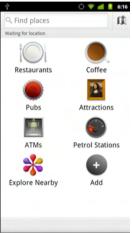

- **1** Touch to select a category.
- 2 From the list of places, touch the desired one to view more details. For more information on using the controls on this screen, see "To view the details of a place" on page 98.

# Navigation

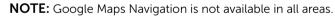

li li

**NOTE:** Google Maps Navigation is only available for use in the United States at this time.

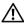

WARNING: Ensure that you use this application in a safe and responsible manner. You must obey local traffic laws, posted road signs, and safety regulations. Do not operate your smartphone while driving.

# Touch $\bigcirc \rightarrow \blacksquare \rightarrow \mathbb{N}$ avigation $\bigwedge$ .

Google Maps Navigation is an internet-connected GPS satellite navigation system with voice guidance. Navigation provides the following features:

| Feature                     | Description                                                                        |  |  |
|-----------------------------|------------------------------------------------------------------------------------|--|--|
| Searching in plain language | Type a place, a name of a business, or a kind of business.                         |  |  |
|                             |                                                                                    |  |  |
|                             | pizzeria delfina                                                                   |  |  |
|                             | 1965 page st                                                                       |  |  |
|                             | in-n-out                                                                           |  |  |
|                             | tahoe city, ca                                                                     |  |  |
| Searching by voice          | Speak your destination using Google Search<br>by voice (English only).             |  |  |
| Traffic view                | Traffic view provides live traffic data and shows up-to-date traffic status on the |  |  |
|                             | screen. Touch $\blacksquare \to $ Layers $\to $ Traffic to turn on Traffic view.   |  |  |
| Searching along route       | Search for any kind of business along your                                         |  |  |
|                             | route. Touch $\equiv \rightarrow$ Layers to access popular types of places.        |  |  |

| Feature             | Description                                                                                   |  |  |
|---------------------|-----------------------------------------------------------------------------------------------|--|--|
| Satellite View      | Satellite view allows you to view your route overlaid on 3D satellite views with Google'      |  |  |
|                     | high-resolution aerial imagery. Touch $\equiv$ $ ightarrow$                                   |  |  |
|                     | <b>Layers</b> $\rightarrow$ <b>Satellite</b> to turn on Satellite view.                       |  |  |
| Car dock mode       | Place your phone in a car dock to access<br>Navigation and Voice Search easily.               |  |  |
| Navigation shortcut | <ul> <li>Speak Destination: Speak your<br/>destination.</li> </ul>                            |  |  |
|                     | • Type Destination: Type your destination.                                                    |  |  |
|                     | • <b>Contacts</b> : Select a destination from the location of your contacts.                  |  |  |
|                     | <ul> <li>Starred Places: Select a destination from<br/>the list of Starred Places.</li> </ul> |  |  |
|                     | 🚔 Driving 🎯 🚺 Map                                                                             |  |  |
|                     | Speak Destination                                                                             |  |  |
|                     | Q Type Destination                                                                            |  |  |
|                     | Contacts                                                                                      |  |  |
|                     | \star Starred Places                                                                          |  |  |
|                     | Recent Destinations                                                                           |  |  |
|                     | Fisherman's Wharf<br>San Francisco, CA                                                        |  |  |
|                     | de Young Museum<br>50 Hagiwara Teà Garden Drive, San Franciscó,<br>CA 94118                   |  |  |
|                     | Golden Gate Bridge                                                                            |  |  |

| Feature            | Description                                                                                         |  |  |  |
|--------------------|----------------------------------------------------------------------------------------------------|--|--|--|
| Walking navigation | Get voice-guided navigation for walk<br>directions. Your smartphone vibrates<br>turn notifications. |  |  |  |
|                    | Driving O 🕅 Map                                                                                     |  |  |  |
|                    | A Driving on                                                                                        |  |  |  |
|                    | ∱ Walking                                                                                           |  |  |  |
|                    | Contacts                                                                                            |  |  |  |
|                    | 🚖 Starred Places                                                                                    |  |  |  |
|                    | Recent Destinations                                                                                 |  |  |  |
|                    | Fisherman's Wharf<br>San Francisco, CA                                                              |  |  |  |
|                    | de Young Museum<br>50 Hagiwara Tea Garden Drive, San Francisco,<br>CA 94118                         |  |  |  |
|                    | Golden Gate Bridge                                                                                  |  |  |  |

# **News and Weather**

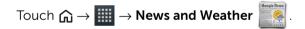

#### Weather

The Weather service automatically detects your current location and shows the local weather information.

If your current location is temporarily unavailable, you can set the location manually using the following instructions:

- 1 In the News and Weather screen, touch  $\equiv \rightarrow$  Settings  $\rightarrow$  Weather settings.
- 2 Clear the Use my location check box.
- 3 Touch Set location.
- 4 Enter a city or postal code.

**5** Touch **Q**. The weather information will be updated to the location you manually set.

#### News

When holding the smartphone in portrait format, flick pages horizontally to view news topics, such as Top Stories, U.S., Sports, and Entertainment. Touch the news headline you are interested in to view the full content.

#### To add/remove news topics

To manage the news topics displayed on your smartphone:

- 1 In the News and Weather screen, touch  $\equiv \rightarrow$  Settings  $\rightarrow$  News settings.
- 2 Touch Select news topics.
  - Select the check boxes next to the news topics you want to • display on the smartphone.
  - Clear the check boxes next to the unwanted news topics. •
  - To create customized news topics, touch **Customised topic** and type the topic, and then touch **OK**.

#### To refresh news and weather settings

- 1 In the News and Weather screen, touch  $\equiv \rightarrow$  Settings  $\rightarrow$  Refresh settings.
- 2 To refresh the settings automatically, select the **Auto-refresh** check box.
- **3** Touch **Refresh interval** to adjust the refresh interval. Faster refresh intervals use more battery power.

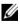

**NOTE:** To refresh the settings manually, in the **News and Weather** screen, touch  $\equiv \rightarrow$ **Refresh**.

# YouTube

YouTube is an Internet video streaming service that allows you to view videos uploaded by YouTube members.

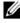

**NOTE:** Browsing and watching videos does not require you to sign in to a YouTube account. However, to use full YouTube features, such as commenting on videos, adding videos to your favorites, or uploading videos, you must create and sign in to a YouTube account.

# To open YouTube

Touch  $\widehat{\Box} \rightarrow \blacksquare \rightarrow \text{YouTube}$ 

# To search for a video by typing

- 1 Touch the 🔍 icon on the top right of the YouTube screen, or touch  $\equiv \rightarrow$  **Search** to open the search bar.
- **2** Type the video name or keyword into the search box using the on-screen keyboard. The search results that fully or partially match the text being typed appear below the search box. You can:
  - Scroll the search results and touch the desired result. а
  - b Touch the 🧧 key on the Android keyboard, the 🔮 key on

the OpenWnn/Flick support keyboard, or the search icon on the search box to search for results that match the entered text, and then touch a desired search result.

- **3** The videos that match the selected result are listed.
- **4** Touch the video to start playing the video.

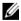

NOTE: You can touch All time (or the current time filter setting) at the top of the search results screen. From the **Time filter** pop-up menu. select a time frame you want to filter the search results. The videos that match the selected time frame will be listed.

# To search for a video by voice command

- 1 Touch the icon on the top right corner of the YouTube screen, or touch  $\equiv \rightarrow$  Search to open the search bar.
- 2 Touch 🖳 .
- **3** Say the video name or a keyword.
- 4 The videos that match the words you said are listed.
- **5** Touch the video to start playing the video.

# To watch videos in the Portrait format

- 1 Place the smartphone in the Portrait format.
- 2 Select a video on the YouTube screen. Touch the video to start the playback in the top half of the screen.
- **3** Touch the screen to pause the playback. When paused, the **II** icon appears.
- 4 Touch the screen again to resume the playback.

While the video is playing, you can touch 🚺 if you like the video, or

touch if you do not like the video. You can also touch **More** to add the video to your favorites, save it to a playlist, share it, copy its URL, or flag it.

In the bottom half of the screen, you can flick the **Info**, **Related videos** and **Comments** tabs to view the information about this video, browse related videos, and read comments.

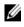

**NOTE:** Some of the features above may require signing in to your YouTube account.

# To watch videos in the Landscape format

- **1** Place the smartphone in the Landscape format.
- 2 Select a video on the YouTube screen. Touch the video to start the playback in full screen.
- **3** To control video playback, touch anywhere on the screen to bring up the controls.

- 4 Touch the screen again to pause the playback. When paused, the icon appears.
- 5 Touch the screen again to resume the playback.
- 6 To end playback, touch  $\leftarrow$  or  $\bigcirc$ .

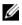

**NOTE:** In full screen, you can touch **HQ** to toggle High Quality (HQ) mode or touch **CC** to enable subtitles (if available).

### To use YouTube menu options

In YouTube, you can touch  $\equiv$  to access the following menu options, some of which may require signing in to your YouTube account.

| Home       | Return to the YouTube main screen.                                                                                                |  |
|------------|----------------------------------------------------------------------------------------------------|--|
| Browse     | Browse videos from a list of categories.                                                                                          |  |
| Search     | Search for videos.                                                                                                    |  |
| My Channel | Access your video uploads, favorite videos, video<br>playlists, and video subscriptions. You can also sign<br>out from this page. |  |
| Upload     | Upload videos from your smartphone.                                                                                               |  |
| Settings   | Customize your YouTube preferences and settings.                                                                                  |  |
|            |                                                                                                    |  |

**NOTE:** For more information on using YouTube, touch  $\equiv \rightarrow$  Settings  $\rightarrow$ Help.

# Android Market

You can use Android Market to download and install applications and games on your smartphone.

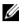

**NOTE:** Applications downloaded from Android Market may not support automatic screen orientation to portrait or landscape.

# To open Android Market

- 1 Touch  $\bigcirc \rightarrow \blacksquare \rightarrow Market$
- 2 Sign in to Android Market with your Google account. If you do not have a Google account, follow the instructions on the screen to create an account (see "To set up your Google account" on page 86).
- **3** Touch the **Accept** button after you read and agree with the **Android Market Terms of Service**.

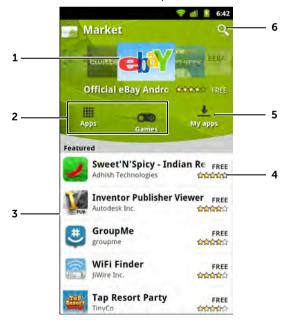

4 The Android Market screen opens.

- **1** The Market screen displays popular application categories here for direct access.
- 2 Touch **Apps** to view the application categories. All applications available for download are sorted by these categories.
  - Touch **Games** to view the game categories. All games available for download are sorted by these categories.
- **3** The Market screen opens with featured applications for direct access.
- **4** Shows user rating about the item and whether it is free or requires a purchase.
- 5 Touch My apps to view your downloads.
- **6** Touch to search Android Market for applications or games.

When a category is selected, for example, touch the **Games** tab $\rightarrow$  **Brain & Puzzle**:

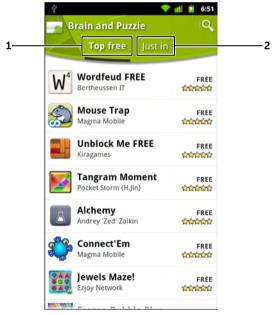

- **1** Touch **Top free** to sort the items by rating.
- 2 Touch Just in to sort by date.

# To download and install an application or game

- 1 Scroll and browse listed applications or games to locate the desired application.
- 2 Touch the application or game you want to download and install.
- **3** On the application details screen, you can read the introduction to the application or game, user ratings and comments, and developer information.

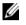

**NOTE:** Touch  $\equiv \rightarrow$  Security to view the functions or data that the application or game can access on your smartphone.

4 On the application details screen, touch **Install** or **Free** to start download and installation. The application's download screen displays the progress of the download.

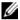

**NOTE:** If the application requires access to any of your data or functions on your smartphone, Market displays the information that the application can access. Touch the **OK** button to start download and installation.

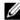

NOTE: During installation, the downloading icon 🞍 appears in the notification area of the status bar. Touch the notification area of the status bar to open the Notifications panel and check download progress.

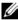

**NOTE:** To stop downloading an application, touch **Cancel** download on the application's download screen.

5 After the application is downloaded and installed on your

smartphone, the download complete icon 🗑 appears in the notification area of the status bar

# To open an application or game

From the Market screen:

- 1 Touch **My apps** on the Market screen.
- 2 Touch the installed application in the list.
- **3** Touch the **Open** button. The selected application starts running. From the main application menu:
  - 1 Touch .
  - 2 Touch the application's icon.

From the status bar:

- 1 Drag down the status bar to view the Notifications panel where the download complete icon appears to indicate a recently downloaded application.
- 2 Touch the name of the application you want to open.

# To uninstall an application or game

- 1 On the My apps screen, touch the application you want to uninstall.
- 2 Touch Uninstall.
- **3** After the uninstall is completed, you can select the reason for removing the application.

# Synchronizing Your Google Data

Through a web connection, your smartphone can synchronize your Google data including Gmail, calendar, and contacts with your computer or any other device that you use to access your Google account.

# To select the applications to synchronize

- 1 Touch  $\widehat{\Box} \rightarrow \equiv \rightarrow$  Settings  $\rightarrow$  Accounts & sync.
- 2 Under the **General sync settings** bar, touch to select **Background data** to make all the sync options available.

- 3 Under the General sync settings bar, touch to select Auto-sync to allow the device to automatically synchronize the selected data
- 4 Under the Manage accounts bar, touch your account to select the data that you want the smartphone to synchronize automatically: Books, Contacts, Gmail, and/or Calendar.

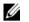

**NOTE:** If you want to synchronize individual applications manually, touch to clear the Auto-sync check box, then touch a data option to start synchronization of the touched data. To sync all of the data manually, touch  $\equiv \rightarrow$  Sync now.

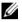

NOTE: While data is syncing, the sync icon 📀 appears on the status bar, and the sync icon 🔯 appears on the option of the data being synced.

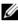

**NOTE:** To add and synchronize more accounts, touch **Add account** and follow the on-screen instructions to proceed.

# **Dell Applications**

# **Dell Backup and Restore**

Dell Backup and Restore allows you to create security backups of your smartphone's data to the memory card.

# To create a backup

- 1 Touch  $\bigcirc \rightarrow \blacksquare \rightarrow Backup \& Restore \bigcirc$ .
- 2 Touch Backup.
- **3** Type a name for the backup file.
- 4 Touch OK

### To restore data

- 1 Touch  $\bigcirc \rightarrow \blacksquare \rightarrow Backup \& Restore \bigcirc$ .
- 2 Touch Restore
- 3 Touch a backup file to restore.
- 4 On the warning message, touch OK to continue.

# Dell SyncUp

Dell SyncUp allows you to sync your smartphone with a computer using Wi-Fi connections or upload files to the Dell SyncUp cloud storage.

# To open Dell SyncUp

1 Touch  $\bigcirc \rightarrow \blacksquare \rightarrow Dell SyncUp \bigcirc$ 

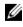

**NOTE:** You need to log in with your Dell SyncUp account to use this application. To create an account, touch Create New Account, and then follow the instructions on the screen to complete setup.

- 2 Touch Loa in.
- **3** Type your login and password.
- 4 Touch **Preferences** to manage PC Sync and Online settings.

# To sync with a computer

Ensure that Wi-Fi is enabled on your phone and the computer, and then touch **PC Sync**.

# To sync with Dell SyncUp online

- 1 Touch Online Files.
- 2 Type the e-mail address or nickname and password of your Dell SyncUp account.
- 3 Touch Log in.
- 4 To upload files, touch  $\equiv \rightarrow$  Upload.
- **5** Touch the type of file to upload.
- 6 Browse for the file.
- 7 Touch the file to start uploading.
- 8 To access online settings, touch  $\equiv \rightarrow$  Online Settings.
- **9** To logout, touch  $\equiv \rightarrow$  **Logout**.

# PhotoStage

PhotoStage displays pictures and videos stored on the smartphone's memory card and as well as those uploaded to your Picasa web album and Facebook account that you have synced with your phone.

# To open PhotoStage

- **1** Touch  $\bigcirc \rightarrow \blacksquare \rightarrow$  **PhotoStage** Pictures and videos are grouped into **Recent**, Library, and **Facebook**.
- 2 Flick on the page tabs to scroll through: **Recent**, **Library**, and **Facebook** tabs.
- **3** Touch a thumbnail to view the picture or video in full screen.

# To display a full picture

Touch a thumbnail to view the picture in full screen.

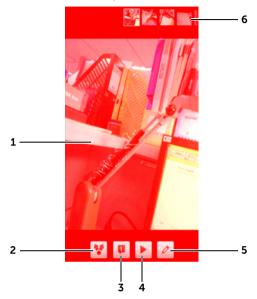

- Flick horizontally to view the next or the previous picture.
  - To zoom in or zoom out on the picture, you can:
    - Touch anywhere on the picture twice.
    - Pinch the picture with two fingers, then move the fingers apart to enlarge the picturem, or bring them closer together to reduce the picture.
    - When a picture is enlarged, flick or drag the enlarged picture across the screen until the require area appears.
  - To see the viewing controls, touch anywhere on the screen.

- 2 Touch to share the picture:
  - Select Picasa, Twitter, or Facebook to upload the picture to Picasa, Twitter, or Facebook to allow your friends see it.
  - Select **Bluetooth** to send the picture to another paired Bluetooth device, or print the picture using a paired Bluetooth printer.
  - Send the picture using Messaging, Gmail, or SoftaBank Mail.
  - Select **SyncUp** to save the picture on Dell SyncUp cloud storage so you can access it anywhere. For more information about Dell SyncUp, see "Dell SyncUp" on page 125.
- 3 Touch to view the picture information.
- 4 Touch to play slideshow.
- 5 Touch for more actions:
  - Crop: Touch to drag and move the frame to crop the desired portion of the picture.
  - Rotate: Touch to rotate the picture 90 degrees clockwise.
  - Fix Red Eye: Touch to remove red eye.
  - Auto-Fix: Touch to automatically fix the picture settings. Touch Save at the top of the screen to apply the changes and save the picture as a new file
- 7 Touch **E** to zoom-in or **E** to zoom-out the picture.
  - **NOTE:** You can also tap twice anywhere inside the picture frame to toggle between the zoom-in and zoom-out states. After a picture is zoomed in, you can flick the screen to see the desired portion of the picture.
- 8 Touch to return to the camera viewfinder

#### To play a video

- **1** Touch a video thumbnail to view it on full screen.
- 2 Touch a video to start playback.

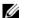

**NOTE:** You may prompted to select a video player to start playback.

- **3** To control playback, use the controls below the viewing screen:
  - Touch the button to pause and the button to resume playback.

• Touch or drag the blue playback progress bar to rewind or fast-forward the video.

#### To share a picture or video

When viewing picture or video thumbnails, touch and hold a thumbnail and then drag the thumbnail to an application icon for sharing.

### To configure PhotoStage settings

On any PhotoStage screen, touch  $\equiv \rightarrow$  Settings.

- **General Settings**: Touch to view the software version and check for latest updates.
- Account Settings: Touch to set up and sync your Facebook accont and Picasa web album.
- **Slideshow Settings**: Touch to set up the slideshow transition, duration, and slideshow music.
- Favorite Contacts: Touch to add favorite contacts.

# **Dell Stage Remote**

With Dell Stage Remote you can play videos, music, and view pictures from other Dell Stage Remote compatible devices that are on the same network with your smartphone and vice versa.

You must configure the smartphone when using Dell Stage Remote for the first time.

- 1 Touch  $\widehat{}_{} \rightarrow \blacksquare \rightarrow$ Stage Remote
- 2 Touch Start.
- **3** Type the desired name of your smartphone in the textbox.
- 4 Select the Make this device visible in the Stage Remote network check box.
- **5** To use this device as the content source, select the **Use this device as a source** check box.
- **6** Touch **Add a PIN** to configure a PIN. When configured, other devices will be prompted to type the correct PIN before allowing to browse the content of your smartphone.

- 7 Touch Next.
- 8 Select the check box of the type of files that will be visible to toher devices, and then touch **Next**.
- **9** The smartphone displays compatible devices on the network. Select the check box of the device(s) to view and share contents.
- 10 Touch Done.

# To use Stage Remote

- 1 Touch  $\bigcirc \rightarrow \blacksquare \rightarrow$ Stage Remote  $\bigcirc$
- 2 Touch the type of file you want to view or play.
- **3** The connected devices are displayed as tabs on the top of the screen. Flick to scroll through the tabs and view the contents as thumbnails.
- 4 Touch a thumbnail to play the file or view in full screen. For pictures and music, you can select more than one file to play or view. Touch and hold a thumbnail until check boxes appear. Touch the check boxes to select the files, and then touch Play selected music or View selected photos.
- 5 Touch where you want to play or view the file.
- **6** During playback, touch anywhere on the screen to display the playback controls.
- 7 Displayed playback controls vary depending on the type of file being played and the number selected files.
  - Touch II to pause playback.
  - Touch to stop playback.
  - Touch ▶ or ► to go to the next or previous file.

# **Dell Work Profile**

Dell Work Profile, also known as Divide, creates a separate work profile on your smartphone to safeguard your work data and applications but still allows you to consolidate work and personal life right on your smartphone.

You may be prompted to install additional components when using Divide for the first time. Divide activation is also required.

- 1 Touch  $\equiv \rightarrow$  Settings  $\rightarrow$  Work Profile.
- 2 Type your email address and password.
- 3 Select the I agree to the Terms of Service and Privacy Policy check box.
- 4 Touch Activate.

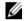

**NOTE:** Depending on your work email address, you may need to select an account type and enter the server name, domain, and other information. Consult with your network administrator for the required information.

After Divide activation, the smartphone automatically switches to work profile.

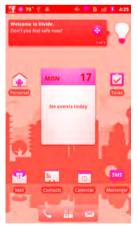

The work profile home screen works similar to the standard Dell home screen.

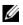

**NOTE:** Not all applications are available when using the work profile.

# To switch between personal and work profile

To switch between personal and work profile, do one of the following:

- Touch the 🏠 twice.
- Drag the notifications bar downwards, and then touch Switch to personal profile or Switch to work profile.
- In work profile, touch  $\widehat{\mathbf{a}} o \overline{\mathbb{H}} o \mathsf{Personal}$  to switch to •

your personal profile or in personal profile, touch  $\bigcirc \rightarrow$   $\longrightarrow$ 

Divide 😚 to switch to work profile.

# To configure work profile settings

In work profile, touch  $\equiv \rightarrow$  **Preferences**.

In personal profile, touch  $\equiv \rightarrow$  Settings  $\rightarrow$  Work profile  $\rightarrow$  Work profile settings.

# More Web Applications

**NOTE:** An active Wi-Fi or mobile data network connection (GPRS, EDGE, 3G, or HSPA) is required to be able to connect to the web. For more information about configuring your smartphone for web connectivity, see "Connecting to the Internet" on page 71.

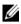

**NOTE:** Not all applications are available in all versions of this product.

# **AccuWeather**

AccuWeather is an Internet application designed to provide a four-day weather forecast at a glance. An hourly weather information is also available

1 Touch  $\bigcirc \rightarrow \blacksquare \rightarrow AccuWeather$ 

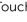

**NOTE:** When opening AccuWeather for the first time, you will be

asked to read and agree with the application's terms and conditions. **2** Type a city into the search box using the keyboard.

NOTE: To add your current location, touch

- **3** Touch the new key on the Android keyboard or the 🤬 key on the OpenWnn/Flick support keyboard to start the search.
- Scroll the listed search results and touch to select a desired city. 4

# To add more locations

- 1 On the AccuWeather screen, touch  $\equiv \rightarrow$  Locations.
- 2 Touch  $\equiv \rightarrow$  Add Location.
- **3** Type a city into the search box using the keyboard.

NOTE: To add your current location, touch

- 4 Touch the 🔤 key on the Android keyboard or the 🛃 key on the OpenWnn/Flick support keyboard to start the search.
- 5 Scroll the listed search results and touch to select a desired city.

# To refresh the weather information

On the AccuWeather screen, touch  $\equiv \rightarrow$  **Refresh**.

### To switch between locations

- 1 On the AccuWeather screen, touch 🔘 on the upper-right corner of the screen
- **2** Touch a location that you want to view.

#### To view hourly weather information

On the AccuWeather screen, touch  $\equiv \rightarrow$  Hourly.

### To change the units

- 1 On the AccuWeather screen, touch  $\equiv \rightarrow$  More  $\rightarrow$  Units.
- 2 On the pop-up menu, touch Imperial or Metric.

### To change the time format

- 1 On the AccuWeather screen, touch  $\equiv \rightarrow$  More  $\rightarrow$  Time Format.
- 2 On the pop-up menu, touch 12 Hour or 24 Hour.

# Amazon Kindle

Amazon Kindle allows you to purchase books from the Kindle store and read books right on your smartphone.

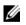

**NOTE:** You must create an account and register your device with Amazon Kindle to use this application.

1 Touch  $\bigcirc \rightarrow \blacksquare \rightarrow$  Amazon Kindle

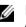

**NOTE:** To create an Amazon account, touch **Don't have an Amazon account?**, and then follow the on-screen instructions to create your account.

- 2 Type the e-mail address and the password that you used to create the Amazon account.
- **3** Touch **Register** to register your device. The Kindle Home screen appears.

### To read books

1 The Kindle Home screen displays free and purchased books from the Kindle store. Touch a book to open it.

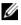

**NOTE:** Touch and hold a book to access the options menu to allow you to go to last page read, go to the beginning, or go to a particular location of the book

- 2 Touch the left or right page edge or flick to turn the page.
- **3** Touch the center of the page to view the status and current location on the book.

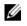

**NOTE:** You can scroll the location slider bar to advance to other pages in the book.

- 4 Touch and hold a word to bring up the dictionary definition, add a note, highlight, or search the word in Book, Wikipedia, or Google.
- 5 Touch the lower right corner of the page to lock the screen orientation
- 6 Touch  $\equiv$  to customize viewing options, bookmark a page, go to a specific page, share the book, search a word in the book, or return to the Kindle Home screen

#### To view archived books

On the Kindle Home screen, touch  $\equiv \rightarrow$  **Archived Items**.

#### To access Kindle Store

On the Kindle Home screen, touch  $\equiv \rightarrow$  Kindle Store.

#### To sort books

- 1 On the Kindle Home screen, touch  $\equiv \rightarrow$  Sort By.
- 2 On the Sort By menu, touch to sort books by Title, Author, or Most Recent

#### To sync books

On the Kindle Home screen, touch  $\equiv \rightarrow$  **Sync**.

## To delete books

- 1 On the Kindle Home screen, touch  $\equiv \rightarrow$  More  $\rightarrow$  Remove Items.
- 2 Select the check box of the book that you want to delete.
- 3 Touch **Remove** to delete the book.

#### To customize the Kindle Home screen

- 1 On the Kindle Home screen, touch  $\equiv \rightarrow More \rightarrow View$ .
- 2 On the View menu, touch one of the following options:
  - List: To display books in a list with book icons, title, and author.
  - Grid: To display books in thumbnail mode.

### To search books

You can search for books in your collection by title or author.

- 1 On the Kindle Home screen, touch  $\equiv \rightarrow \text{More} \rightarrow \text{Search}$ .
- 2 To search by typing:
  - **a** Type the book title or author you want to find in the search box.
  - **b** Touch the search icon key on the Android keyboard, the key on the OpenWnn/Flick support keyboard, or the search icon on the search box.

To search by voice:

- a Touch 🖳
- **b** Say the book title or author.
- **NOTE:** As you enter information, matching items appear below the search box. You can touch a matching title or author to open the book.

# To send feedback about Amazon Kindle

- 1 On the Kindle Home screen, touch  $\equiv \rightarrow$  More  $\rightarrow$  Send Feedback.
- 2 Type your comments in the text field.

3 Touch Send to send the feedback.

# To manage settings

- 1 On the Kindle Home screen, touch  $\equiv \rightarrow More \rightarrow Settings$ .
- 2 The Settings menu provide the following options:

| Deregister this device | Remove registration of your smartphone from your Amazon account. |
|------------------------|------------------------------------------------------------------|
| Device Name            | The name assigned by Amazon Kindle to your smartphone.           |
| Volume Buttons Control | Select the check box to use the volume buttons to turn pages.    |

# To view help or other info

On the Kindle Home screen, touch  $\equiv \rightarrow \text{More} \rightarrow \text{Help}$  or Info.

# Amazon MP3

Amazon MP3 allows you to purchase MP3 music online and play music on your smartphone using Amazon Cloud Player.

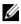

**NOTE:** To download music files, you must have an Amazon account and your payment settings are configured. It is recommended to use your computer and visit Amazon's website (www.amazon.co.uk/sign-in) to complete the account setup.

#### To open Amazon MP3

- 1 Touch  $\bigcirc \rightarrow \blacksquare \rightarrow Amazon MP3$
- 2 On the Amazon MP3 home screen, touch player. Music files are grouped in **Playlists**, Artists, Albums, and Songs tabs.
- **3** Touch a tab to display the desired category.

|                        |        | 🐽 🔋 6:42 |
|------------------------|--------|----------|
| amazonMP3player        |        | store>   |
| Playiists Amine        | Albums | Songs    |
| Coldplay               |        | >        |
| Dimitri From Paris     |        | >        |
| DJ Saru                |        | >        |
| Hurts                  |        | >        |
| 1an Simmonds           |        | 2        |
| jamiroqual             |        | >        |
| Mariah Carey           |        |          |
| Sean Bones Feat, Norah | Jones  | 5        |
| nénj;P                 |        |          |

#### To select a song

- **1** Touch an album or category to view the list within it.
- 2 Inside a category, flick until you find the music you want to play.
- **3** Touch a music file to open the Amazon MP3 playback screen and play the music.

To control music playback

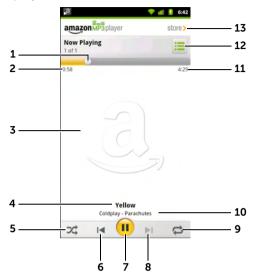

- Touch the playback control button to jump to any part of the song.
  - Drag and scroll the playback control button forward to fast-forward the song.
  - Drag and scroll the playback control button backward to rewind the song.
- 2 The current playback time.
- **3** The album's cover image if available.
- 4 The name of the song being played.
- **5** Touch to turn the shuffle mode on and off.
- 6 If the song has played for more than two seconds, touch to jump to the beginning of the song.
  - If the song has played for less than two seconds, touch to play the previous song.

- 7 Touch  $\widehat{\mathbf{u}}$  to pause playback, touch  $\widehat{\mathbf{b}}$  to resume playback.
- 8 Touch to play the next song.
- 9 Touch to cycle through the repeat modes.
- **10** The name of the artist and album.
- **11** The duration of the song.
- 12 Touch to go to the Now Playing list.
- **13** Touch to open Amazon store.

### To open Amazon store

- **1** Touch store or touch  $\equiv \rightarrow$  Home  $\rightarrow$  store
- 2 The Amazon store screen opens. Songs are grouped by categories. Flick until you find the music you want to play.

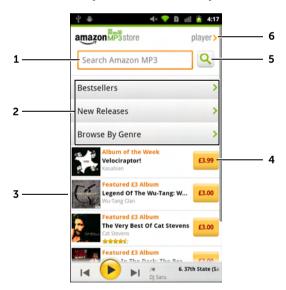

- **1** Type the song or album name you want to search here.
- 2 To sort songs or albums according to categories, touch a category: **Bestsellers**, **New Releases**, and **Browse by Genre**.
- **3** The Amazon store displays popular albums here for direct access.
- 4 Touch to buy the album or songs from the album.

- 5 Touch to search for the album or song typed in the search box.
- 6 Touch to return to the song list screen.

#### To download a song or album

- **1** Scroll and browse listed songs or albums.
- 2 Touch the song or album you want to download.
- **3** To playback a song before downloading, touch the song name.
- **4** To download a song or album, touch the price button, and then touch
- 5 Sign in to Amazon MP3 Store using your Amazon account. If you do not have an Amazon account, visit www.amazon.co.uk/sign-in and follow the instructions on the screen to create an account and set up your payment method.
- 6 Select I have read and agree to the Amazon MP2 Store Terms of Use
- 7 Touch Sign in.

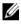

**NOTE:** To complete your purchase, a valid payment method must be associated with your Amazon account.

# Facebook

Facebook is a social networking site that allows you to chat, post comments, upload photos and videos, and view your friends' status.

# To login to Facebook

- 1 Touch  $\bigcirc \rightarrow \blacksquare \rightarrow$  Facebook
- 2 Type your e-mail address and password.
- 3 Touch Login.

# Napster

Napster is an on-demand jukebox that allows you to listen to songs on your smartphone without purchasing, downloading, or syncing music files.

# To register to Napster

- 1 Touch  $\widehat{\square} \rightarrow \blacksquare \rightarrow \mathsf{Napster} \bigcirc$ .
- 2 Type your e-mail address and password.
- 3 Touch Register for Napster.
- 4 On the Welcome screen, touch **Start Here**. The Napster website opens.
- 5 Touch Sign In/Sign Up.
- 6 Touch Sign Up.
- 7 Type your e-mail address.
- 8 Touch Next.
- **9** Napster will suggest a member name for you. If you do not want the suggested name, type the desired name in the **Member Name** text field.
- **10** Type your password.
- 11 Touch Next.
- **12** Your member name and password are displayed on the screen. Touch **Return to Home** to return to the previous screen.

# To open Napster

- 1 Touch  $\bigcirc \rightarrow \blacksquare \rightarrow \mathsf{Napster} \bigcirc$ .
- 2 Type your member name and password.
- 3 Touch Sign In.

4 Touch Explore.

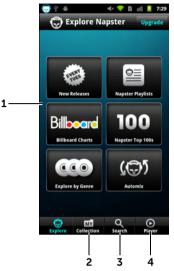

- **1** Touch to view song list according to category.
- 2 Touch to view your playlist, top songs, recommended songs, and history of songs you have played.
- **3** Touch to search for songs in Napster.
- **4** Touch to open the Napster player. The screen opens with the last played song.

#### To play songs

- 1 On the **Explore** or **Collection** screen, touch a category to view the song list.
- 2 Scroll and browse listed songs.
- **3** Touch a song to play it.
- 4 On the playback screen, touch the center of the screen to display the playback controls.

#### To search for songs

- 1 Touch the Search tab.
- 2 Type the song, album, or artist's name on the Search Napster box.
- 3 Touch Artists, Albums, or Songs tab to filter your search.
- **4** Touch a matching item to view the album or artist information or play the song.

### To manage settings

On the Napster screen, touch  $\equiv \rightarrow$  **Settings**.

#### To close Napster

- Touch  $\equiv \rightarrow \mathbf{Quit}$  to close Napster.

# ooVoo

ooVoo provides group video chats, text messaging, and conference calls.

### To open ooVoo

- **1** Touch  $\bigcirc \rightarrow \blacksquare \rightarrow \circ \circ V \circ \circ \lor \circ$ .
  - **NOTE:** You need an ooVoo account to use ooVoo on your smartphone. If you do not have an ooVoo account, touch **Create account** on the bottom of the screen. Enter the necessary information, and then touch **Create**.
- 2 Type your ooVoo ID and password.
- 3 Touch Sign in.

### To add contacts

- 1 Touch  $\widehat{\square} \rightarrow \blacksquare \rightarrow ooVoo$  V.
- 2 On the Contacts screen, touch  $\equiv \rightarrow \text{Add contact}$ .

- 3 Type your friend's ooVoo ID, name, or e-mail address.
- 4 Touch 🔍.
- Matching ooVoo users appear on the screen. Touch a match to 5 view the user information
- 6 Touch Add to add the user to your contacts list.

### To call with video

- Touch  $\bigcirc \rightarrow \blacksquare \rightarrow ooVoo$ . 1
- 2 On the Contacts screen, touch a contact.
- 3 Touch Start a video call.

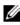

**NOTE:** Video call is available only if the contact you want to call is online. Otherwise, you can only send the contact instant messages.

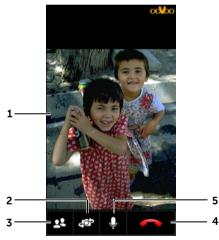

- Displays the video image of the other party you are talking to. 1
- Touch to switch between the front and the rear camera. 2
- Touch to add another call. 3
- 4 Touch to end the call.
- 5 Touch to mute or unmute the microphone

#### To call by voice

- **1** Touch  $\widehat{\square} \rightarrow \blacksquare \rightarrow \text{ooVoo} \bigcirc$ .
- 2 On the Contacts screen, touch a contact.
- 3 Touch Start a voice call.

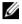

**NOTE:** Voice call is available only if the contact you want to call is online. Otherwise, you can only send the contact instant messages.

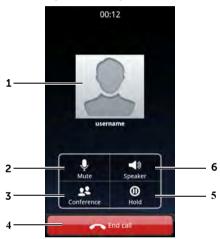

- **1** Displays the contact information of the person you are talking to.
- 2 Touch to mute or unmute the microphone
- **3** Touch to add another call.
- 4 Touch to end the call.
- **5** Touch to place the current call on hold.
- **6** Touch to enable or disable the speakerphone.

#### To answer a call

When a contact calls you either by voice or video, the caller's name appears on the screen. Touch **Answer** to answer the call or **Reject** to reject the call.

# Quickoffice

Quickoffice allows you to open or save Quickword documents, Quicksheets, Quickpoint, and Quickpdf files on your smartphone's microSD card or to a cloud storage.

# To open Quickoffice

- 1 Touch  $\widehat{\Box} \rightarrow \blacksquare \rightarrow \mathsf{Quickoffice} \ {}^{\diamond}_{\bullet}$ .
  - **NOTE:** When using Quickoffice for the first time, you will be asked to register your software to receive product updates and important notifications. Type your e-mail address and then click **Register now**. Follow the instructions on the screen to complete the registration. Or, touch **Register Later** to skip the registration process.
- 2 The Quickoffice Home screen opens.

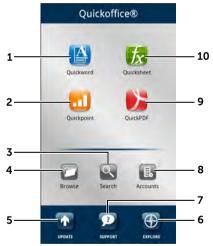

- 1 Touch to create Quickword documents.
- **2** Touch to create Quickpoint documents.
- **3** Touch to search for files on the smartphone's microSD card.
- **4** Touch to browse for files on the smartphone's microSD card or a cloud storage.
- **5** Touch to check software updates.
- **6** Touch to open the Quickoffice website.

- 7 Touch to view Quickoffice's user guide and FAQs on the web.
- 8 Touch to add remote accounts, such as Google Docs, Dropbox, MobileMe, and others, where you can save your documents.
- 9 Touch to view QuickPDF documents.
- **10** Touch to create Quicksheet documents.

#### To add a remote account

- **1** Touch  $\widehat{\square} \rightarrow \blacksquare \rightarrow \mathsf{Quickoffice} \overset{\diamond}{\overset{\bullet}{\overset{\bullet}{\overset{\bullet}}}}$ .
- 2 Touch 🔝.
- **3** Touch your remote account server.
- 4 Type the e-mail address or member ID and password.
- 5 Touch OK.

#### To create Quickoffice documents

- **1** Touch  $\widehat{\square} \rightarrow \blacksquare \rightarrow \mathsf{Quickoffice} \overset{\diamond}{\overset{\bullet}{\overset{\bullet}{\overset{\bullet}}}}$ .
- 2 Touch the type of Quick office document you want to create.
- 3 Touch Create New Document.
- **4** Touch the desired document version.
- **5** Type the contents of your document.
- 6 Touch  $\equiv$  to customize fonts, search text, add image, and other document options.
- 7 Touch  $\equiv \rightarrow \blacksquare \rightarrow$  Save.
- 8 Type the desired filename on the **Save as** text field.
- **9** Touch **SD card** to save the file on the microSD card or a remote account (if available) to save it to cloud storage.
- 10 Touch Save.

#### To open documents

- 1 Touch  $\widehat{} \rightarrow \blacksquare \rightarrow \mathsf{Quickoffice} \ {}^{\diamond}_{\diamond}$ .
- 2 Touch the type of Quick office you want to open.
- **3** Touch **SD card** or a remote account (if available) to browse for the file you want to open.
- 4 Scroll and browse for the file.
- **5** Touch the file to open it.

# Tuneln Radio

TuneIn Radio allows you to listen to radio stations or podcasts over the Internet.

### To open TuneIn Radio

- 1 Touch  $\bigcirc \rightarrow \blacksquare \rightarrow$  TuneIn Radio 😇
- 2 Touch Browse tabs to view station or show categories.
- **3** Touch a category and browse for the desired radio station or show.
- 4 Touch a radio station or show to start tuning.

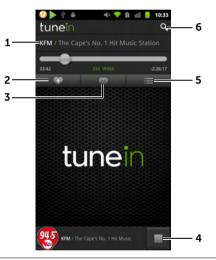

- **1** The radio station or show currently playing.
- 2 Touch to add the station or show to My Presets.
- 3 Touch to share the station or show on Facebook, Twitter, or Email.
- 4 Touch to stop tuning.
- **5** Touch to report a problem, view recommended stations or shows similar to the current one, see the complete schedule, set alarm or sleep timer.
- **6** Touch to search for a radio station or show.

# Twitter

Twitter allows you to share tweets right on your smartphone.

Touch  $\bigcirc \rightarrow \blacksquare \rightarrow$  Twitter >.

# **5** Applications

# Camera

Your smartphone has a 8.0 megapixel camera with auto-focus feature that allows you to capture and share high-quality pictures and videos.

# To launch the camera in picture mode

To launch the camera, do one of the following:

• Touch the Launcher button  $\longrightarrow$  Camera

# 

# Camera controls

- **1** Viewfinder screen
- 2 Touch "+" to zoom in or "-" to zoom out the camera focus. Or, drag the slider to adjust the zoom.
- **3** Touch to turn high dynamic range (HDR) function on or off.
- 4 Touch to turn night mode on or off.
- **5** Touch to toggle between auto-focus mode and auto exposure bracketing (AEB) mode. With AEB mode, three pictures with different settings are captured with one touch of the shutter button.

- **6** Touch to toggle the aspect ratio between 16:9 and 4:3.
- 7 Touch the thumbnail view of the last taken picture to view and manage the picture.
- 8 Touch to select the type of picture to capture:
  - Normal: Capture standard pictures.
  - **Panorama**: Capture a panoramic picture of up to five shots that are stitched together.
    - **1** Focus on the left-most or right-most edge of the object in the viewfinder screen.
    - **2** Touch the on-screen shutter button and release to capture the left-most or right-most edge of the picture. The preview bar displays the captured shot.

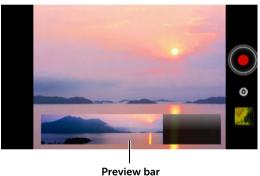

- **3** Drag the phone to the left or to the right to capture the next shot. As you drag the phone, the camera automatically captures the connecting shot.
- **4** Repeat step 3 to continue connecting more shots. You can connect up to five shots.
- **5** To complete the picture before reaching the five maximum shots, touch the on-screen shutter button to save the panoramic picture.

- On-screen shutter button.
  - To capture a picture:
    - 1 Focus on the object in the viewfinder screen.
    - **2** To start the auto focus mode, half-press and hold the camera button, or touch and hold the on-screen shutter button.
    - **3** Touch the on-screen shutter button and release to capture the picture.

**NOTE:** To achieve optimal focus such as for taking a close shot, halfpress and hold the camera button to use the auto-focus mode. Then without releasing the camera button, press it again to capture the picture.

- **10** Touch to toggle between camera mode for capturing pictures, and the camcorder mode for capturing videos.
- **11** Touch the thumbnail view of the last taken picture to view and manage the picture.
- **12** Touch to turn the flash on or off.
- **13** Touch to toggle between using the front camera or the rear camera to capture pictures and videos.

#### To manage pictures

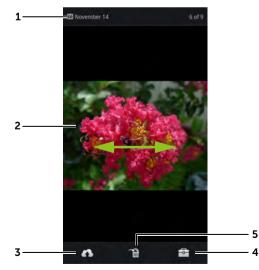

- **1** Displays the date when the picture was taken, the current file and the total number of files
- Flick horizontally to view the previous or next picture.
  - Double-touch the screen to zoom in or zoom out the image.
- 3 Share: Touch to select a way to share the picture.
  - Select **Picasa**, **Twitter**, or **Facebook** to upload the picture to Picasa, Twitter, or Facebook to allow your friends see it.
  - Select **Bluetooth** to send the picture to another paired Bluetooth device, or print the picture using a paired Bluetooth printer.
  - Send the picture using Messaging, Gmail, or Email.
  - Select **SyncUp** to save the picture on Dell SyncUp cloud storage so you can access it anywhere. For more information about Dell SyncUp, see "Dell SyncUp" on page 125.
- 4 Touch to view more actions that you can do with your picture.
  - Touch do to set the picture as a contact's visual caller ID, or the wallpaper of the Home screen.
  - Touch 🛄 to drag and move the frame to crop the desired portion of the picture.
  - Touch **Q** to rotate the picture 90 degrees counterclockwise.
  - Touch **1** to view detailed information about the picture.
- **5** Touch to delete the current file.

#### To start the camcorder mode

Touch the Launcher button  $\blacksquare o$  Camera 9 , and then touch  $\square$ 

to switch from camera mode to camcorder mode .

#### Camcorder controls

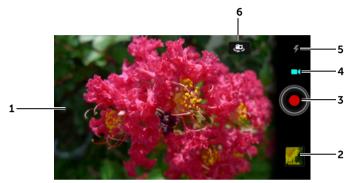

| 1 | Viewfinder screen. |
|---|--------------------|
|---|--------------------|

- **2** Touch the thumbnail view of the last captured video to play and manage the video.
- **3** To start or stop recording, touch this on-screen video recording button or press the camera button.
- **4** Touch to toggle between the camera mode for capturing pictures, and the camcorder mode for capturing videos.
- **5** Touch to turn the LED light on or off.
- **6** Touch to toggle between using the front camera or the rear camera to capture videos.

#### To manage videos

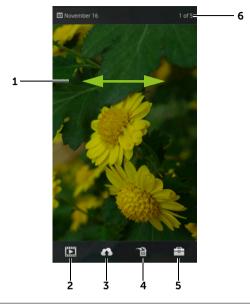

- **1** Flick horizontally to view the previous or next video.
- **2** Touch to play the video.
- **3** Touch to select a way to share the video.
  - Select **Facebook**, **Twitter**, or **Picassa** to upload the video to the Facebook, Twitter, or Picassa website, where people can view the posted video. To upload videos, you must first sign in to your Facebook, Twitter, or Picassa account.
  - Select **Bluetooth** to send the video to another paired Bluetooth device.
  - Select **SyncUp** to save the video on Dell SyncUp cloud storage so you can access it anywhere. For more information about Dell SyncUp, see "Dell SyncUp" on page 125.
  - Send the video using Messaging, Gmail, or Email.
- 4 Touch to delete the video from your smartphone.
- **5** Touch to view detailed information about the video.
- **6** Displays the date when the video was captured, the current file and total number of files.

# Copying Files to and from the Phone Memory Cards

The files on your smartphone are stored on the internal phone memory. To exchange pictures, videos, music, and other files between your smartphone and a computer, use the memory cards as USB drives by connecting the smartphone to a computer with the included USB cable.

#### To set the phone memory cards as a USB drive

- 1 Connect one of the USB cable to the micro-USB connector on your smartphone and the other end to an available USB connector on your computer.
- 2 The USB notification icon  $\psi$  appears on the status bar's notification area.
- **3** Drag down the status bar, and from the Notifications panel that opens, touch **USB connected**.
- 4 Touch **Turn on USB storage**→ **OK**, if you want to copy files between your computer and the memory cards.
- 5 Open the **My Computer** window on your computer to locate two removable drives. One drive maps to the internal phone memory card and the other to the microSD card installed on your smartphone. Then copy the desired files such as music or pictures from another drive/folder to the removable drive(s), or vice versa.

#### To turn off USB storage

The smartphone will not recognize the memory cards when the memory cards are used as USB drives. You will not be able to use the smartphone's applications that involve saving or retrieving files on the internal phone memory card or the microSD card, such as camera or music playback. You need to turn off USB storage for the smartphone to recognize the internal phone memory card and the microSD card when the smartphone is connected to a computer.

To turn off the USB storage function:

- 1 Drag down the status bar to open the Notifications panel.
- 2 Touch Turn off USB storage.

# To remove the microSD card

- 1 Touch the Home button  $\equiv \rightarrow$  Menu button  $\equiv \rightarrow$  Storage.
- 2 On the External SD card section, touch Unmount SD card. The icon appears on the status bar indicating that the microSD card is safe to be removed.
- **3** Lift to open the micro-SIM and microSD card cover.
- 4 Using a fingertip, push the microSD card to eject it from the slot.
- **5** Slide the microSD card out from the slot.

# Bluetooth

Bluetooth is a short-range wireless communications technology that lets your smartphone connect over a wireless network to other Bluetooth-enabled devices.

Bluetooth on your smartphone operates in three different modes:

| On           | Bluetooth is turned on. Your smartphone is enabled to detect<br>Bluetooth devices within range, but will not be found by<br>them. |
|--------------|----------------------------------------------------------------------------------------------------|
| Discoverable | Bluetooth is turned on, and other Bluetooth devices can detect your smartphone.                                                   |
| Off          | Bluetooth is turned off. Your smartphone is unable to send and receive data using Bluetooth.                                      |

### To turn on Bluetooth and make the smartphone discoverable

- 1 Touch the Home button  $\textcircled{}{} \to \mathsf{Menu}$  button  $\blacksquare \to \mathsf{Settings} \to \mathsf{Wireless} \& \mathsf{networks}.$
- 2 Select the **Bluetooth** check box to turn on Bluetooth. The

Bluetooth icon 🎄 appears in the status bar.

3 Touch Bluetooth settings, then select the Discoverable check box to make the smartphone recognizable by other nearby Bluetooth devices

#### To pair and connect a Bluetooth device

- 1 Touch the Home button  $\widehat{\square} \rightarrow$  Menu button  $\equiv \rightarrow$  Settings $\rightarrow$ Wireless & networks  $\rightarrow$  Bluetooth settings.
- 2 Touch and select the **Bluetooth** check box. Your smartphone starts to scan for Bluetooth devices within range and then displays all detected devices in the Bluetooth devices section.

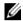

**NOTE:** To detect more devices, touch **Scan for devices**.

- **3** To initiate a connection with a device, touch the name of the device
- 4 You may be prompted to enter a password to authenticate. Enter the same password on both devices, or enter the password provided by the device manufacturer. Ensure that you read the documentation of the pairing device to check if it requires a default password.
- 5 When the pairing is successful, **Paired**, but not connected is displayed under the paired device.

**NOTE:** The message indicating successful pairing may vary depending on the type of the paired device. For example, if the paired device is a Bluetooth headset, the **Connected to phone** audio or Connected to phone and media audio message will be displayed and the Bluetooth connected icon will appears in the status bar.

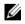

**NOTE:** To make and receive calls or listen to music using a Bluetooth headset, pair the headset to your smartphone.

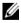

**NOTE:** Pairing is a one-time process. Once your smartphone successfully pairs with another device, your smartphone recognizes that device without the need to re-enter the password.

#### To end a Bluetooth connection

- 1 Touch the Home button  $\widehat{\square} \rightarrow$  Menu button  $\equiv \rightarrow$  Settings $\rightarrow$  Wireless & networks $\rightarrow$  Bluetooth settings.
- 2 Touch and hold the name of a connected device.
- **3** Touch **Disconnect** on the pop-up menu that appears.

# To terminate a pairing partnership

- 1 Touch the Home button  $\square \rightarrow$  Menu button  $\equiv \rightarrow$  Settings $\rightarrow$  Wireless & networks $\rightarrow$  Bluetooth settings.
- 2 Touch and hold the name of a paired device.
- **3** Touch **Unpair** or **Disconnect & unpair** if a device is still connected, on the pop-up menu that appears to erase all pairing information with that device. You need to enter the password again if you want to restore a Bluetooth connection to that device.

### To change your smartphone's Bluetooth name

- Ensure that you have turned on Bluetooth on your smartphone (The x icon in the status bar indicates that Bluetooth is enabled).
- 2 Touch the Home button  $\square \rightarrow$  Menu button  $\equiv \rightarrow$  Settings $\rightarrow$  Wireless & networks $\rightarrow$  Bluetooth settings $\rightarrow$  Device name.
- **3** Enter a name to identify the smartphone when you connect using Bluetooth.
- 4 Touch OK.

# **Photos and Videos**

To view and manage the pictures and videos stored on your

smartphone, touch the Launcher button  $\blacksquare \rightarrow$  Gallery

The Gallery application displays not only the pictures and videos stored on your microSD card, but also those uploaded to the Picasa web album of your Gmail account which you signed in with on your smartphone.

# To share or delete albums

All pictures and videos are grouped in separate albums as overlapping thumbnails, according to their dates, sources, or folders in which they are stored. For example, pictures captured using the smartphone's camera are grouped as Camera, and downloaded pictures are grouped as download.

- 1 Touch and hold an album until the check box 🜄 appears.
- **2** Touch more albums to select them if you want to do the same task for those albums.
  - To post the selected album to YouTube, Picasa, SyncUp or to send it using Bluetooth, Messaging or Gmail, etc., touch Share.
  - To delete the album, touch **Delete**. ٠

### To browse picture and video thumbnails

- 1 Touch an album to display the thumbnails of all pictures and videos inside.
- 2 To browse the thumbnails:
  - • view, or group them by date as overlapping thumbnails.
  - When the thumbnails are displayed in grid view, drag or touch the arrows on it to move thumbnails horizontally, until the desired thumbnail is located.

- **3** To select a thumbnail, touch and hold it until **2** appears; touch more thumbnails as you need.
  - To post a selected picture or video to YouTube, Picasa, Twitter, Facebook, SyncUp or to send it using Bluetooth, Messaging or Gmail, etc., touch **Share**.
  - To delete a selected picture or video, touch **Delete**.
  - To set a picture as the Home screen wallpaper, touch More→ Set as→ Wallpaper.
  - To set a picture as a contact's icon, touch  $\textbf{More} \rightarrow \textbf{Set as} \rightarrow \textbf{Contact icon}.$

#### To manage pictures

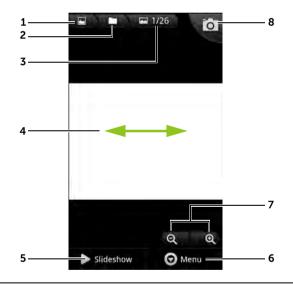

- **1** Touch to return to the Gallery main page.
- 2 Touch to return to the album the current picture belongs to.
- **3** Display current/total number of pictures.
- 4 Flick horizontally to view the previous or next picture.
- **5** Touch to run a slideshow of the pictures stored in the same album.

- **6** Touch to view more actions you can do with the picture.
  - Share: Touch to select a way to share the picture.
    - Select **Picasa**, **Twitter**, or **Facebook** to upload the picture to Picasa, Twitter, or Facebook to allow your friends see it.
    - Select **Bluetooth** to send the picture to another paired Bluetooth device, or print the picture using a paired Bluetooth printer.
    - Send the picture using Messaging, Gmail, or Email.
    - Select SyncUp to save the picture on Dell SyncUp cloud storage so you can access it anywhere. For more information about Dell SyncUp, see "Dell SyncUp" on page 125.
  - Delete: Touch to delete the picture from your smartphone.
  - More:

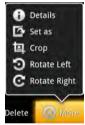

- Details: Touch to view detailed information about the picture.
- Set as: Touch to set the picture as a contact's visual caller ID, or the wallpaper of the Home screen. Drag and move the frame to crop the desired portion as the wall paper.
- Crop: Touch to drag and move the frame to crop the desired portion of the picture.
- Rotate Left: Touch to rotate the picture 90 degrees counterclockwise.
- Rotate Right: Touch to rotate the picture 90 degrees clockwise.
- 7 Touch (to zoom-in or () to zoom-out the picture.
  - **NOTE:** You can also tap twice anywhere inside the picture frame to toggle between the zoom-in and zoom-out states. After a picture is zoomed in, you can flick the screen to see the desired portion of the picture.
- 8 Touch to open the camera application.

# To display a full picture

Touch a desired picture thumbnail to display the picture in full screen.

- Flick the picture to view the next or previous picture.
- To see the picture viewing controls, touch anywhere on the picture.
- To zoom-in or zoom-out on the picture, you can:
  - Touch Q Q.
  - Pinch the picture with two fingers, then move the fingers apart to enlarge the picture, or bring them closer together to reduce the picture.
  - To zoom-in or zoom-out on a particular area of the picture, tap that area twice.
  - When a picture view is being enlarged, flick or drag the enlarged picture across the screen until the required area appears.

# To play a video

- 1 Touch a video thumbnail to start playback of the video.
- 2 To control playback, use these controls below the viewing screen:
  - Touch the <u>u</u>button to pause and the <u>button</u> button to resume playback.
  - Touch or drag the blue playback progress bar to rewind or fast-forward the video.

# Music

# To open Music

Touch the Launcher button  $\blacksquare \rightarrow$  Music 💿

The Music library screen appears and displays the music files grouped in the **Artists**, **Albums**, **Songs**, and **Playlists** tabs. You can touch a tab to display the desired category.

All music files available on your smartphone are grouped into one of the following categories: **Artists**, **Albums**, **Songs**, and **Playlists**.

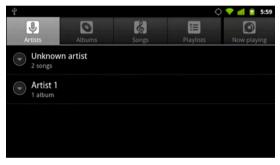

**NOTE:** If you rotate your smartphone to landscape format, an additional **Now playing** tab appears.

#### To select a song

- 1 Touch an album or category to view the list within it.
- 2 Inside a category, flick the list until you find the music you want to play. For instance, to select music by artist:
  - a Touch Artists. A list of artists appears in alphabetical order.
  - **b** Flick the list and touch the name of an artist. A list displays the songs by the artist according to the album name.
  - **c** Touch a music file to open the music playback screen and play the music.

#### To control music playback

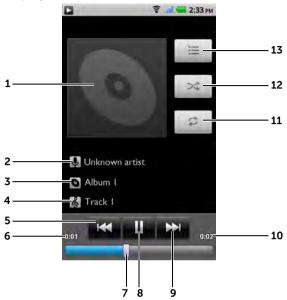

- **1** The album's cover image if available.
- 2 The name of the artist.
- **3** The name of the album.
- 4 The name of the song being played.
- 5 If the song has played for more than two seconds, touch to jump to the beginning of the song.
  - If the song has played for less than two seconds, touch to play the previous song.
- 6 The current playback time.
- 7 Touch the playback control bar to jump to any part of the song.
  - Drag and scroll the playback control bar forward to fast-forward the song.
  - Drag and scroll the playback control bar backward to rewind the song.
- 8 Touch II to pause playback; touch is to resume playback.

- 9 Touch to play the next song.
- 10 The duration of the song.
- 11 Touch to cycle through the repeat modes.
- 12 Touch to turn the shuffle mode on and off.
- **13** Go to the Now plaving list.

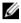

**NOTE:** Press the volume up button or volume down button to adjust the plavback volume.

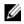

**NOTE:** On the Music screen, touch the Menu button  $\equiv \rightarrow$  Shuffle all to play all songs in your library in random order. The first randomly selected song starts to play.

#### To create a playlist

- 1 On the Music screen, touch the Artists, Albums, or Songs tab.
- 2 Flick the screen until you reach the artist, album, or song that you want to add to the playlist.
- **3** Touch and hold the artist, album, or song that you want to add in the playlist. A pop-up menu appears.
- 4 Touch Add to playlist.
- 5 In the Add to playlist window, touch New.

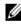

**NOTE:** If you want to add the artist, album, or song to the current playlist, touch **Current playlist** in the **Add to playlist** options menu.

6 Enter the name for your new playlist in the text field and then touch Save

# Calendar

Use the calendar to schedule and manage your events, meetings, and appointments.

### To open the calendar

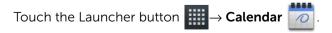

#### To set up an event

- 1 On any calendar view, touch the Menu button  $\equiv \rightarrow$  **More** $\rightarrow$  **New** event to open the Event details screen.
- 2 Type the event name using the on-screen keyboard.
- **3** If there is a time period for the event, touch and type the **From** and **To** date and time. If the event is a special occasion such as a birthday or spans the whole day, set the From and To date, and then select the All day check box.
- **4** Type the event location and description.
- 5 If you have more than one calendar, you can choose the calendar to which to add the event.
- 6 Set the event reminder time in **Reminders**, then decide whether it is a recurring event in **Repetition**.
- 7 Touch Done.

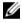

**NOTE:** To quickly set up an event in day, week, or month view, touch and hold an empty time slot $\rightarrow$  **New event**. A new **Event details** screen appears with the selected time slot and date in the From and To fields.

### To view the calendar

You can display the calendar in daily, weekly, monthly, or agenda view. To change the calendar view, touch the Menu button  $\equiv \rightarrow$ Day/Week/Month/Agenda/Today.

While viewing the calendar you can:

- In day or week views, touch an event to open a guick view window of the event on the lower part of the screen.
- Touch the guick view window to view details about the event.
- Touch and hold an event to open a menu with options for viewing, editing, or deleting the event, or creating a new event.

# To view and synchronize multiple calendars

If you have set up more than one account on your smartphone, you can view multiple calendars from the accounts on your smartphone. You can configure which calendars to synchronize to the smartphone, and which of those to show or hide on the smartphone in **Calendar**.

To set whether calendars are synchronized to the smartphone or visible:

1 In Calendar, touch the Menu button  $\equiv \rightarrow$  More $\rightarrow$  Calendars.

The **Calendars** screen displays all the calendars you have added or subscribed to for each account on your smartphone, organized by account. Touch the name of an account to show or hide its calendars on your smartphone. An icon to the right of each calendar indicates whether its events are synchronized to the smartphone and whether they are visible in **Calendar**.

2 Touch the icon next to a calendar to change whether it is synchronized to the smartphone and visible in **Calendar**.

| 00 | Calendar events are synchronized to the smartphone and visible in <b>Calendar</b> .     |
|----|-----------------------------------------------------------------------------------------|
| C  | Calendar events are synchronized to the smartphone but not visible in <b>Calendar</b> . |
| Co | Calendar events are not synchronized to the smartphone.                                 |

3 Touch OK.

### **Event reminders**

If you set a reminder for an event, the upcoming event icon appears in the notifications area of the status bar at the time of the event.

### To view, dismiss, or snooze a reminder

- 1 Touch the notification area of the status bar, to open the notification menu.
- 2 Touch the upcoming event name to display the event.

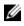

**NOTE:** If you have other pending event reminders, these events will also appear on the screen.

**3** Touch **Snooze all** to put off all event reminders for five minutes. Touch **Dismiss all** to turn off all event reminders.

Press  $\leftarrow$  to keep the reminders pending in the notification area of the status bar.

# Alarm Clock

Your smartphone can work as an alarm clock. You can set as many alarms as you require.

# To open the alarm clock

- 1 Touch the Launcher button  $\longrightarrow$  Clock  $\bigcirc$
- 2 Touch 🔯.

#### To set an alarm

- 1 On the **Alarms** screen, touch **Add alarm**.
- 2 Set the alarm time as needed. The Set alarm menu appears with the following settings:

| Turn on alarm | Turn on the alarm that you have set on the smartphone.                                                                                                    |
|---------------|----------------------------------------------------------------------------------------------------|
| Time          | Set the alarm time. Adjust the time by touching<br>+ or, or touch the hour and minute fields<br>to enter a time. Touch <b>AM</b> to change to <b>PM</b> or vice<br>versa, then touch <b>Set</b> when done. |
| Repeat        | Select the days you want the alarm to ring, then touch <b>OK</b> .                                                                                                    |
|               | <b>NOTE:</b> If you did not select any days for the alarm,<br><b>Never</b> appears to hint that your alarm will<br>only go off once.                                                                       |
| Ringtone      | Select the alarm ringtone.                                                                                                    |
|               |                                                                                                    |

| Vibrate | Select the check box if you want the smartphone to vibrate when the alarm goes off. |
|---------|-------------------------------------------------------------------------------------|
| Label   | Give the alarm a name for a special event.                                          |

**3** Touch **Done** to save the alarm.

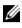

**NOTE:** On the Alarm Clock screen you can also add a new alarm by touching the Menu button  $\equiv \rightarrow$  Add alarm.

#### To temporarily disable an alarm

On the **Alarms** screen, touch to clear the green bar that appears next to the alarm you want to disable.

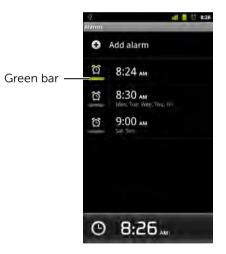

#### To delete an alarm

- 1 On the Alarms screen, touch the alarm time you want to delete.
- 2 On the Set alarm screen, touch Delete.

#### To silence all alarms

You can change the settings to choose if the alarm should ring when the smartphone is in Silent mode.

- 1 On the Alarms screen, touch the Menu button  $\equiv \rightarrow$  Settings.
- 2 Touch **Alarm in silent mode** to set the alarm to ring when the smartphone is in Silent mode.

# FM Radio

Touch the Launcher button  $\longrightarrow$  FM Radio  $\longrightarrow$  .

U

NOTE: You must plug in the headset before using the FM Radio.

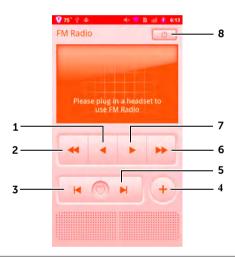

- **1** Touch to move down a frequency.
- **2** Touch to search for lower frequency.
- **3** Touch to move to the previous favorite channel.
- 4 Touch to add the channel to favorites.
- **5** Toudh to move to the next favorite channel.
- **6** Touch to search for upper frequency.
- 7 Touch to move up a frequency.
- 8 Touch to turn radio on or off.

# Calculator

- 1 Touch the Launcher button  $\rightarrow$  Calculator  $\equiv$  . The basic calculator panel opens.
- 2 Perform calculations by touching the corresponding buttons on the calculator panel; touch the **CLEAR** button to clear the displayed numbers or symbols.
- **3** To perform advanced calculations, flick the basic calculator panel away to the left and reveal the advanced panel, or touch the Menu button  $\equiv \rightarrow$  Advanced panel.

# Sound Recorder

The sound recorder allows you to record sounds and play them. You can also set the recording as a ringtone for your smartphone.

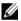

**NOTE:** Sound Recorder only supports recording in amr format.

- 1 Touch the Launcher button  $\rightarrow$  Sound Recorder (
- 2 Touch to start recording.
- **3** Touch **to end recording**.
- **4** Touch **b** to start playback of the recording; touch **b** to stop playback.
- 5 Touch **Use this recording** to save the recording on the internal microSD card.
- 6 To play back a sound recording again, touch the Launcher button

 $\rightarrow$  Music  $\bigcirc \rightarrow$  Playlist $\rightarrow$  My recordings, then select a

recording to play. For information about Music, see "Music" on page 166.

# Voice Dialer

Touch the Launcher button  $\longrightarrow$  Voice Dialer

The voice dialer allows you to make calls and run applications using voice commands on your smartphone. The voice dialer pop-up displays examples of voice commands that you can use.

#### To use a voice command to start an action

- 1 When Voice Dialer prompts you with voice command examples such as to call a contact, say an appropriate command to start an action. For example, if you want to call a contact named John, say "Call John".
- 2 Once your smartphone recognizes your command, it automatically calls the contact or number.

# 6 Customizing Your Dell Streak Pro GS01 Smartphone

You can customize your smartphone, using the options available in the **Settings** menu.

# **Change the Display Settings**

- 1 Touch  $\bigcirc \rightarrow \equiv \rightarrow$  Settings  $\rightarrow$  Display, or touch  $\bigcirc \rightarrow \implies \rightarrow$  Settings  $\rightarrow$  Display.
- 2 Touch the desired item under **Display settings**.
- **3** To enable a setting, touch the setting option to select the check

box **M**; to disable a setting, touch the setting option to clear the check box.

| Brightness         | <ul> <li>Manually adjust screen brightness.</li> <li>1 Drag the brightness slider horizontally or touch the desired portion on the slider. The length of the highlighted bar on the slider determines the brightness of the screen.</li> <li>2 Touch OK to confirm the adjustment.</li> </ul> |
|--------------------|----------------------------------------------------------------------------------------------------|
|                    | <b>NOTE:</b> If <b>Automatic brightness</b> is enabled, the smartphone adjusts the screen brightness automatically based on the surrounding light conditions.                                                                                                    |
| Auto-rotate screen | If enabled, the screen will switch the orientation to landscape or portrait as you rotate the smartphone.                                                                                                    |
| Animation          | Set the smartphone to play an animation when opening and closing screens.                                                                                                    |
|                    |                                                                                                    |

| Screen timeout | <ul> <li>Set how long the screen remains on after the<br/>last operation. Scroll the options and touch a<br/>preferred timeout period.</li> </ul>                                                                    |
|----------------|----------------------------------------------------------------------------------------------------|
|                | <ul> <li>The screen automatically turns off and locks<br/>itself based on the preset timeout duration.</li> </ul>                                                                                                    |
|                | <ul> <li>To turn on and unlock the screen, press the</li> </ul>                                                                                                    |
|                | Power button and then flick the 🚯 icon                                                                                                    |
|                | to the right to unlock the screen if it is automatically locked.                                                                                                    |
|                | <b>NOTE:</b> You must draw the unlock pattern if you<br>have set up and enabled the screen lock<br>pattern. For more information, see<br>"Protect Your Smartphone Data With a<br>Screen Unlock Pattern" on page 181. |

# **Change Sound and Ringtone Settings**

**1** Touch the Home button  $\widehat{\Box} \rightarrow$  Menu button  $\equiv \rightarrow$  Settings $\rightarrow$ 

Use the options under **Sound settings**, and then touch a desired option.

- 2 Flick the list to locate and touch a desired option.
- **3** To enable a setting, touch the setting option to select the check

box **w**; to disable a setting, touch the setting option to clear the check box.

#### **General settings**

| Silent mode | Silence all sounds except media and alarms.                    |
|-------------|----------------------------------------------------------------|
| Vibrate     | Set the smartphone to vibrate based on the available settings. |

| Volume | <ul> <li>Ringtone: Adjust ringer volume for incoming<br/>calls and notifications.</li> </ul>                                                                                                    |
|--------|----------------------------------------------------------------------------------------------------|
|        | <ul> <li>Media: Adjust volume for music and video<br/>playback.</li> </ul>                                                                                                    |
|        | <ul> <li>Alarm: Adjust volume for alarm ringtone.</li> <li>1 To adjust volume, drag the sliders<br/>horizontally or touch the desired portion of<br/>the slider to increase or decrease volume.</li> </ul>                                  |
|        | <ul> <li>2 If you want to set a different volume for notifications, touch Use incoming call volume for notifications to clear the check box; then adjust the Notification volume.</li> <li>3 Touch OK to confirm the adjustment.</li> </ul> |

| Incoming calls settings |                                                                                             |
|-------------------------|---------------------------------------------------------------------------------------------|
| Phone ringtone          | Select the desired ringtone for incoming calls.                                             |
| Notifications settings  |                                                                                             |
| Notification ringtone   | Select the desired ringtone for notifications.                                              |
| Feedback settings       |                                                                                             |
| Audible touch tones     | Plays a tone as you dial using the on-screen dialpad.                                       |
| Audible selection       | Plays a tone as you touch the screen to select items.                                       |
| Screen lock sounds      | Plays a tone when the screen is locked and unlocked.                                        |
| Haptic feedback         | The smartphone vibrates when you touch some buttons on the screen in certain circumstances. |

# Manually Set the Date, Time and Time Zone

#### 1 Touch $\widehat{\Box} \to \equiv \to$ Settings $\to$ Date & time.

- 2 Touch the desired option.
- **3** Flick the list to locate and touch the desired item.
- 4 To enable a setting, touch the setting option to select the check

box **w**; to disable a setting, touch the setting option to clear the check box.

| Select time zone   | Allows you to set the date and time automatically based on the server settings.                                                                                                    |  |
|--------------------|----------------------------------------------------------------------------------------------------|--|
| Set date           | <ul> <li>1 Touch or touch and hold + or - to adjust the month, day and year; you can also touch the month, day or year to type a date using the on-screen keyboard.</li> <li>2 Touch Set to confirm the date.</li> </ul> |  |
| Select time zone   | Select a city or region that represents the time                                                                                                    |  |
|                    | zone for your smartphone. Touch $\equiv$ to sort the time zone list alphabetically or by time zone.                                                                                                    |  |
| Set time           | <b>1</b> Touch or touch and hold <b>+</b> or <b>-</b> to<br>adjust the hour and minute; you can also<br>touch the hour or minute to type a time usi<br>the on-screen keyboard.                                           |  |
|                    | 2 Touch the AM/PM button if the 12-hour format<br>is in use.                                                                                                    |  |
|                    | <b>3</b> Touch <b>Set</b> to confirm the time.                                                                                                    |  |
| Use 24-hour format | Clear this check box to display the time in 12-<br>hour format.                                                                                                    |  |
| Select date format | Select a format used for displaying the date.                                                                                                    |  |
|                    |                                                                                                    |  |

# Set the Language

- 2 Select a language of your choice from the Locale list that appears.

# 7 Protecting Your Dell Streak Pro GS01 Smartphone

# **Protect Your Smartphone Data With a** Screen Unlock Pattern

You can protect your smartphone data against unauthorized access by locking the touch screen with a screen unlock pattern. Once the unlock pattern is enabled and the screen is locked, you need to draw the correct unlock pattern to unlock the screen.

After you fail to draw the correct unlock pattern on the screen for five consecutive times, you will be asked to wait for 30 seconds before you can try again. If you no longer remember your screen unlock pattern, follow these steps to unlock your screen:

- 1 Touch Forgot pattern.
- 2 When prompted, sign on to the Google website using your Google account name and password.
- **3** Draw a new screen unlock pattern as described in "To create a screen unlock pattern" on page 181.

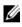

**NOTE:** If you are unable to obtain a new unlock pattern following the above steps, visit support.dell.com.

#### To create a screen unlock pattern

1 Touch  $\widehat{\Box} \rightarrow \equiv \rightarrow$  Settings  $\rightarrow$  Location & security  $\rightarrow$  Set up screen lock  $\rightarrow$  Pattern, or touch  $\bigcirc \rightarrow \blacksquare \rightarrow$  Settings  $\rightarrow$ Location & security  $\rightarrow$  Set up screen lock  $\rightarrow$  Pattern.

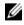

**NOTE:** To watch an animated example of how to draw a pattern, touch the Menu button  $\widehat{\mathbf{m}}$ . When you are ready to draw your own pattern, touch OK.

**2** Drag your finger to draw an unlock pattern by connecting at least four dots in a vertical, horizontal and/or diagonal direction. Take your finger off the screen when a pattern is drawn.

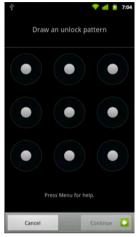

**NOTE:** Touch and drag your finger on the screen to create the pattern.

- **3** The smartphone records the pattern if it is correctly drawn. Touch **Continue**.
- 4 Draw the pattern again as prompted, and then touch Confirm.

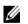

**NOTE:** To change your unlock screen pattern, you need to draw the old pattern and perform steps 2 to 4 to create a new pattern.

# To enable or disable the screen unlock pattern and change related settings

- Touch → → Settings → Location & security → Change screen lock, or touch → → Settings → Location & security → Change screen lock.
- 2 To enable a setting, touch the setting option to select the check

box **M**; to disable a setting, touch the setting option to clear the check box.

| Change screen lock   | Select None to disable screen unlock security.                                                                                               |  |
|----------------------|----------------------------------------------------------------------------------------------------|--|
|                      | <ul> <li>Select Pattern to enable screen unlock<br/>security by drawing an unlock pattern.</li> </ul>                                        |  |
|                      | <ul> <li>Select <b>PIN</b> to enable screen unlock security by<br/>entering a PIN code.</li> </ul>                                           |  |
|                      | <ul> <li>Select <b>Password</b> to enable screen unlock security by entering a password.</li> </ul>                                          |  |
| Use visible pattern  | Clear the <b>Use visible pattern</b> check box if you do not want the lines of the unlock pattern to display on the screen when you draw it. |  |
| Use tactile feedback | Clear this option if you do not want the<br>smartphone to give you tactile feedback when<br>drawing the unlock pattern.                      |  |
|                      |                                                                                                    |  |

## **Protect Your Smartphone Data With a PIN**

- 2 In the **Choose your PIN** screen, type a PIN in the text field. Your PIN must have a minimum of 4 characters.
- 3 Touch Continue to proceed.
- 4 Enter the PIN code again to confirm.
- 5 Touch OK.

To unlock your screen using the PIN, type the PIN and touch **OK**.

# **Protect Your Smartphone Data With a** Password

- 1 Touch  $\widehat{\Box} \rightarrow \equiv \rightarrow$  Settings  $\rightarrow$  Location & security  $\rightarrow$  Set up screen lock  $\rightarrow$  Password, or touch  $\bigcirc \rightarrow \blacksquare \rightarrow$  Settings  $\rightarrow$ Location & security  $\rightarrow$  Set up screen lock  $\rightarrow$  Password.
- 2 In the **Choose your password** screen, type a password in the text field. Your password must have a minimum of 4 characters, and must include a letter.
- 3 Touch **Continue** to proceed.
- 4 Enter the password again to confirm.
- 5 Touch OK

To unlock your screen using the password, type the password and touch OK.

# Protect Your Micro-SIM Card With the SIM Lock Password

You can protect your micro-SIM card against unauthorized use with a personal identification number (PIN). After a PIN is enabled to lock your SIM, you will need to enter the PIN each time you turn on the smartphone in order to unlock your SIM.

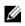

**NOTE:** The micro-SIM card will be permanently locked if you enter an incorrect PIN in three consecutive attempts. You must then enter the Personal Unblocking Key (PUK) to unlock the micro-SIM card. Contact your service provider to obtain the PUK.

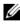

**NOTE:** You can make emergency calls without unlocking the micro-SIM.

To enable the micro-SIM card PIN

- 1 Touch → → Settings → Location & security → Set up SIM/RUIM card lock → Lock SIM/RUIM Card, or touch → → → Settings → Location & security → Set up SIM/RUIM card lock → Lock SIM/RUIM Card.
- 2 Type your micro-SIM card PIN using the on-screen keyboard, and then touch **OK**.

To change the micro-SIM card PIN

 $\rightarrow$  Settings  $\rightarrow$  Location & security  $\rightarrow$  Set up SIM/RUIM card lock  $\rightarrow$  Change SIM/RUIM PIN.

- 2 Type the old micro-SIM card PIN using the on-screen keyboard, and then touch **OK**.
- **3** Type the new micro-SIM card PIN, and then touch **OK**.
- 4 Type the new micro-SIM card PIN again, and then touch **OK**.

# 8 Troubleshooting

| Problem               | Possible causes                                                                                                    | Possible solutions                                                                            |
|-----------------------|----------------------------------------------------------------------------------------------------|-----------------------------------------------------------------------------------------------|
| Call-related problems |                                                                                                    |                                                                                               |
| SIM card error        | SIM card malfunction or damage.                                                                                                    | Take the SIM card to your service provider for testing.                                       |
|                       | The SIM card may be inserted improperly.                                                                                                    | Insert the SIM card properly,<br>see "Getting Your<br>Smartphone Ready for Use"<br>on page 7. |
|                       | The SIM card's metal<br>contacts may have dirt or<br>dust.                                                                                                    | Use a soft, dry cloth to<br>clean the SIM card's metal<br>contacts.                           |
| Poor reception        | The network signal may be<br>too weak at your current<br>location. For example,<br>network signals cannot<br>reach effectively near tall<br>buildings or in the<br>basement. | Move to a location where<br>the network signal can be<br>received properly.                   |
|                       | The network may be busy at<br>present. For example,<br>during peak network traffic,<br>the network may not be<br>able to handle additional<br>calls.                         | Try calling again after<br>waiting for a short duration.                                      |
|                       | You may be too far away<br>from a base station for your<br>service provider.                                                                                                 | You can request a service<br>area map from your service<br>provider.                          |

| Problem                                  | Possible causes                                                                                                    | Possible solutions                                                                                                    |
|------------------------------------------|----------------------------------------------------------------------------------------------------|----------------------------------------------------------------------------------------------------|
| You cannot make<br>outgoing calls        | The SIM card may not be installed.                                                                                 | Install a valid SIM card in your smartphone.                                                                                                    |
|                                          | Poor signal.                                                                                                    | Move to an open space, or if<br>you are inside a building,<br>move closer to a window.                                                                                                    |
|                                          | Your smartphone is in<br>Airplane mode with no<br>wireless connectivity.                                           | Press and hold the Power<br>button and then touch the<br><b>Airplane mode</b> option to<br>disable it.                                                                                                    |
|                                          | You have enabled Fixed<br>Dialing Numbers.                                                                         | Touch the Home button<br>$\square \rightarrow$ Menu button $\equiv \rightarrow$<br>Settings $\rightarrow$ Call settings $\rightarrow$<br>Call Feature Settings $\rightarrow$<br>Fixed Dialling Numbers.<br>Disable Fixed Dialing<br>Numbers (FDN). |
| You cannot answer<br>incoming calls      | Poor signal.                                                                                                    | Move to an open space, or if<br>you are inside a building,<br>move closer to a window.                                                                                                    |
|                                          | Your smartphone is in<br>Airplane mode with no<br>wireless connectivity.                                           | Press and hold the Power<br>button and then touch the<br><b>Airplane mode</b> option to<br>disable it.                                                                                                    |
| Unable to add contacts to the smartphone | Memory for storing contacts is already full.                                                                       | Delete unnecessary contact information from the smartphone.                                                                                                    |
| Echo or noise                            | Poor network trunk quality<br>from your service provider,<br>or poor local telephone line<br>quality.              | End the call and dial again.<br>You may be switched to a<br>better-quality network trunk<br>or phone line.                                                                                                    |
| Noises during a call                     | You may be near a strong<br>electromagnetic source<br>such as a TV, microwave<br>oven, and so on during a<br>call. | Move to another location to reduce the interference effects.                                                                                                    |

| Problem                                    | Possible causes                                                                                                    | Possible solutions                                                                                                    |
|--------------------------------------------|----------------------------------------------------------------------------------------------------|----------------------------------------------------------------------------------------------------|
| You cannot enable<br>certain call features | Your service provider does<br>not support these features,<br>or you have not subscribed<br>for services that provide<br>these features. | Contact your service<br>provider.                                                                                                    |
| PIN Code is blocked                        | You have entered an incorrect PIN code in three consecutive attempts.                                                                   | Contact your service<br>provider. If the service<br>provider provides the SIM<br>card's PUK code, use the<br>PUK code to unlock the SIM<br>card. |
| System problems                            |                                                                                                    |                                                                                                    |
| Battery does not charge                    | The battery or battery charger is damaged.                                                                                              | Contact the dealer.                                                                                                    |
|                                            | The smartphone's<br>temperature is below 0°C or<br>higher than<br>45°C.                                                                 | Try charging the phone at temperatures ranging between 0°C and 45°C.                                                                             |
|                                            | Poor contact between the battery and charger.                                                                                           | Check to see if you have<br>connected the USB cable<br>and charging plug correctly.                                                              |
| Unable to turn the smartphone on.          | The battery is fully discharged.                                                                                                    | Charge the smartphone.                                                                                                    |
|                                            | The smartphone system is corrupted.                                                                                                    | Reset the smartphone or<br>start emergency software<br>recovery. For instructions,<br>see page 191.                                              |
|                                            | Battery contacts are not clean.                                                                                                    | Seek your dealer's help to clean the contacts.                                                                                                   |

| Problem                                     | Possible causes                                                                                                    | Possible solutions                                                                                             |
|---------------------------------------------|----------------------------------------------------------------------------------------------------|----------------------------------------------------------------------------------------------------|
| Standby time is reduced.                    | The standby time is affected<br>by your service provider's<br>system configuration.                                                                                                    | If you are located in an area<br>where the network signal is<br>weak, temporarily turn off<br>your smartphone. |
|                                             | The battery is depleted. In<br>high-temperature<br>environments, battery life<br>will be shortened.                                                                                                    | Use a new battery.                                                                                             |
|                                             | If you are not able to<br>connect to the network, the<br>smartphone will continue to<br>send out signals as it<br>attempts to locate a base<br>station. Doing this<br>consumes battery power<br>and consequently shortens<br>standby time. | Move to a location where<br>the network is accessible, or<br>temporarily turn off your<br>smartphone.          |
| Messaging problems                          | ·                                                                                                    |                                                                                                    |
| Unable to send or<br>receive text messages. | Your smartphone is in<br>Airplane mode with no<br>wireless connectivity.                                                                                                    | Press and hold the Power<br>button and then touch the<br><b>Airplane mode</b> option to<br>disable it.         |
|                                             | The signal strength is not strong enough.                                                                                                    | Try moving to a different location for better signal reception.                                                |

| Problem                                                                                                    | Possible causes                                                                                                   | Possible solutions                                                                                                    |
|----------------------------------------------------------------------------------------------------|----------------------------------------------------------------------------------------------------|----------------------------------------------------------------------------------------------------|
| Unable to send or<br>receive multimedia<br>messages.                                                               | Your smartphone is in<br>Airplane mode with no<br>wireless connectivity.                                          | Press and hold the Power<br>button and then touch the<br><b>Airplane mode</b> option to<br>disable it.                                            |
|                                                                                                    | No MMS service is available.                                                                                      | Subscribe to the MMS<br>service from your network<br>service provider.                                                                            |
|                                                                                                    | Your MMS settings are not configured properly.                                                                    | Check your network<br>connection, and confirm<br>with your network service<br>provider if your MMS<br>settings are configured<br>correctly.       |
|                                                                                                    | Not enough space left on your smartphone memory.                                                                  | Check if there is enough<br>space on your smartphone<br>memory. Delete data that<br>you do not require to free<br>space if necessary.             |
| Unable to send or<br>receive e-mail.                                                                               | The Internet connection or the e-mail setting is not configured properly.                                         | Check your network<br>connection, and confirm<br>with your e-mail service<br>provider if your e-mail<br>setting has been configured<br>correctly. |
| Internet problems                                                                                                  | I                                                                                                    | I                                                                                                    |
| Unable to connect to the network.                                                                                  | Invalid SIM card.                                                                                                 | Contact your service provider.                                                                                                    |
|                                                                                                    | You are not within the network's service area.                                                                    | Check the service area with your service provider.                                                                                                |
|                                                                                                    | Poor signal.                                                                                                    | Move to an open space or if<br>you are inside a building,<br>move closer to a window.                                                             |
| Media problems                                                                                                    |                                                                                                    |                                                                                                    |
| Windows Media Player<br>on my computer cannot<br>play the sounds of the<br>video captured using the<br>smartphone. | The smartphone records<br>video sounds in amr format.<br>Windows media player does<br>not support the amr format. | Play the video using a video<br>player with the amr<br>decoder, such as<br>QuickTime.                                                             |

If your smartphone does not turn on due to corrupt system files, you can either reset your smartphone or start emergency software recovery.

#### Reset your smartphone to the default state

**CAUTION:** The following steps will restore your smartphone to the default state and erase all data and downloaded applications stored on it. Ensure that you back up all the required data before you reset the smartphone.

- **1** Press and hold the Power button and then touch the **Power off** option $\rightarrow$ **OK** on the screen to turn off the smartphone.
- 2 Press and hold the Power button and the volume down button simultaneously until the smartphone displays **Fastboot** on the upper left corner of the screen.
- 3 Release the buttons and wait for the smartphone to restart.

#### Start emergency software recovery

1 Remove the microSD card from the smartphone.

- 2 Connect a microSD card adapter to your computer and insert your smartphone's microSD card in the adapter.
- 3 On your computer, go to **support.dell.com** and follow the instructions to download the software upgrade package to the microSD card.

**NOTE:** Check if the downloaded file is named as update.pkg. If not, rename the file as update.pkg.

- 4 Disconnect the microSD card adapter from your computer, and insert the microSD card in your smartphone.
- 5 Follow steps 1 to 3 in "Reset your smartphone to the default state" on page 191 to turn on the configuration screen.
- 6 Press the volume buttons to move the highlight bar to the SW upgrade from update.pkg option.
- 7 Press the Camera button to confirm and start emergency software recovery.
- 8 Wait for the smartphone to load files and restart.

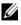

**NOTE:** For service and contact information, visit: **www.dell.com** or Dell's other official websites in your country/region.

# Starting Your Smartphone in the Safe Mode

If you find your smartphone unusable because of an application you installed, try to start your smartphone in Safe mode. In Safe mode, all 3rd-party applications are disabled and you can remove any problematic applications to continue using your smartphone normally.

To start your smartphone in Safe mode:

- **1** Turn off your smartphone.
- 2 Press and hold the Power button to turn on your smartphone.
- **3** While the operating system is starting up, the white DELL logo appears twice.

When you see the white DELL logo for the second time, touch and hold the Menu button  $\equiv$  until "Safe mode" appears at the bottom of the screen.

**NOTE:** To exit Safe mode, turn off your smartphone and turn it on again.

# Index

## A

Airplane Mode, 75 Alarm Clock, 171 Amazon Kindle, 134 Amazon MP3, 138 Android Market, 120 Applications Definition, 22 Erase data, 69 Navigate, 41 Recently used, 42 Shortcuts, 42

## В

Back cover Remove, 7 Battery Charge, 8 Bluetooth, 159 Button Volume up/down, 14-15

## С

Calculator, 174 Calendar, 168 Calling, 43 Camera, 152 Charging, 8 Connection Mobile networks, 71 To a computer, 158 Wi-Fi, 73 Contacts, 51 Add, 51 View, 52 Controls, 11 Touch screen, 16

#### D

Data connection, 71 Date, 179 Dell Backup & Restore, 125 Dell SyncUp, 125 Disable all connections, 75 Display settings, 176

## Е

E-mail, 83 Emergency software recovery, 191 Erase all data, 70

## F

Factory reset, 70 FM Radio, 173

#### G

Gmail, 86 Google Applications, 85, 133 Google Account Setup, 86 Google Books, 85 Google Maps, 95 Google Search, 67 Google Talk, 90

### Н

Home Screen Customize, 33

#### К

Keyboard, 61

#### L

Language, 180

#### Μ

Maps, 95 Messaging, 55 microSD Format, 69 Set as USB drive, 158 Turn off USB storage, 158 Mobile networks, 71 Music, 166 Create a playlist, 168 Playback, 167

#### Ν

Napster, 142

## Ο

On-Screen Keyboard, 61

#### Ρ

Photos & Videos, 162 PIN Change, 185 Enable, 185 Pop-Up menu, 60

### Q

Quickoffice, 147

### R

Recorder, 174 Ringtone, 177

## S

Safe Mode, 192 Screen Orientation, 22 Turn off/on, 10 Screen Unlock Pattern, 181 Create, 181 Enable/disable, 182 Search 67 Settings Date and time, 179 Display, 176 Language, 180 Sound and ringtone, 177 Shortcuts, 42 Add, 33 Definition, 22 Smartphone Overview, 11 Protect, 181 Reset. 70 Safe Mode, 192 Settings, 69 Turn off, 10 Turn on, 9 Software Recovery, 191 Sound, 177

Status bar, 38 Icons, 40 Synchronize Google Data, 123

## Т

Text Messages Compose MMS, 56 SMS, 55 Receive, 58 Time, 179 Time zone, 179 Touch screen, 16 Troubleshooting, 186 Tuneln Radio, 150 Twitter, 151

### V

Voice Control, 175 Voice Search, 68

#### W

Weather AccuWeather, 133 Web Bookmarks, 81 Browse, 76 Connection, 71 Widgets Add, 35 Definition, 22 Google Search, 67 Wi-Fi, 73

Υ

YouTube, 117